# <span id="page-0-0"></span>**HTC FUZE™** User Manual

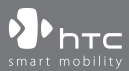

www.htc.com

# **Please Read Before Proceeding**

**THE BATTERY IS NOT CHARGED WHEN YOU TAKE IT OUT OF THE BOX. DO NOT REMOVE THE BATTERY PACK WHEN THE DEVICE IS CHARGING. YOUR WARRANTY IS INVALIDATED IF YOU OPEN OR TAMPER WITH THE** 

# **DEVICE'S OUTER CASING. PRIVACY RESTRICTIONS**

Some countries require full disclosure of recorded telephone conversations, and stipulate that you must inform the person with whom you are speaking that the conversation is being recorded. Always obey the relevant laws and regulations of your country when using the recording feature of your PDA Phone.

### **INTELLECTUAL PROPERTY RIGHT INFORMATION**

Copyright © 2008 HTC Corporation. All Rights Reserved.

HTC, the HTC logo, HTC FUZE, HTC Innovation, ExtUSB, TouchFLO, and HTC Care are trademarks and/or service marks of HTC Corporation.

Microsoft, MS-DOS, Windows, Windows NT, Windows Server, Windows Mobile, Windows XP, Windows Vista, ActiveSync, Windows Mobile Device Center, Internet Explorer, MSN, Hotmail, Windows Live, Outlook, Excel, PowerPoint, Word, OneNote and Windows Media are either registered trademarks or trademarks of Microsoft Corporation in the United States and/or other countries.

Bluetooth and the Bluetooth logo are trademarks owned by Bluetooth SIG, Inc.

microSD is a trademark of SD Card Association.

Java, J2ME and all other Java-based marks are trademarks or registered trademarks of Sun Microsystems, Inc. in the United States and other countries.

Copyright © 2008, Adobe Systems Incorporated. All Rights Reserved.

Opera® Mobile from Opera Software ASA. Copyright 1995-2008 Opera Software ASA. All Rights Reserved.

Sprite Backup is a trademark or service mark of Sprite Software.

Copyright © 2003-2008, ArcSoft, Inc. and its licensors. All Rights Reserved. ArcSoft and the ArcSoft logo are registered trademarks of ArcSoft, Inc. in the United States and/or other countries.

All other company, product and service names mentioned herein are trademarks, registered trademarks or service marks of their respective owners.

HTC shall not be liable for technical or editorial errors or omissions contained herein, nor for incidental or consequential damages resulting from furnishing this material. The information is provided "as is" without warranty of any kind and is subject to change without notice. HTC also reserves the right to revise the content of this document at any time without prior notice.

No part of this document may be reproduced or transmitted in any form or by any means, electronic or mechanical, including photocopying, recording or storing in a retrieval system, or translated into any language in any form without prior written permission of HTC.

# **Disclaimers**

THE WEATHER INFORMATION, DATA AND DOCUMENTATION ARE PROVIDED "AS IS" AND WITHOUT WARRANTY OR TECHNICAL SUPPORT OF ANY KIND FROM HTC. TO THE MAXIMUM EXTENT PERMITTED BY APPLICABLE LAW, HTC AND ITS AFFILIATES expressly disclaim any and all representations and warranties, express or implied, arising by law or otherwise, regarding the Weather Information, Data, Documentation, or any other Products and services, including without limitation any express or implied warranty of merchantability, express or implied warranty of fitness for a particular purpose, non-infringement, quality, accuracy, completeness, effectiveness, reliability, usefulness, that the Weather Information, Data and/or Documentation will be error-free, or implied warranties arising from course of dealing or course of performance.

Without limiting the foregoing, it is further understood that HTC and its Providers are not responsible for your use or misuse of the Weather Information, Data and/or Documentation or the results from such use. HTC and its Providers make no express or implied warranties, guarantees or affirmations that weather information will occur or has occurred as the reports, forecasts, data, or information state, represent or depict and it shall have no responsibility or liability whatsoever to any person or entity, parties and non-parties alike, for any inconsistency, inaccuracy, or omission for weather or events predicted or depicted, reported, occurring or occurred. WITHOUT LIMITING THE GENERALITY OF THE FOREGOING, YOU ACKNOWLEDGE THAT THE WEATHER INFORMATION, DATA AND/OR DOCUMENTATION MAY INCLUDE INACCURACIES AND YOU WILL USE COMMON SENSE AND FOLLOW STANDARD SAFETY PRECAUTIONS IN CONNECTION WITH THE USE OF THE WEATHER INFORMATION, DATA OR DOCUMENTATION.

# **Limitation of Damages**

TO THE MAXIMUM EXTENT PERMITTED BY APPLICABLE LAW, IN NO EVENT SHALL HTC OR ITS PROVIDERS BE LIABLE TO USER OR ANY THIRD PARTY FOR ANY INDIRECT, SPECIAL, CONSEQUENTIAL, INCIDENTAL OR PUNITIVE DAMAGES OF ANY KIND, IN CONTRACT OR TORT, INCLUDING, BUT NOT LIMITED TO, INJURY, LOSS OF REVENUE, LOSS OF GOODWILL, LOSS OF BUSINESS OPPORTUNITY, LOSS OF DATA, AND/OR LOSS OF PROFITS ARISING OUT OF, OR RELATED TO, IN ANY MANNER, OR THE DELIVERY, PERFORMANCE OR NONPERFORMANCE OF OBLIGATIONS, OR USE OF THE WEATHER INFORMATION, DATA OR DOCUMENTATION HEREUNDER REGARDLESS OF THE FORESEEABILITY THEREOF.

# **Important Health Information and Safety Precautions**

When using this product, the safety precautions below must be taken to avoid possible legal liabilities and damages.

Retain and follow all product safety and operating instructions. Observe all warnings in the operating instructions on the product.

To reduce the risk of bodily injury, electric shock, fire, and damage to the equipment, observe the following precautions.

### **ELECTRICAL SAFETY**

This product is intended for use when supplied with power from the designated battery or power supply unit. Other usage may be dangerous and will invalidate any approval given to this product.

### **SAFETY PRECAUTIONS FOR PROPER GROUNDING INSTALLATION**

**CAUTION:** Connecting to an improperly grounded equipment can result in an electric shock to your device.

This product equipped with a USB Cable for connecting with desktop or notebook computer. Be sure your computer is properly grounded (earthed) before connecting this product to the computer. The power supply cord of a desktop or notebook computer has an equipment-grounding conductor and a grounding plug. The plug must be plugged into an appropriate outlet which is properly installed and grounded in accordance with all local codes and ordinances.

### **SAFETY PRECAUTIONS FOR POWER SUPPLY UNIT**

### **• Use the correct external power source**

A product should be operated only from the type of power source indicated on the electrical ratings label. If you are not sure of the type of power source required, consult your authorized service provider or local power company. For a product that operates from battery power or other sources, refer to the operating instructions that are included with the product.

### **• Handle battery packs carefully**

This product contains a Li-ion battery. There is a risk of fire and burns if the battery pack is handled improperly. Do not attempt to open or service the battery pack. Do not disassemble, crush, puncture, short external contacts or circuits, dispose of in fire or water, or expose a battery pack to temperatures higher than 60˚C (140˚F).

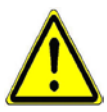

**WARNING:** Danger of explosion if battery is incorrectly replaced. To reduce risk of fire or burns, do not disassemble, crush, puncture, short external contacts, expose to temperature above 60° C (140° F), or dispose of in fire or water. Replace only with specified batteries. Recycle or dispose of used batteries according to the local regulations or reference guide supplied with your product.

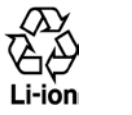

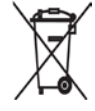

### **• Take extra precautions**

- **•** Keep the battery or device dry and away from water or any liquid as it may cause a short circuit.
- **•** Keep metal objects away so they don't come in contact with the battery or its connectors as it may lead to short circuit during operation.
- **•** Do not use a battery that appears damaged, deformed, or discolored, or the one that has any rust on its casing, overheats, or emits a foul odor.
- **•** Always keep the battery out of the reach of babies and small children, to avoid swallowing of the battery. Consult the doctor immediately if the battery is swallowed.
- **•** Only use the battery with a charging system that has been qualified with the system per this standard, IEEE-Std-1725-2006. Use of an unqualified battery or charger may present a risk of fire, explosion, leakage or other hazard.
- **•** Replace the battery only with another battery that has been qualified with the system per this standard, IEEE-Std-1725-2006. Use of an unqualified battery may present a risk of fire, explosion, leakage or other hazard.
- **•** Avoid dropping the phone or battery. If the phone or battery is dropped, especially on a hard surface, and the user suspect damage, take it to a service centre for inspection.
- **•** If the battery leaks:
	- **•** Do not allow the leaking fluid to come in contact with skin or clothing. If already in contact, flush the affected area immediately with clean water and seek medical advice.
	- **•** Do not allow the leaking fluid to come in contact with eyes. If already in contact, DO NOT rub; rinse with clean water immediately and seek medical advice.
	- **•** Take extra precautions to keep a leaking battery away from fire as there is a danger of ignition or explosion.

### **SAFETY PRECAUTIONS FOR DIRECT SUNLIGHT**

Keep this product away from excessive moisture and extreme temperatures. Do not leave the product or its battery inside a vehicle or in places where the temperature may exceed 60°C (140°F), such as on a car dashboard, window sill, or behind a glass that is exposed to direct sunlight or strong ultraviolet light for extended periods of time. This may damage the product, overheat the battery, or pose a risk to the vehicle.

### **PREVENTION OF HEARING LOSS**

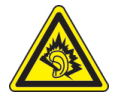

**CAUTION:** Permanent hearing loss may occur if earphones or headphones are used at high volume for prolonged periods of time.

**NOTE:** For France, Earphone (listed below) for this device have been tested to comply with the Sound Pressure Level requirement laid down in the applicable NF EN 50332- 1:2000 and/or NF EN 50332-2:2003 standards as required by French Article L. 5232-1.

**•** Earphone, manufactured by HTC, Model HS S300.

### **SAFETY IN AIRCRAFT**

Due to the possible interference caused by this product to an aircraft's navigation system and its communications network, using this device's phone function on board an airplane is against the law in most countries. If you want to use this device when on board an aircraft, remember to turn off your phone by switching to Airplane Mode.

### **ENVIRONMENT RESTRICTIONS**

Do not use this product in gas stations, fuel depots, chemical plants or where blasting operations are in progress, or in potentially explosive atmospheres such as fuelling areas, fuel storehouses, below deck on boats, chemical plants, fuel or chemical transfer or storage facilities, and areas where the air contains chemicals or particles, such as grain, dust, or metal powders. Please be aware that sparks in such areas could cause an explosion or fire resulting in bodily injury or even death.

### **EXPLOSIVE ATMOSPHERES**

When in any area with a potentially explosive atmosphere or where flammable materials exist, the product should be turned off and the user should obey all signs and instructions. Sparks in such areas could cause an explosion or fire resulting in bodily injury or even death. Users are advised not to use the equipment at refueling points such as service or gas stations, and are reminded of the need to observe restrictions on the use of radio equipment in fuel depots, chemical plants, or where blasting operations are in progress. Areas with a potentially explosive atmosphere are often, but not always, clearly marked. These include fueling areas, below deck on boats, fuel or chemical transfer or storage facilities, and areas where the air contains chemicals or particles, such as grain, dust, or metal powders.

### **ROAD SAFETY**

Vehicle drivers in motion are not permitted to use telephony services with handheld devices, except in the case of emergency. In some countries, using handsfree devices as an alternative is allowed.

### **SAFETY PRECAUTIONS FOR RF EXPOSURE**

- **•** Avoid using your phone near metal structures (for example, the steel frame of a building).
- **•** Avoid using your phone near strong electromagnetic sources, such as microwave ovens, sound speakers, TV and radio.
- **•** Use only original manufacturer-approved accessories, or accessories that do not contain any metal.
- **•** Use of non-original manufacturer-approved accessories may violate your local RF exposure guidelines and should be avoided.

### **INTERFERENCE WITH MEDICAL EQUIPMENT FUNCTIONS**

This product may cause medical equipment to malfunction. The use of this device is forbidden in most hospitals and medical clinics.

If you use any other personal medical device, consult the manufacturer of your device to determine if they are adequately shielded from external RF energy. Your physician may be able to assist you in obtaining this information.

Turn your phone OFF in health care facilities when any regulations posted in these areas instruct you to do so. Hospitals or health care facilities may be using equipment that could be sensitive to external RF energy.

### **HEARING AIDS**

Some digital wireless phones may interfere with some hearing aids. In the event of such interference, you may want to consult your service provider, or call the customer service line to discuss alternatives.

### **NONIONIZING RADIATION**

Your device has an internal antenna. This product should be operated in its normaluse position to ensure the radiative performance and safety of the interference. As with other mobile radio transmitting equipment, users are advised that for satisfactory operation of the equipment and for the safety of personnel, it is recommended that no part of the human body be allowed to come too close to the antenna during operation of the equipment.

Use only the supplied integral antenna. Use of unauthorized or modified antennas may impair call quality and damage the phone, causing loss of performance and SAR levels exceeding the recommended limits as well as result in non-compliance with local regulatory requirements in your country.

To assure optimal phone performance and ensure human exposure to RF energy is within the guidelines set forth in the relevant standards, always use your device only in its normal-use position. Avoiding contact with the antenna area when the phone is IN USE optimizes the antenna performance and the battery life.

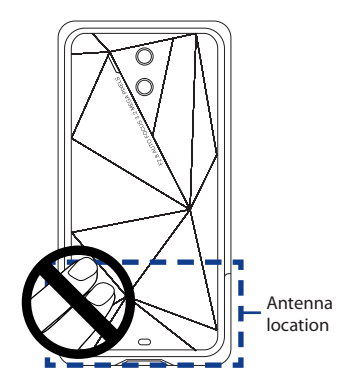

# **General Precautions**

### **• Avoid applying excessive pressure to the device**

Do not apply excessive pressure on the screen and the device to prevent damaging them and remove the device from your pants' pocket before sitting down. It is also recommended that you store the device in a protective case and only use the device stylus or your finger when interacting with the touch screen. Cracked display screens due to improper handling are not covered by the warranty.

### **• Device getting warm after prolonged use**

When using your device for prolonged periods of time, such as when you're talking on the phone, charging the battery or browsing the web, the device may become warm. In most cases, this condition is normal and therefore should not be interpreted as a problem with the device.

### **• Heed service markings**

Except as explained elsewhere in the Operating or Service documentation, do not service any product yourself. Service needed on components inside the device should be done by an authorized service technician or provider.

### **• Damage requiring service**

Unplug the product from the electrical outlet and refer servicing to an authorized service technician or provider under the following conditions:

- **•** Liquid has been spilled or an object has fallen onto the product.
- **•** The product has been exposed to rain or water.
- **•** The product has been dropped or damaged.
- **•** There are noticeable signs of overheating.
- **•** The product does not operate normally when you follow the operating instructions.

### **• Avoid hot areas**

The product should be placed away from heat sources such as radiators, heat registers, stoves, or other products (including amplifiers) that produce heat.

### **• Avoid wet areas**

Never use the product in a wet location.

### **• Avoid using your device after a dramatic change in temperature**

When you move your device between environments with very different temperature and/or humidity ranges, condensation may form on or within the device. To avoid damaging the device, allow sufficient time for the moisture to evaporate before using the device.

**NOTICE:** When taking the device from low-temperature conditions into a warmer environment or from high-temperature conditions into a cooler environment, allow the device to acclimate to room temperature before turning on power.

### **• Avoid pushing objects into product**

Never push objects of any kind into cabinet slots or other openings in the product. Slots and openings are provided for ventilation. These openings must not be blocked or covered.

### **• Mounting accessories**

Do not use the product on an unstable table, cart, stand, tripod, or bracket. Any mounting of the product should follow the manufacturer's instructions, and should use a mounting accessory recommended by the manufacturer.

### **• Avoid unstable mounting**

Do not place the product with an unstable base.

### **• Use product with approved equipment**

This product should be used only with personal computers and options identified as suitable for use with your equipment.

### **• Adjust the volume**

Turn down the volume before using headphones or other audio devices.

### **• Cleaning**

Unplug the product from the wall outlet before cleaning. Do not use liquid cleaners or aerosol cleaners. Use a damp cloth for cleaning, but NEVER use water to clean the LCD screen.

# **Contents**

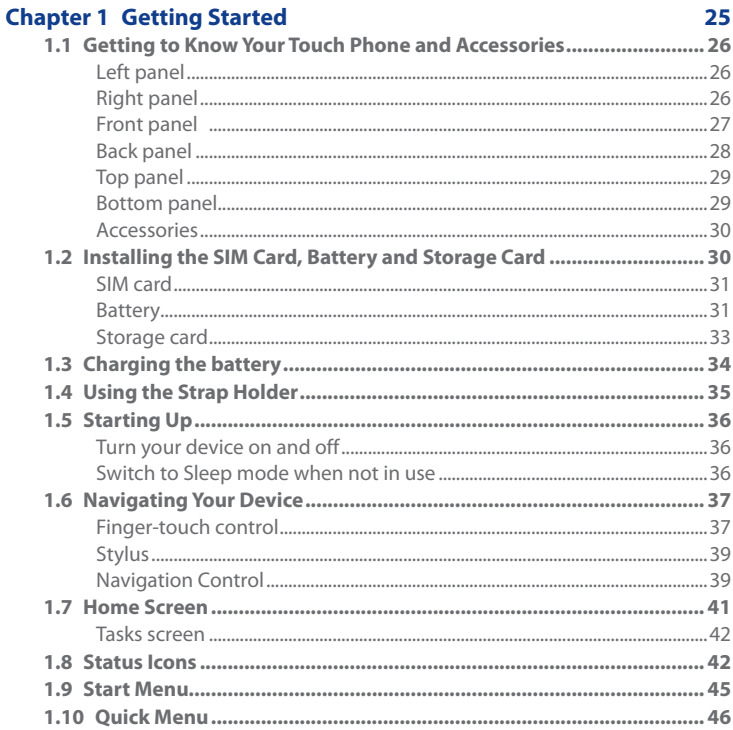

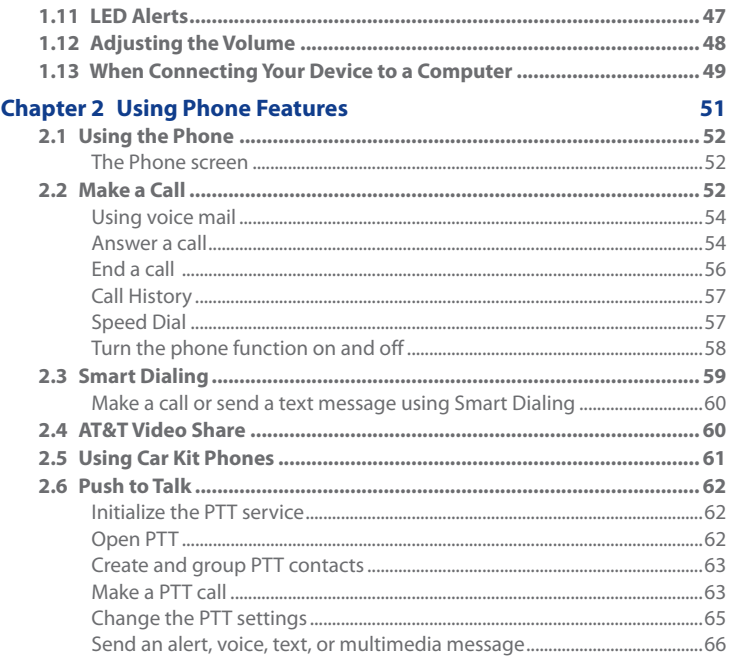

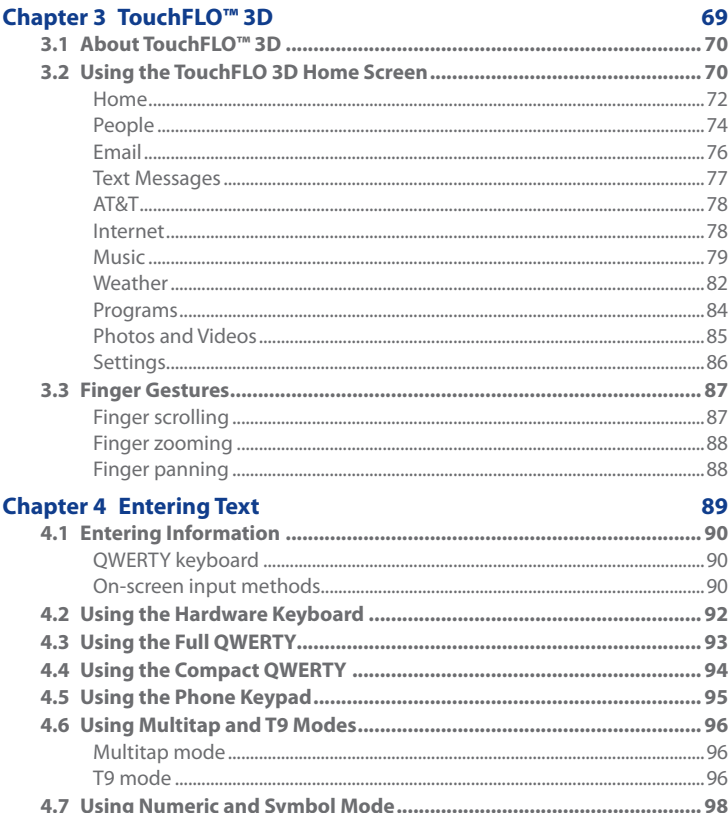

 $16\,$ 

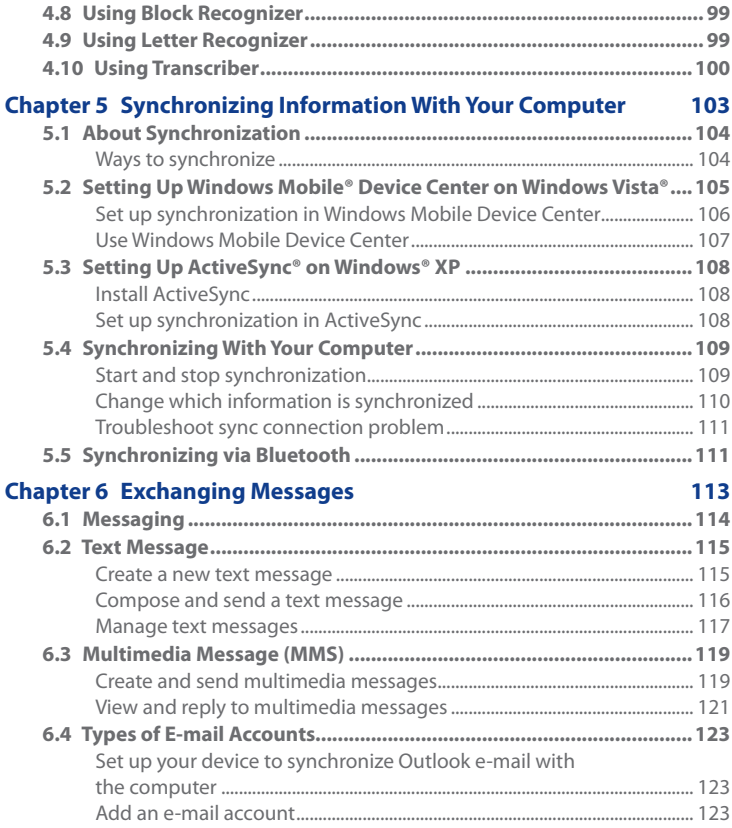

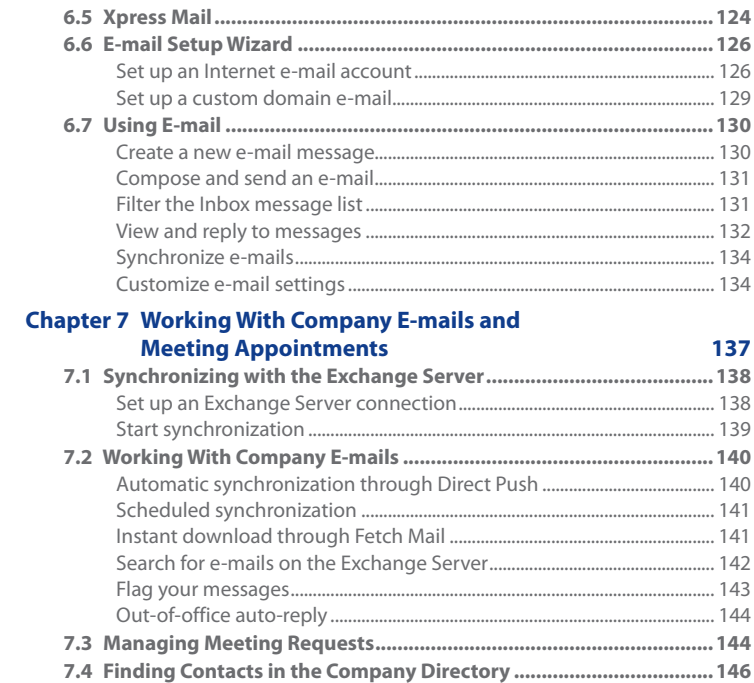

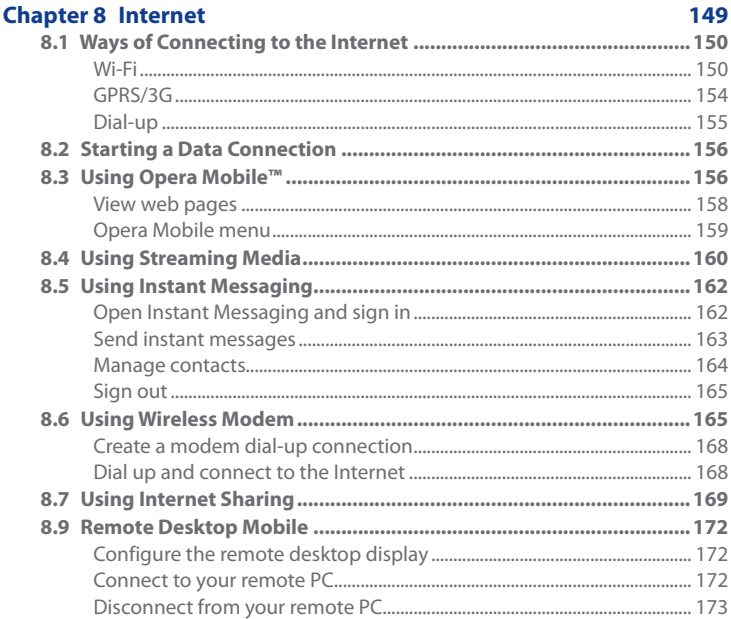

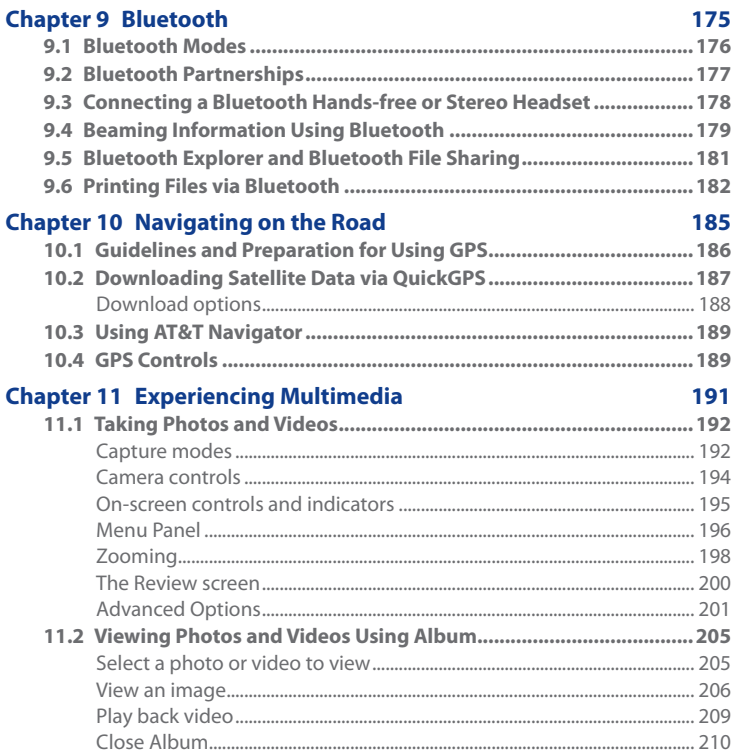

 $20\,$ 

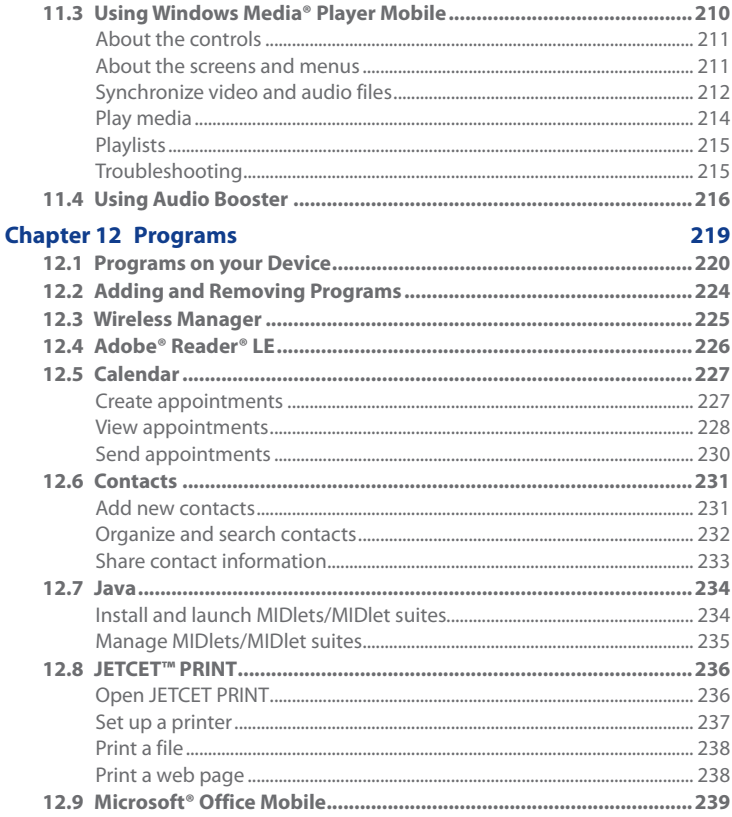

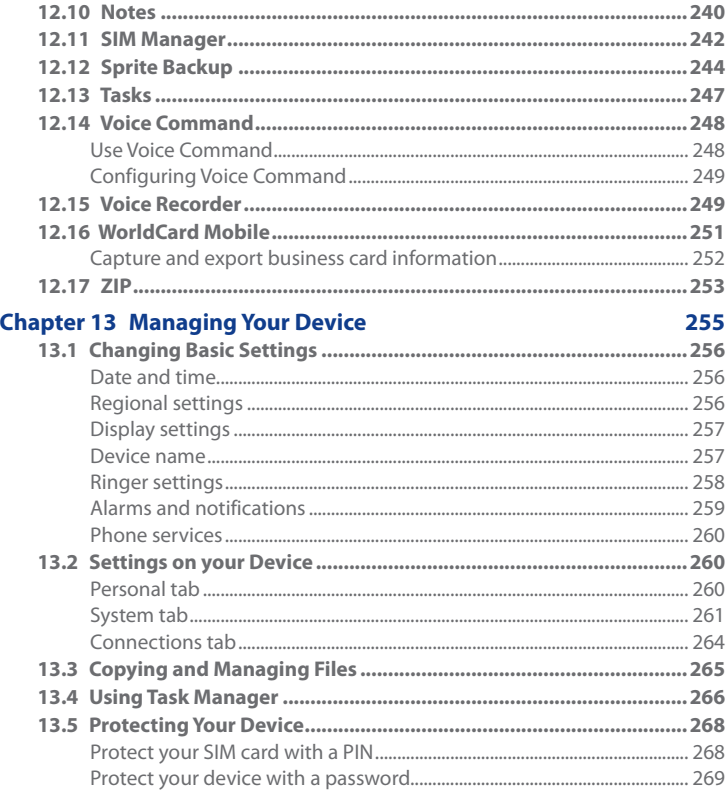

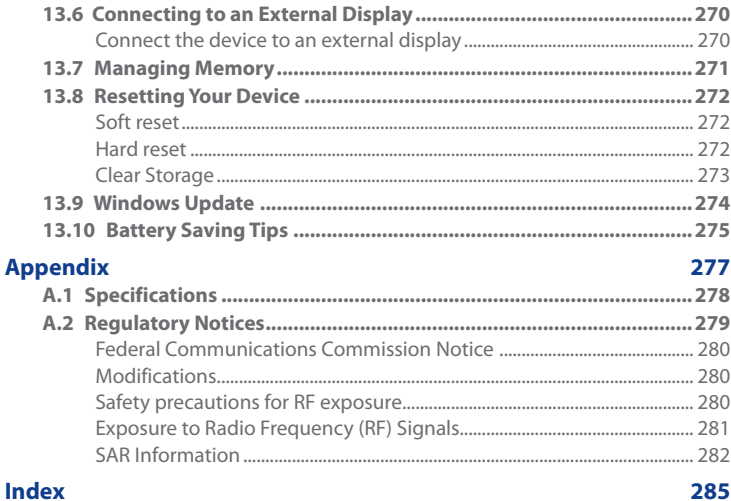

# **Chapter 1**

**Getting Started 1.1 [Getting to Know Your Touch Phone and Accessories](#page-25-0) 1.2 [Installing the SIM Card, Battery and Storage Card](#page-29-0) 1.3 [Charging the battery](#page-33-0) 1.4 [Using the Strap Holder](#page-34-0) 1.5 [Starting Up](#page-35-0) 1.6 [Navigating Your Device](#page-36-0) 1.7 [Home Screen](#page-40-0) 1.8 [Status Icons](#page-41-0) 1.9 [Start Menu](#page-44-0) 1.10 [Quick Menu](#page-45-0) 1.11 [LED Alerts](#page-46-0) 1.12 [Adjusting the Volume](#page-47-0)**

**1.13 [When Connecting Your Device to a Computer](#page-48-0)**

### <span id="page-25-0"></span>26 Getting Started

# **1.1 Getting to Know Your Touch Phone and Accessories**

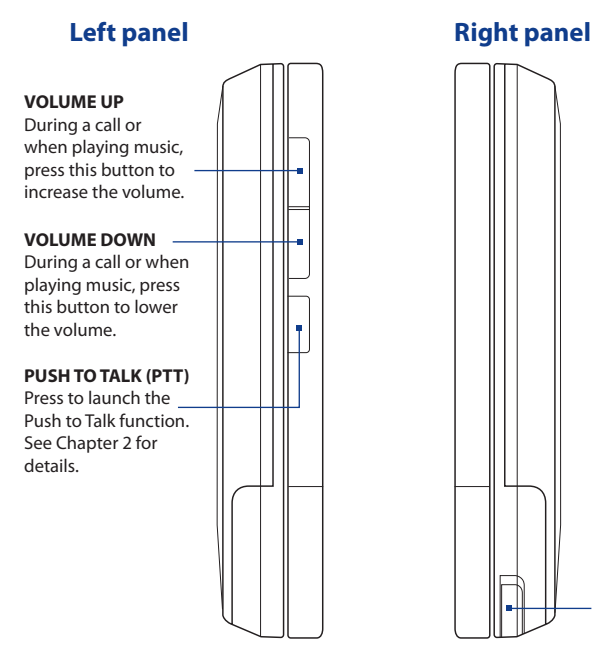

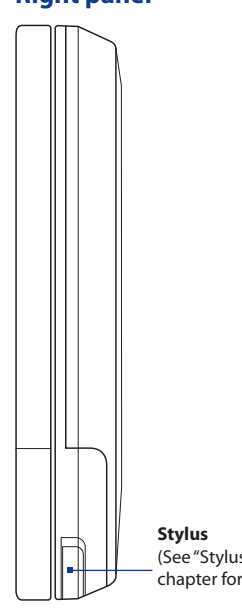

(See "Stylus" in this chapter for details.)

# **Front panel**

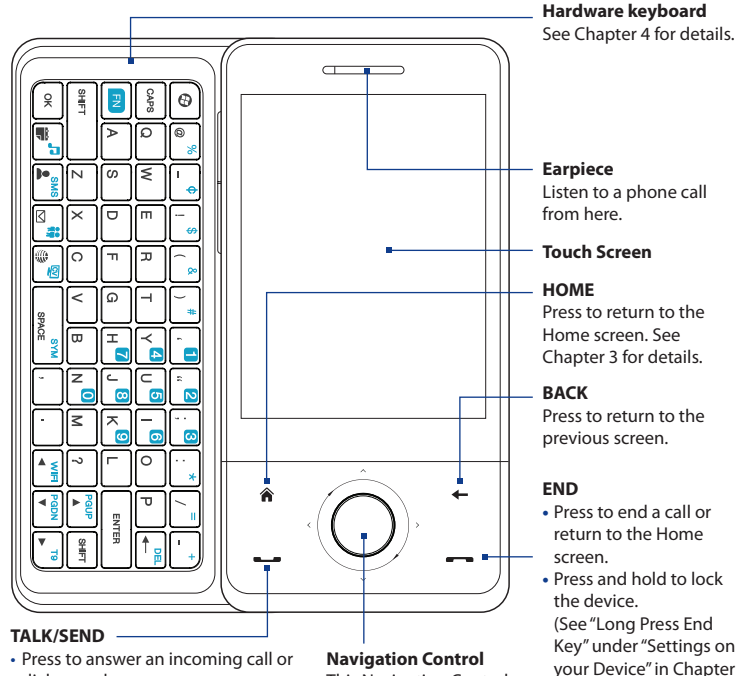

- dial a number. • During a call, press and hold to toggle the speakerphone on and off.
- Press to open the Phone screen.

This Navigation Control is both press-sensitive and touch-sensitive. See "Navigation Control" later in this chapter for details.

13 for details.)

### 28 Getting Started

- **Notes** When using the four buttons HOME, BACK, TALK/SEND, and END and the Navigation Control, please observe the following precautions:
	- **•** Make sure to press on the icons of the four buttons for the best accuracy. When pressing on the Navigation Control, make sure to press the outer areas near the ENTER button for directional control.
	- **•** For best results, press with your fingertip. Do not wear gloves.

# **Back panel**

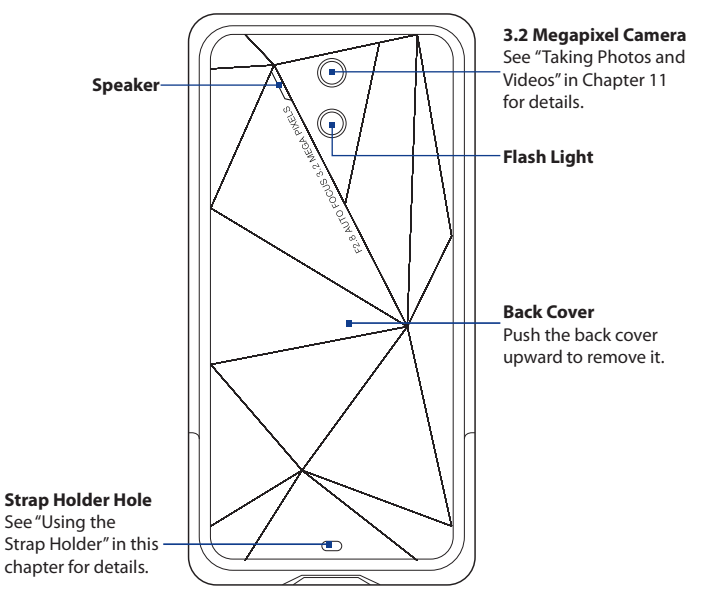

# **Top panel**

#### **POWER**

Press to turn off the display temporarily. To turn off the power, press and hold for about 5 seconds. For more information, see "Starting Up" in this chapter.

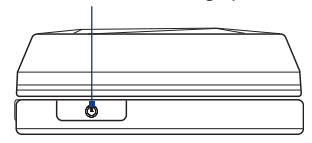

### **Bottom panel**

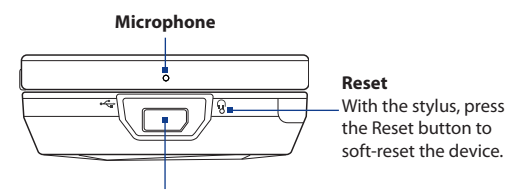

### **Sync Connector/Earphone Jack**

- Connect the supplied USB cable to synchronize information or plug in the AC adapter to recharge the battery.
- Connect a USB stereo headset for hands-free conversation or for listening to audio media.

### <span id="page-29-0"></span>30 Getting Started

### **Accessories**

The product package includes the following items and accessories:

- Battery **•**
- AC adapter **•**
- Screen protector **•**
- USB sync cable **•**
- 3.5 mm audio adapter **•**
- Getting Started Guide and Quick Start Guide **•**
- Getting Started disc **•**
- Extra stylus **•**

# **1.2 Installing the SIM Card, Battery and Storage Card**

Always turn off your device before installing or replacing the SIM card, battery and storage card. You also need to remove the back cover before you can install these components.

### **To remove the back cover**

- 1. Make sure your device is turned off.
- **2.** Hold the device with both hands and the front panel facing down.
- **3.** Push the back cover up with your thumb until it disengages from the device and then slide it up to remove.

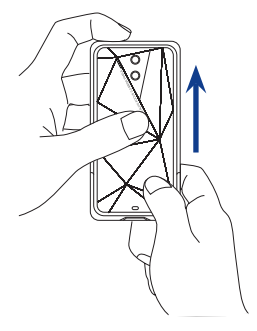

## **SIM card**

The SIM card contains your phone number, service details, and phonebook/ message memory. Your device supports both 1.8V and 3V SIM cards.

**Note** Some legacy SIM cards may not function with your device. You should consult with your service provider for a replacement SIM card. There may be fees for this service.

### **To install the SIM card**

- 1. Make sure your device is turned off.
- **2.** Locate the SIM card slot, then insert the  $\leq \leq \leq \leq \leq \leq \leq \leq$  Cut-off SIM card with its gold contacts facing down and its cut-off corner facing out the card slot.
	- **Note** You must remove the battery before you can insert the SIM card. See "To remove the battery" in this chapter.

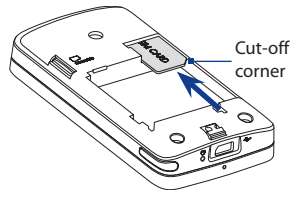

**3.** Slide the SIM card completely into the slot.

### **To remove the SIM card**

- 1. Remove the battery if it is installed.
- **2.** Slide the SIM card out from the SIM card slot with your thumb.

# **Battery**

Your device comes with a rechargeable Lithium-ion or Lithium-ion polymer battery and is designed to use only manufacturer-specified original batteries and accessories. Battery performance depends on many factors, including network configuration, signal strength, the temperature of the environment in which you operate your device, the features and/or settings you select and use, items attached to connecting ports, and your voice, data, and other program usage patterns.

### 32 Getting Started

Battery life estimates (approximations):

- Standby time: Up to **367** hours for GSM Up to **462** hours for WCDMA **•**
- Talk time: Up to **445** minutes for GSM **•**Up to **397** minutes WCDMA
- **Note** Battery life is subject to network and phone usage.

 **Warning!** To reduce risk of fire or burns:

- Do not attempt to open, disassemble, or service the battery pack.
- Do not crush, puncture, short external contacts, or dispose of in fire or water.
- Do not expose to temperatures above 60°C (140°F).
- **•** Replace only with the battery pack designated for this product.
- Recycle or dispose of used battery as stipulated by local regulations.

### **To install the battery**

- 1. Align the battery's exposed copper contacts with the battery connectors inside the battery compartment.
- **2.** Insert the contact's side of the battery first and then gently push the battery into place.

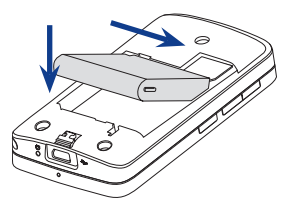

**3.** Replace the back cover.

### **To remove the battery**

- 1. Make sure your device is turned off.
- 2. Remove the back cover.
- **3.** The bottom right side of the battery has a protruding grip. Lift the grip to remove the battery.

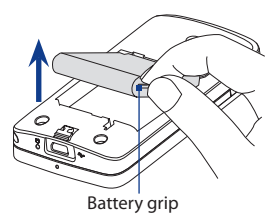

# **Storage card**

To have additional storage for your images, videos, music, and files, you can purchase a microSD™ card and install it into the your device.

### **To install a microSD card**

Insert the microSD card into the slot with its gold contacts facing down.

**Note** To remove the microSD card, press it to eject it from the slot.

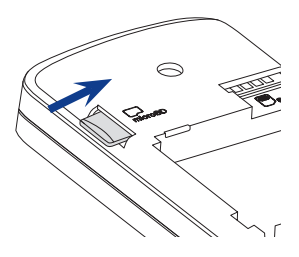

# <span id="page-33-0"></span>**1.3 Charging the battery**

New batteries are shipped partially charged. Before you start using your device, it is recommended that you install and charge the battery. Some batteries perform best after several full charge/discharge cycles.

### **To charge the battery**

- 1. Connect the USB connector of the AC adapter to the sync connector on your device.
- 2. Plug in the AC adapter to an electrical outlet to start charging the battery.
- **Note** Only the AC adapter and USB sync cable provided with your device must be used to charge the device.

Charging is indicated by a "breathing" white light around the Navigation Control. As the battery is being charged while the power is on, a charging icon  $\mathcal S$  also appears in the title bar of the Home screen. After the battery has been fully charged, the Navigation Control LED shows a solid white light and a full battery icon  $\overline{nm}$  appears in the title bar of the Home screen.

For more information about the Navigation Control LED, see "LED Alerts" in this chapter.

- **Warning!** Do not remove the battery from the device while you are charging it using the AC or car adapter.
	- As a safety precaution, the battery stops charging when it overheats.

# <span id="page-34-0"></span>**1.4 Using the Strap Holder**

The strap holder at the bottom panel of your device allows you to attach a wrist strap, neck lanyard, or string accessory.

### **To attach a strap, lanyard or string accessory to the strap holder**

- **1.** Remove the back cover.
- **2.** Insert the loop of the strap, lanyard or string accessory through the strap holder hole on the back cover.
	- **Tip** To pass through the strap holder hole easier, push the loop into the strap holder hole using a pointed object such as a needle or a toothpick.
- **3.** Attach the loop over the small T-shaped hook at the bottom of the device back panel.
- **4.** Slightly pull the strap, lanyard or string accessory from the back cover to secure it in place.
- **5.** Replace the back cover.

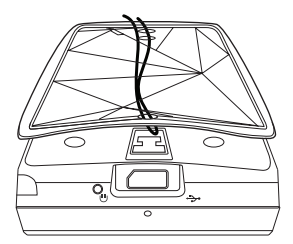

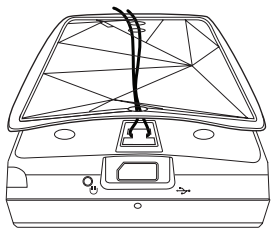

# <span id="page-35-0"></span>**1.5 Starting Up**

After installing your SIM card and battery and charging the battery, you can now power on and start using your device.

# **Turn your device on and off**

### **To turn on the power**

- 1. Press the POWER button.
- When you turn on your device for the first time, a Quick Start Wizard guides **2.** you through the calibration process and the setup of date and time, and password. For more information about these settings, see Chapter 13. After the Quick Start Wizard finishes, the device installs customization settings, then restarts.
- **Note** After the device restarts, you may be prompted to set up an email account. For instructions on how to set up an email account, see Chapter 6.

### **To turn off the power**

- 1. Press and hold the POWER button for a few seconds.
- **2.** Tap Yes when a message prompts you to choose whether or not to turn off the device completely.

## **Switch to Sleep mode when not in use**

Press and immediately release the POWER button to turn off the display temporarily and switch your device to **Sleep mode**. Sleep mode suspends your device to a low power state while the display is off in order to save battery power.

Your device automatically goes into Sleep mode when you leave the device idle after a certain period of time. You will still be able to receive messages and calls while your device is in Sleep mode. Pressing the POWER button again, removing the stylus, or incoming calls/messages will wake up your device.
# **1.6 Navigating Your Device**

There are different ways you can navigate and interact with the interface of your device.

## **Finger-touch control**

A quick and easy way to interact with the home screen and the whole interface of your device is by touch. Basically, the following are the types of actions, called finger gestures, you would use when interacting with your device:

#### **Touch or tap**

When selecting items on the screen, such as the Home screen tabs, Start menu, programs and settings icons, and large on-screen buttons, simply touch them with your finger. Apply some pressure with your finger pad when touching an item on the screen.

Tapping means to touch lightly and quickly with your finger pad or fingertip. On screens that display smaller-size items, you can more accurately select an item by tapping it with your fingertip.

## **Swipe**

To swipe means to slide your finger vertically or horizontally across the screen. The following are some instances when you would use swiping:

#### **Flipping on the Home screen •**

Swipe your finger vertically to flip through favourite contacts, messages, music albums, photos, and more. For more information, see "Using the TouchFLO 3D Home Screen" in Chapter 3.

## **Scrolling •**

When browsing the contacts list, web pages, documents, and certain selection lists on the Home screen (such as the **All Programs** list), slowly swipe your finger vertically across the screen to scroll. This allows you to scroll by page and to view the content or available selections as you scroll.

## 38 Getting Started

The direction of swiping resembles the way you move a printed document as you are reading it. For detailed instructions, see "Finger scrolling" in Chapter 3.

## **Slide**

Sliding on the touch screen also involves dragging with your finger, but you need to press and hold your finger with some pressure before you start to drag. While dragging, do not release your finger until you have reached the target position.

The following are some instances when you would use sliding:

#### **Switching between Home screen tabs •**

Slide your finger left and right to switch between the Home screen tabs. For more information, see "Using the TouchFLO 3D Home screen" in Chapter 3.

## **Advancing playback •**

In players that have a progress bar, such as the Home screen's **Music** tab and Windows Media® Player Mobile, slide your finger horizontally on their progress bar to advance forward or move backward in the music or video you are playing.

For more information about the Home screen's Music tab, see "Music" in Chapter 3.

For more information about Windows Media® Player Mobile, see "Using Windows Media® Player Mobile" in Chapter 11.

#### **Flick**

Flicking the screen is similar to swiping, except that you need to swipe your finger in light, quicker strokes. This finger gesture is always in a vertical direction, such as when flicking the contacts list. See "Finger scrolling" in Chapter 3 for details.

## **Finger zooming and panning**

In programs such as Album and Opera Mobile, you can use finger gestures when zooming and panning. See Chapter 3, 8 and 11 for details.

## **Stylus**

You can use the stylus to navigate and interact with the touch screen. To use the stylus, pull it out from the stylus compartment at the bottom of the right panel of your device. If the backlight is off, removing the stylus automatically turns the backlight back on.

The stylus is magnetic and sticks to the side when held close to the device. This prevents you from accidentally losing or misplacing the stylus.

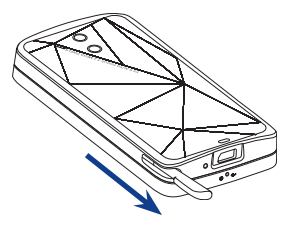

Basically, you tap with the stylus to open programs and select items on the screen, and you tap and hold on the screen to open a shortcut menu. You can also use the stylus the same way as what you do with finger gestures, such as swiping, sliding and flicking on the screen.

## **Navigation Control**

On the home screen and in many programs on your device, you can use the Navigation Control for directional control. Press the directional arrows to navigate up, down, left, and right on the screen. When an item has been selected on the screen, press the ENTER button (the center button) to confirm your selection.

The Navigation Control is also touch sensitive and can be used for zooming. Slide your finger clockwise around the Navigation Control to zoom in, counterclockwise to zoom out.

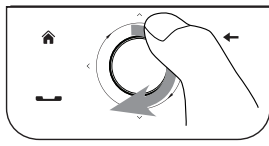

Sliding your finger clockwise Sliding your finger

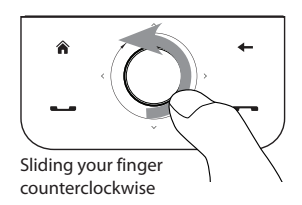

## 40 Getting Started

The following programs allow you to use the Navigation Control for zooming:

- Album **•**
- Camera **•**
- Opera Mobile **•**
- Word Mobile and Excel Mobile **•**
- **Tip** If you purchase and install a GPS navigation software on your device, you can also use the Navigation Control for zooming in on the GPS screen.

On the Home screen's **Music** tab, you can advance forward in the music you are playing by sliding clockwise around the Navigation Control. To move backward in the music, slide counterclockwise. See "Music" in Chapter 3 for details.

Refer to Chapter 3 to learn more about using the Navigation Control and finger gestures when interacting with your device.

# **1.7 Home Screen**

The default home screen of the device is the TouchFLO™ 3D Home screen which allows finger-touch access to the most important functions such as contacts, text messages, email, Internet, and more.

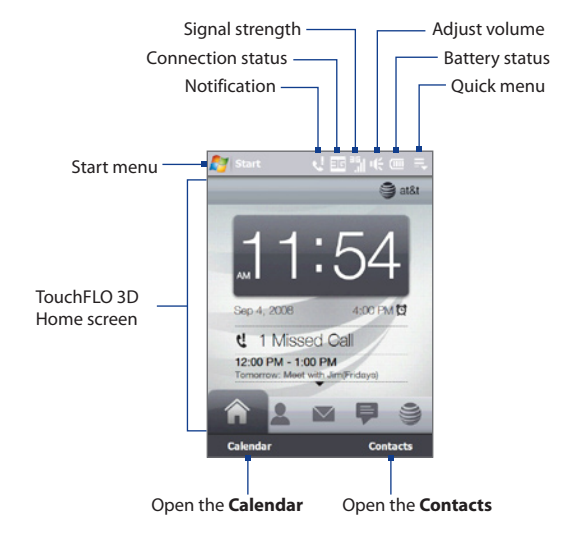

For more information about using the TouchFLO 3D Home screen, see Chapter 3.

## 42 Getting Started

## **Tasks screen**

When you open the hardware keyboard while on any of the TouchFLO 3D tabs, the Tasks screen is shown letting you quickly start a task such as writing an email or text message, creating a new appointment, opening the web browser, and more.

**Note** If you have not set up an email account or if you have multiple email accounts on your device, the Account Picker screen will open when you tap **Email**. For more information on emails, see Chapters 6 and 7.

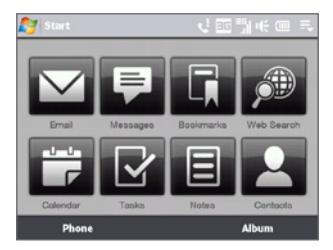

# **1.8 Status Icons**

When you touch or tap the icon area of the title bar, the System Status screen opens and displays larger status icons so you can touch them with your finger more easily and accurately.

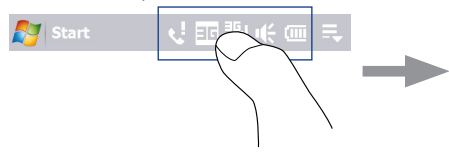

**Tip** The System Status screen can be disabled in TouchFLO settings. See "Settings on your Device" in Chapter 13 for details.

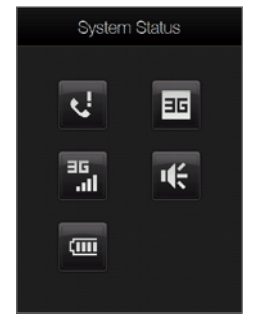

The following are some of the status icons that you may see on the device.

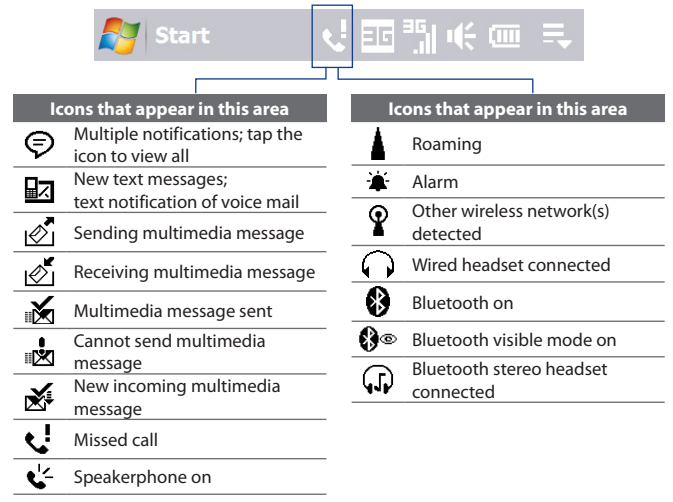

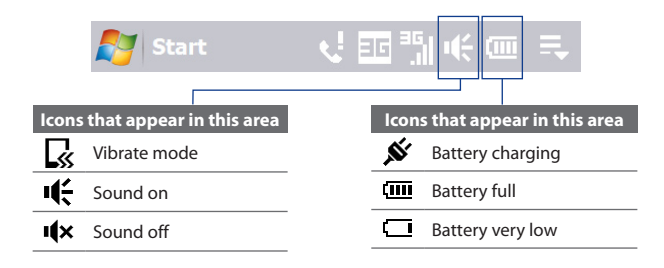

## 44 Getting Started

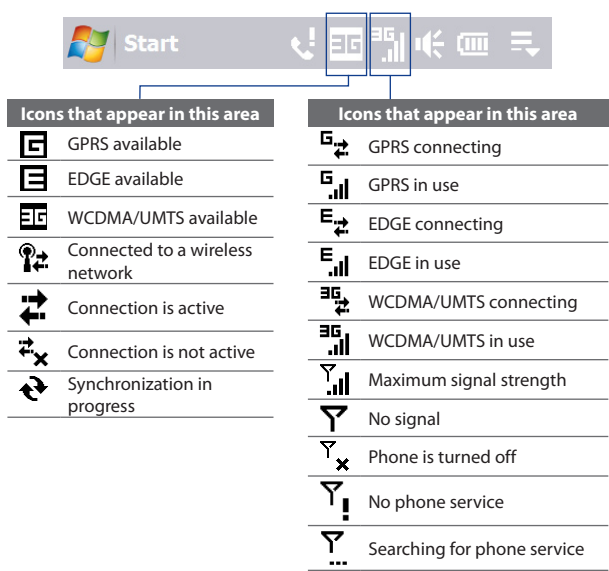

Ç Call on hold

 $\overline{\zeta_{\text{ll}}}$ 

- Calls are forwarded
- Dialling while no SIM card is inserted

Searching for phone service Voice call in progress

褞 No SIM card inserted

# **1.9 Start Menu**

The Start menu, which can be opened from the top left corner of the screen, gives you access to all the programs and settings of your Windows Mobile-powered device. Touch or tap to select an item on the Start menu.

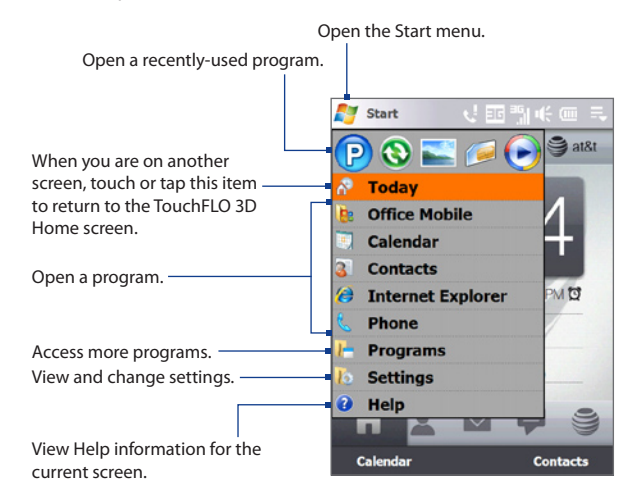

By default, the Start menu is displayed in a large size to make it easier for you to touch menu items with your finger when selecting them from the Start menu. The Start menu can also be displayed in a smaller size, if preferred. On the Home screen, slide to the **Settings** tab, tap **All Settings > System** tab **> TouchFLO** and then clear the **Enable large Start menu** check box to display a smaller Start menu.

# **1.10 Quick Menu**

The Quick menu, which can be opened from the top right corner of the screen, shows the currently running programs. You can quickly switch between running programs, stop programs, and see how much program memory is being used.

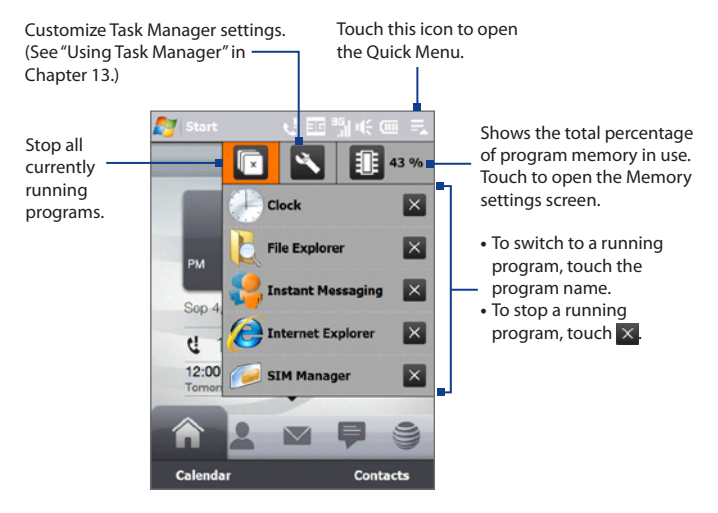

## **1.11 LED Alerts**

The buttons below the touch screen and the exterior edge of the Navigation Control which is an LED ring will light up in the following situations:

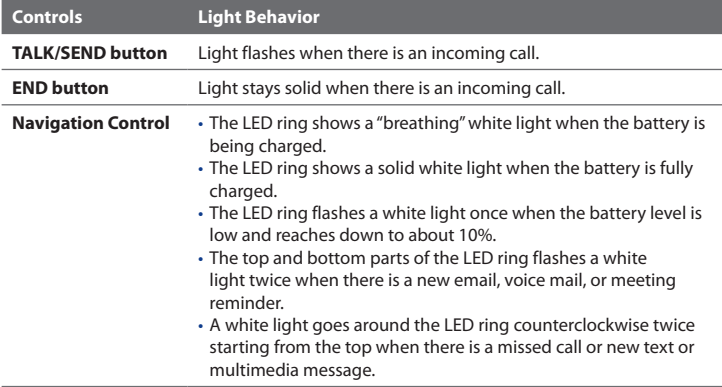

The LED ring, HOME, BACK, TALK/SEND, and END buttons will flash a white light once when one of the buttons or Navigation Control is pressed.

# **1.12 Adjusting the Volume**

Adjusting the system volume changes the volume level of sound notifications and audio/video playback, whereas adjusting the ring volume affects only the volume of the phone ring. The system volume and ring volume can be separately adjusted.

- **1.** Touch the icon area in the title bar and then touch the **Speaker** icon  $(\mathbf{I} \cdot \mathbf{I})$  on the System Status screen.
- **2.** To switch between the Ring Volume and System Volume screens, touch **Ring** or **System** on top of the screen.
- **3.** On either screens, you can do the following:
	- **•** To increase or decrease the volume level, slide your finger up or down the volume bars. You can also press the VOLUME UP/DOWN buttons on the left panel of your device.

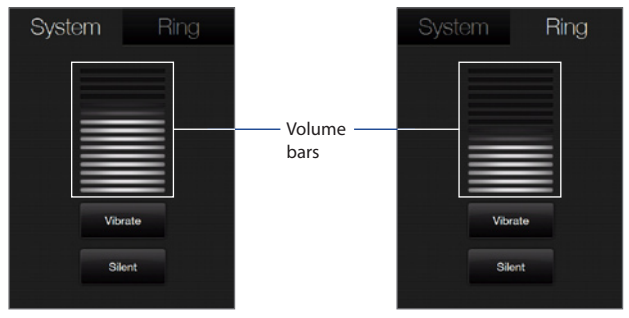

- **•** Touch **Vibrate** to switch to Vibrate mode.
- **•** Touch **Silent** to mute both the system and ring volume.
- **4.** The System Volume or Ring Volume screen automatically closes. You can also manually close the screen by touching the screen.

**Note** On certain screens that do not show the volume status icon on the title bar, you need to use the VOLUME UP/DOWN buttons on the left panel of your device to adjust the volume. Also use these buttons to adjust the conversation phone volume during an ongoing call.

# **1.13 When Connecting Your Device to a Computer**

Whenever you connect your device to the computer with the USB cable, the Connect to PC screen will be displayed and will prompt you to choose the type of USB connection:

#### **ActiveSync**

Select this mode when you need to do the following:

- Synchronize Outlook e-mail messages, contacts, calendar appointments, files, and other data between your device and your computer.
- Have read and write access to the whole device. •

For more information about using ActiveSync, see Chapter 5.

## **Disk Drive**

This mode is available for selection only when you installed a microSD card on your device. Select this mode when you want to use your storage card as a USB thumb drive. This connection type lets you copy files between your device's storage card and your computer faster.

When Disk Drive mode is enabled while your device is connected to the computer:

You will not be able to use your device to access files from the storage •card or run applications that are installed on the storage card while the device is connected to your computer.

#### 50 Getting Started

Your computer will only connect to the device's storage card. When you •access your device from the computer, you will only see the contents of the device's storage card.

## **Internet Sharing**

When you do not have Internet access on your computer, you can select this mode to use your device as a modem for your computer. For more information about using Internet Sharing, see "Using Internet Sharing" in Chapter 8.

# **Chapter 2 Using Phone Features**

**2.1 [Using the Phone](#page-51-0) 2.2 [Make a Call](#page-51-0) 2.3 [Smart Dialing](#page-58-0) 2.4 [AT&T Video Share](#page-59-0) 2.5 [Using Car Kit Phones](#page-60-0) 2.6 [Push to Talk](#page-61-0)**

## <span id="page-51-0"></span>52 Using Phone Features

# **2.1 Using the Phone**

Like a standard mobile phone, you can use your device to make, receive, and keep track of calls and send messages.

## **The Phone screen**

To open the Phone screen, do one of the following:

- **•** On the Home screen, tap **Phone**.
- **•** Press the TALK/SEND button. TALK/SEND

# **2.2 Make a Call**

## **To make a call from the Phone screen**

- **1.** On the Home screen, tap **Phone**.
- **2.** Tap the keys on the keypad to enter the phone number.
	- **Tips** If you tapped a wrong number,  $\tan \theta = \tan \theta$  to erase each subsequent digit of a number. To erase the entire number, tap and hold  $\leftarrow$ .

After dialling a number or answering a call, press the POWER button briefly to turn off the display. This will help prevent accidental screen presses during a phone call and also help to save battery power. To turn the display back on, press the POWER button briefly again.

**3.** Press the TALK/SEND button ( $\blacksquare$ ) to place the  $\frac{1}{\text{ap to hide the phone keyboard}}$  and view more recent calls.

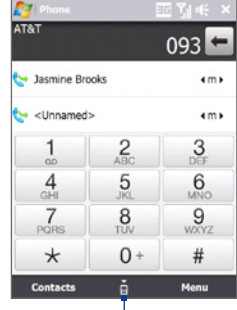

and view more recent calls.

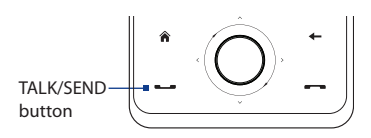

- **Tip** When in a call, use the VOLUME UP/DOWN buttons on the side of the device to adiust the phone volume.
- **Note** After tapping 6 keys and the number you are dialling is not in your contacts, a **Save to Contacts?** button will appear above the keypad. Tap it to save the number to your Contacts.

#### **To make a call from Contacts**

On the Home screen, tap **Contacts** to open the Contacts screen.

Do one of the following:

**•** Select the contact to call and then press TALK/SEND.

- **•** Tap the contact to open the contact details and then tap the phone number you want to call.
- **•** Tap and hold the contact you want to call and then from the menu, select **Call Work**, **Call Home**, or **Call Mobile**.

## **To make a call from the TouchFLO 3D Home screen**

Refer to Chapter 3 to learn how to make a call from the TouchFLO 3D Home screen.

## **To make an emergency call**

Enter the international emergency number for your locale, and press the TALK/SEND button on your device.

**Tip** Additional emergency numbers may be included in your SIM card. Contact your wireless service provider for details.

## **To make an international call**

**1.** Tap and hold the number 0 key on the Phone screen until the plus (+) sign appears.

The plus (+) sign replaces the international prefix of the country that you are calling.

**Note** If the contact has more than one number stored, press NAVIGATION Right/Left to select the number you want to call before pressing TALK/SEND.

- 54 Using Phone Features
	- **2.** Enter the full phone number you want to dial, and press the TALK/SEND button on your device. The full phone number includes the country code, area code (without the leading zero, if any), and phone number.

## **Using voice mail**

From any screen, press the TALK/SEND button, then tap and hold the **number 1** key for a few seconds. You will be connected to the voicemail system, which will then ask you to create your password, record your name and greeting.

## **To check for voice mail messages from your device**

- **1.** Press the TALK/SEND button.
- **2.** On the Phone screen, press and hold the number 1 key.
- **3.** Follow the voice prompts to retrieve your voice mail messages.

## **Answer a call**

When you receive a phone call, a message will appear, giving you the option to either answer or ignore the incoming call. The TALK/SEND button will also flash when you receive a call.

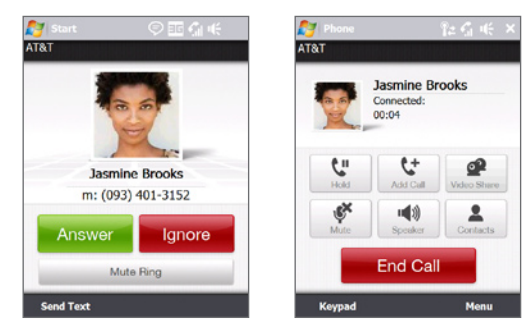

#### **To answer or reject an incoming call**

- **•** To answer the call, tap **Answer**, or press the TALK/SEND button.
- **•** To reject the call, tap **Ignore**, or press the END button.
- **•** To mute the ringing sound without rejecting the call, tap **Mute Ring**.
- **Tips •** You can also place your phone face down to mute the ring without rejecting the call.
	- **•** After dialling a number or answering a call, press the POWER button briefly to turn off the display. This will help prevent accidental screen presses during a phone call and also help to save battery power. To turn the display back on, press the POWER button briefly again.

## **To reject a call and send a text message**

When you reject a call, you can choose to automatically send a text message to the mobile phone of the caller.

- **1.** On the Phone screen, tap **Menu > Options > Advanced** tab.
- **2.** Select the **Reject call with text message** check box.
- **3.** Change the default text message if needed, then tap **OK**.

When **Reject call with text message** is enabled, tap **Send Text** to reject the call and send the text message to the caller.

## **To put a call on hold**

Your device notifies you when you have another incoming call, and gives you the option of rejecting or accepting the call. If you are already on a call and accept the new call, you can choose to switch between the two callers, or set up a conference call between all three parties.

- **1.** Tap **Answer** to take the second call, and put the first one on hold.
- **2.** To end the second call and return to the first call, tap **End Call** or press END on your device.

## **To switch between two calls**

During a call, tap  $\mathbf{H}$ .

#### 56 Using Phone Features

## **To set up a conference call**

**1.** Either put a call on hold, and dial a second number; or, accept a second incoming call when you already have one in progress.

**Tip** To dial a second number, tap **C** on the screen.

- **2.** Tap **Menu > Conference**.
- **Note** Not all mobile phone networks support conference calling. Contact your wireless service provider for details.

## **To turn on and off the Speakerphone**

During a call,  $tan \frac{1}{100}$  to toggle between turning on or off the speakerphone. The speakerphone icon  $\epsilon^2$  appears in the title bar when the speakerphone is on.

- **Tip** You can also press and hold TALK/SEND to toggle between turning on or off the speakerphone.
- **Warning!** To avoid damage to your hearing, do not hold your device against your ear when the Speakerphone is turned on.

## **To mute the microphone during a call**

Tap  $\mathbb{R}$  to toggle between turning on or off the microphone. When the microphone is turned off, the mute icon  $\frac{3}{2}$  appears on the screen.

## **To vibrate the device when the call is established**

You can set the device to vibrate once to alert you that the call has been established with the other party.

- **1.** On the Phone screen, tap **Menu > Options >Advanced** tab.
- **2.** Select the **Vibrate device when connection is established** check box and then tap **OK**.

## **End a call**

When a call is in progress, tap **End Call** or press the END button to hang up.

## **To add a new phone number to Contacts after a call**

If the phone number of the person who called is not in Contacts, you can choose to save the number after you hang up.

- **1.** On the Phone screen, tap **Menu > Options > Advanced** tab.
- **2.** Select the **Add new phone number to Contacts at end of call** check box, then tap **OK**.

When you enable this option, a pop-up message appears after you end the phone call and lets you add the phone number to Contacts.

## **To check a missed call**

You will see the  $\mathbf{t}_i$  icon in the title bar when you missed a call. To check who the caller was, do one of the following:

- Tap the title bar to show the System Status screen, tap **L** and then tap **View**.
- On the Phone screen, tap **Menu > Call History** and then tap

## **Call History**

Use Call History to check for missed calls, dialled numbers, and calls received. To open the Call History screen, tap **Menu > Call History** on the Phone screen.

## **Speed Dial**

Use **Speed Dial** to call frequently-used numbers with a single tap. For example, if you assign a contact to the location **2** in Speed Dial, you can tap and hold the **number 2** key on the Phone screen keypad to dial the contact's number.

## **To create a Speed Dial entry**

- **1.** On the Phone screen, tap **Menu > Speed Dial**.
- **2.** Tap **Menu > New.**
- **3.** Tap a contact, then select the phone number of the contact that you want assigned to the speed dial key.
- **4.** In **Location**, select an available key to use as the speed dial key.

#### 58 Using Phone Features

- **5.** Tap **OK**.
- **Tips •** To create a Speed Dial entry from Contacts or SIM card contacts, tap the contact, select the number you want to add to Speed Dial, then tap **Menu > Add to Speed Dial**.
	- **•** To delete a Speed Dial entry, in the **Speed Dial** list, tap and hold the desired entry, then tap **Delete**.

## **Turn the phone function on and off**

In many countries, you are required by law to turn off the phone while on board an aircraft.

## **To enable or disable the phone function**

- **1.** On the Home screen, slide to the **Settings** tab, then tap **Communications**.
- **2.** On the Communications screen, tap the **Phone** button to enable or disable the phone function. When enabled, the ON indicator is activated.

## **To enable or disable Airplane Mode**

Another way to turn off the phone function is to switch your device to **Airplane Mode**.

When you enable Airplane Mode, all wireless radios on your device are turned off, including the phone function, Bluetooth, and Wi-Fi.

When you disable Airplane Mode, the phone function is turned back on and the previous state of Bluetooth and Wi-Fi are restored.

- **1.** On the Home screen, slide to the **Settings** tab, then tap **Communications**.
- **2.** On the Communications screen, tap the **Airplane Mode** button to enable or disable Airplane Mode. When enabled, the ON indicator is activated.

# <span id="page-58-0"></span>**2.3 Smart Dialing**

**Smart Dialing** makes it easy for you to dial a phone number.

When you start entering a phone number or contact name, Smart Dialing automatically searches and sorts the contact entries on the SIM card, in Contacts, and the phone numbers in Call History (including incoming, outgoing, and missed calls). You can then select the desired number or contact from the filtered list to dial.

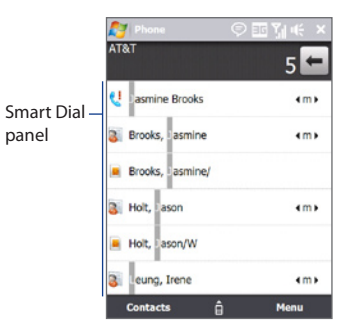

## **To find a contact name or number**

You can just enter the first letter of the name or number of a contact. Smart Dialing will search for contact phone numbers and the first character of a contact name as well as from the character that appears after a space, dash, or underscore in a contact name. For example, if you tap number "2" on the phone keypad, which is associated with [a, b, and c] on the Phone keypad, contact names such as the following will be considered matches: "**B**en Miller", "George **A**dams", "John-**C**arter", "**C**arter, Ellen", "Dixon, **A**llan", "Thomas\_**C**lark", "Jane**C**ampbell".

If the matching list is long and you want to narrow down the search further, enter another letter. Using the same example above, if you continue to tap "3" which is associated with [d, e, f], the matching list will be narrowed down to the following names: "**Be**n Miller", "George **Ad**ams", "**C**arter, **E**llen", "**D**ixon, **A**llan".

## <span id="page-59-0"></span>**Make a call or send a text message using Smart Dialing**

- **1.** On the Home screen, tap **Phone**.
- **2.** Begin entering the first few numbers or characters.

When you start entering a number or letter, the Smart Dialing panel will display matches found.

**Tip** Tap to close the phone keypad to see if there are more matching contacts.

- **3.** In the Smart Dialing panel, flick and slide your finger on the touch screen or press NAVIGATION Up/Down to browse the list or select a contact.
- **4.** You can do one of the following:
	- **•** Tap the contact to call the selected contact.
	- **•** To send a text message to the selected contact, tap **Menu > Send Text Message**.
	- **•** To call a different phone number associated with the selected contact, select the contact and then press NAVIGATION Left/Right to select the number to call.

# **2.4 AT&T Video Share**

**AT&T Video Share** lets you share live or recorded video during a call.

**Note** The AT&T Video Share is only available when the sender and the recipient's devices are in a 3G coverage area and when the recipient's device is capable of Video Share.

#### **To share live videos**

- **1.** Press the TALK/SEND button ( $\longrightarrow$ ).
- **2.** On the Phone screen, tap the desired phone number, then press  $\rightarrow$
- **3.** When the called party answers, tap the **Video Share** button **the state of the invite** the called party to view video from your device. An "Establishing a video connection" message appears on your device while the called party is invited to Video Share.

<span id="page-60-0"></span>**4.** When the called party accepts the invitation, point the device's camera to your subject to begin streaming live video to the called party's device.

# **2.5 Using Car Kit Phones**

Bluetooth car kits that support the SIM Access Profile (SAP) can connect to your device and access its SIM card via Bluetooth. Once a SAP connection has been established, you can download SIM contacts from your device to the car kit phone. You can also use the car kit phone to answer and make calls using your device's SIM card.

- **Note** To enable downloading contacts onto the car kit, ensure that all contacts on the device are stored in the SIM card and not in the device memory. Configure the car kit to download contacts only from the SIM card.
	- **1.** On your device, make sure that Bluetooth is turned on and set to visible mode. For information about turning on Bluetooth and enabling visible mode, see "Bluetooth Modes" in Chapter 9.
	- **2.** On the Home screen, slide to the **Settings** tab and then tap **Menu > Bluetooth Devices > SIM Access** tab.
	- **3.** Select the **Remote SIM Access** check box, then tap **OK**.
	- **4.** Connect the car kit phone to your device via Bluetooth. To learn how to connect, consult your car kit phone's manual.
	- **5.** If this is the first time you are pairing the car kit phone with your device, enter the car kit's passcode on your device.
	- **6.** A pop-up message should appear on your device saying that a connection has been established between your device and car kit phone. Tap **OK**.
- **Note** You will not be able to make/receive calls, send/receive messages or perform related activities on your device when the SIM Access Profile connection is active. You'll be able to do all these from the car kit phone during this time. After the connection is disconnected, you will be able to use your device as before.

# <span id="page-61-0"></span>**2.6 Push to Talk**

**Push to Talk** (**PTT**) is a communication service that allows you to use your device for instant communication with one or many contacts simply by pressing the PTT button.

## **Initialize the PTT service**

- **1.** On the Home screen, slide to the **AT&T** tab, then tap the Push to Talk icon  $\mathbf{P}$ . **Tip** You can also press the PTT button on the left panel of the device to open PTT.
- **2.** When prompted to initialize PTT, tap **Yes**.
- **3.** Enter your register name (up to 20 characters), then tap **OK**.

A **PTT initialization in process** message appears. After the initialization process is completed, you will receive a notification that the PTT service is successfully initialized. The **Available** icon  $(\bigodot)$  will appear on the Title bar.

## **Open PTT**

On the Home screen, slide to the **AT&T** tab, then tap the Push to Talk icon **.** The PTT main screen appears.

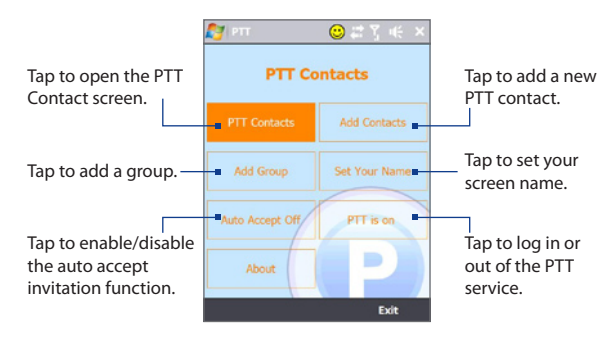

## **Create and group PTT contacts**

## **To add a contact**

- **1.** On the PTT main screen, tap **Add Contacts**.
- **2.** Enter the name and phone number of the contact, then tap **OK**.

An invitation will be sent to the PTT contact and the "Invitation in Progress" icon appears on the screen.

When the PTT contact accepts the invitation, the contacts is automatically added to your PTT contacts list. You will know the contact's status via the PTT status icon. See "PTT status" later in this chapter.

## **To create a group**

- **1.** On the PTT main screen, tap **Add Group**.
- **2.** On the PTT New Group screen, enter the group name and tap **OK**.
- **3.** Select the members of the group from the list. Selected members are marked with a check.
- **4.** Tap **Done**. A group invitation will be sent to each member in the group, and the "Invitation in Progress" icon will appear on the screen.

When the members of the group accept the invitation, the created group will also appear on their PTT Contacts screen.

## **Make a PTT call**

## **To make a PTT call**

**1.** On the Push to Talk screen, tap **PTT Contact**, then select the contact you want to call.

**Note** Check the status of the contact before calling. You can only make a call to a contact in an **Available** or **Silent/Vibrate** status.

**2.** Press and hold the PTT button and after the sound, begin talking with your contact.

#### 64 Using Phone Features

- **3.** Release the PTT button when you are finished speaking.
- **4.** To end the call, press the END button.

## **To make a group call**

- **1.** On the PTT Contacts screen, select the group you want to call.
- **2.** Press and hold the PTT button and after the sound, begin talking with your group.
- **3.** Release the PTT button when you are finished speaking.
- **4.** To end the call, press the END button.

## **To make a Quick Group call**

- **1.** On the PTT Contacts screen, select an available contact.
- **2.** Tap **Menu > Quick Group**.
- **3.** Select the contacts that you want to add to the quick group call.
- **4.** Press and hold the PTT button and after the sound, begin talking with the created quick group.
- **5.** Release the PTT button when you are finished speaking.
- **6.** To end the call, press the END button.

## **To convert the PTT call to a cellular call**

During a PTT call, you can upgrade the PTT call to a regular cellular phone call by tapping the **Convert to Cellular** button on the PTT call screen.

**Note** When a group call is converted to a cellular call, group members will hear a sound to indicate that the call has been converted. They must tap the **Join Cellular** button on their devices or press the PTT button to be able to speak on the call. Otherwise, they will only be able to listen to the call. Each member can leave the call by pressing the END button on their devices.

## **Change the PTT settings**

## **PTT status**

The following icons indicate your PTT status as well as the PTT status of your contacts and groups.

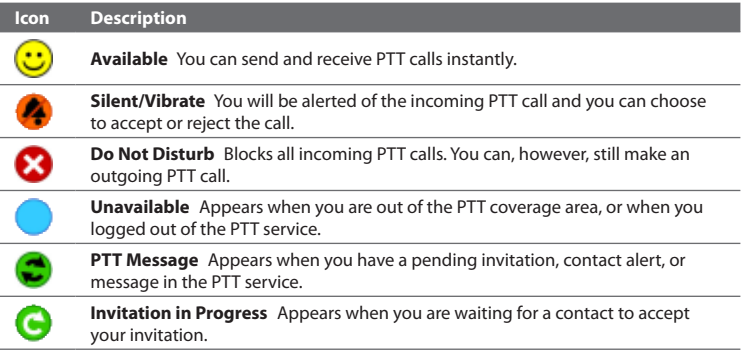

## **To change your PTT status**

- **1.** On the PTT Contacts screen, tap **Menu > My Availability > Do Not Disturb**. The status icon ( $\bigotimes$ ), indicating that you will not be disturbed by the others.
- **2.** Tapping **Menu > My Availability > Available** makes you available to receive incoming PTT calls.

#### 66 Using Phone Features

## **To set up Contact Alert**

The Contact Alert function alerts you when contacts change their PTT status, for example, from **Unavailable** to **Available**.

- **1.** On the PTT Contacts screen, tap **Menu > My Availability > Contact Alert**.
- **2.** Select the contacts which you would like to receive an alert from when they change their PTT status.
- **3.** Tap **OK**.

## **Send an alert, voice, text, or multimedia message**

You can send a Call Me Alert, leave a voice message, or send a text or multimedia message to selected contacts or groups.

- **Notes •** You cannot send voice messages to contacts which are in "Invitation in Progress" status.
	- **•** The text/multimedia messaging feature is integrated with your device's SMS/MMS.

## **To send a Call Me Alert**

On the PTT Contacts screen, select the contact you want to alert and tap **Menu > Call Me Alert**.

#### **Note** A Call Me Alert can only be sent to individual PTT contacts.

The contact will receive a "Please call (your name)" message on his device.

#### **To send a voice message to a contact or group**

- **1.** On the PTT Contacts screen, select the contact or group you want to send the voice message.
- **2.** Tap **Menu > Voice Message**.
- **3.** Press and hold the PTT button to start recording your message.
- **4.** Release the PTT button when you are finished speaking.

#### **To send a voice message to a Quick Group**

- **1.** On the PTT Contacts screen, select an available contact and tap **Menu > Quick Group** to open the PTT Quick Group screen.
- **2.** Select other contacts, then tap **Menu > Voice Message**.
- **3.** Press and hold the PTT button to start recording your message.
- **4.** Release the PTT button when you are finished.

## **To send a voice message to a dynamic group**

- **1.** On the PTT Contacts screen, select available contacts and tap **Menu > Voice Message**.
- **2.** Press and hold the PTT button to start recording your message.
- **3.** Release the PTT button when you are finished.

## **To send a text or multimedia message to a contact or a group**

- **1.** On the PTT Contacts screen, select the contact or group you want to send the text or multimedia message.
- **2.** Tap **Menu > New Message > SMS** or **MMS**.
- **3.** Compose your message and tap **Send**.

## **To send a text or multimedia message to a Quick Group**

- **1.** On the PTT Contacts screen, select an available contact and tap **Menu > Quick Group** to open the PTT Quick Group screen.
- **2.** Select the other contacts, then tap **Menu > Send Message > SMS** or **MMS**.
- **3.** Compose your message and tap **Send**.

## **To send a text or multimedia message to a dynamic group**

- **1.** On the PTT Contacts screen, select available contacts and tap **Menu > Send Message > SMS** or **MMS**.
- **2.** Compose your message and tap **Send**.

# **Chapter 3 TouchFLO™ 3D**

**3.1 [About TouchFLO™ 3D](#page-69-0) 3.2 [Using the TouchFLO 3D Home Screen](#page-69-0)**

**3.3 [Finger Gestures](#page-86-0)**

# <span id="page-69-0"></span>**3.1 About TouchFLO™ 3D**

**TouchFLO™ 3D** gives you touch control over your Windows Mobile-powered device. TouchFLO 3D provides the following features:

- A Home screen that allows finger-touch access to the most widely-used functions, such as People, Messages, Mail, Music, Internet, and more **•**
- Allows you to use finger gestures to navigate screens **•**

# **3.2 Using the TouchFLO 3D Home Screen**

The TouchFLO 3D Home screen have the following tabs:

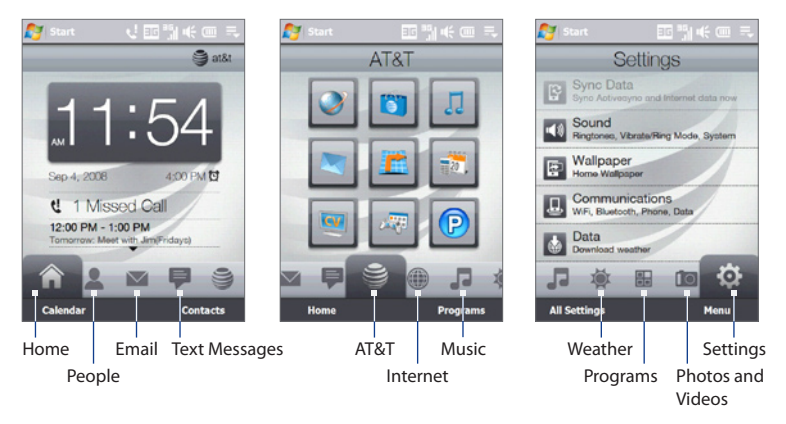

## **To switch between the tabs of the Home screen**

Do one of the following:

- Touch or tap the desired tab on the Home screen. **•**
- Press NAVIGATION Right or Left to move to the next or previous tab. **•**
- Press and hold your finger on the active tab, then slide your finger right or left **•**over the tabs. Release when you have selected the desired tab.

**Note** Apply some pressure when pressing and holding on the active tab to be able to slide over the tabs.

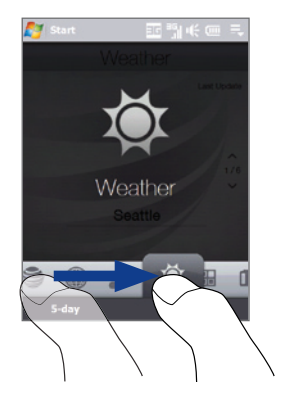

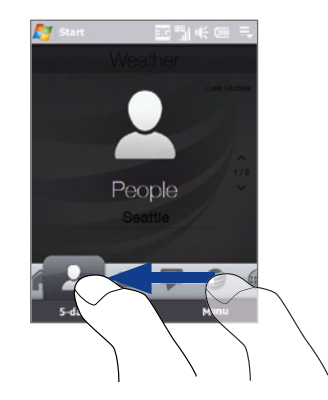

## 72 TouchFLO™ 3D

Swipe left across the screen to move to the next tab, and swipe right across the screen to move to the previous tab. **•**

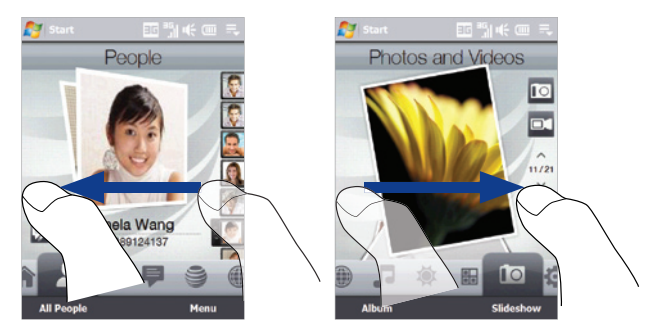

## **Home**

The **Home** tab displays the current date, a flip-style clock, and an **Alarm** icon that indicates whether the alarm is on or off. Missed calls and your upcoming calendar appointments are also shown on the Home tab.

## **To select an item on the Home tab**

- Touch the item; or **•**
- Press NAVIGATION Up or Down first to navigate to the item you want to select **•**and then press ENTER.
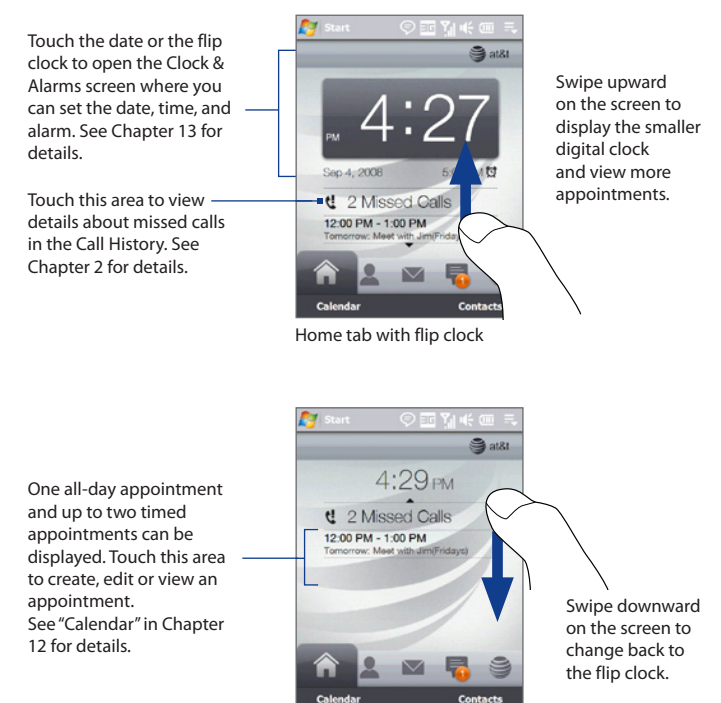

Home tab with smaller digital clock

#### 74 TouchFLO™ 3D

#### **People**

On the **People** tab, you can add favorite contacts who you most frequently communicate with. This allows you to quickly make calls, send text messages, and send e-mails to your favorite contacts.

**Note** You can add up to 15 favorite contacts on the **People** tab.

#### **To add favorite contacts**

You should already have created or synchronized contacts on your device before you can add them to the **People** tab.

- **1.** On the Home screen, slide your finger to the **People** tab.
- **2.** Touch the big **Plus** (+) icon, or touch **Add Favorite**.
- **3.** On the Select a Contact screen, touch the name of the desired contact.
	- **Tips •** To create a new contact, touch **Menu > Add Favorite**. See "Contacts" in Chapter 12 for details.
		- **•** SIM contacts cannot be added as favorite contacts.
- **4.** Select a phone number or e-mail address to associate to the favorite contact.

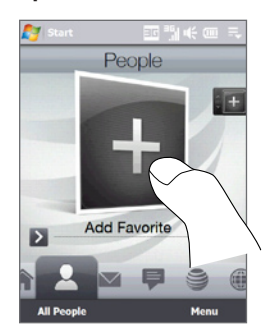

**Note** If there is no picture associated with the contact, the next screen prompts you to assign a picture to the contact.

**5.** To add another favorite contact, touch the small **Plus** icon (**He**) at the right side of the screen and repeat steps 3 and 4.

#### **To choose from your favorite contacts**

Do any of the following: **•**

To flip through the contact pictures one at a time, swipe your finger up or down the screen. You can also press NAVIGATION Up or Down to flip through the contact pictures.

On the picture strip at the right side of the People screen:

- Touch the picture of the desired favorite contact; or •
- Press and hold on the currently selected contact picture to display a slide-out bar, and then slide up or down the picture strip. Release your finger when the desired favorite contact is selected.

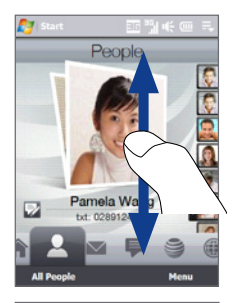

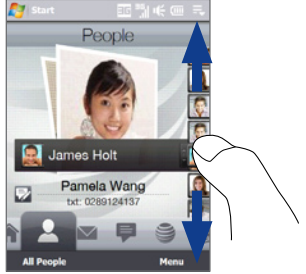

- After selecting a favorite contact, touch the icon on the left side of the contact **•** name. The icon shown will depend on the contact information chosen for the contact. For example,  $(\bullet)$  will be shown if a phone number is selected.
- Touch the picture of the contact on the center screen to access his or her contact card. On the contact card, you will see the last outgoing or incoming call as well as contact details such as phone numbers, e-mail address, and more. **•**
- **Tips •** On the People tab, touch **All People** to access SIM contacts and all contacts that are stored on your device.
	- **•** To remove the current favorite contact, touch **Menu > Remove Favorite**.

#### 76 TouchFLO™ 3D

#### **Email**

The **Email** tab is where you send and receive e-mail messages. Including Outlook E-mail, you can add up to four POP3/IMAP4 and web-based e-mail accounts on this tab.

#### **To add an e-mail account**

- **1.** On the Home screen, slide your finger to the **Email** tab.
- **2.** If this is your first time to add an e-mail account, touch **New Account** on the bottom-right side of the screen.
- **3.** Set up your e-mail account using the E-mail Setup wizard.
- **4.** To add another e-mail account, touch **Menu > Accounts > New Account** and use the E-mail Setup wizard to set up your account.

For detailed instructions on setting up e-mail accounts using the E-mail Setup wizard, see Chapter 6.

#### **To check e-mails**

When there are new e-mails, the icon on the **Email** tab and the respective icons of the e-mail accounts will show the number of newly received messages.

- To browse through received e-mails, swipe up or down on the envelope image or press NAVIGATION Up/Down.
- Touch the e-mail on the screen to open and read the message.

Touch **Inbox** to access all e-mail messages of the currently selected account.

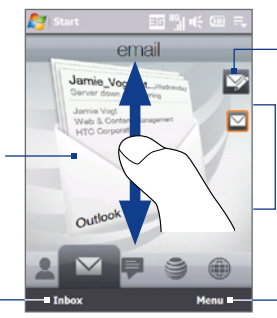

After selecting an e-mail account, touch this icon to create and send a new e-mail message.

These are your e-mail accounts. Touch an icon to select an e-mail account and view the new e-mails received in that account.

Touch **Menu** to access more options.

For more information about working with e-mails, see Chapter 6 and 7.

#### **Text Messages**

On the **Text Messages** tab, you can read text messages as they arrive and create a new text message. You can also view the text of received multimedia messages on this tab.

When there are new incoming text or multimedia messages, the icon on the **Text Messages** tab will show the number of new messages. For example, **indicates** that a new text message has been received.

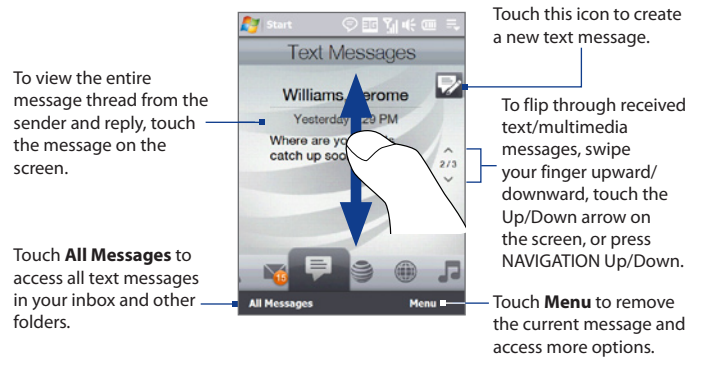

For more information about working with text and multimedia messages, see "Text Messages" and "Multimedia Message (MMS)" in Chapter 6.

#### **AT&T**

The **AT&T** tab allows one-touch access to AT&T services, including MEdia Net, AT&T Mall, AT&T Music, and more.

**Note** You cannot replace a slot in the AT&T tab with another program.

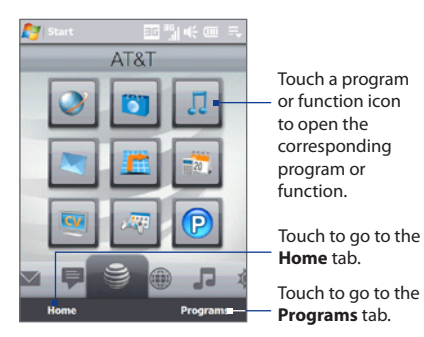

#### **Internet**

On the **Internet** tab, you can open Opera Mobile™ to browse the web and add web favorites for one-touch access to your favorite web sites. For more information about using Opera Mobile, see Chapter 8.

#### **Note** You can add up to 25 web favorites on the **Internet** tab.

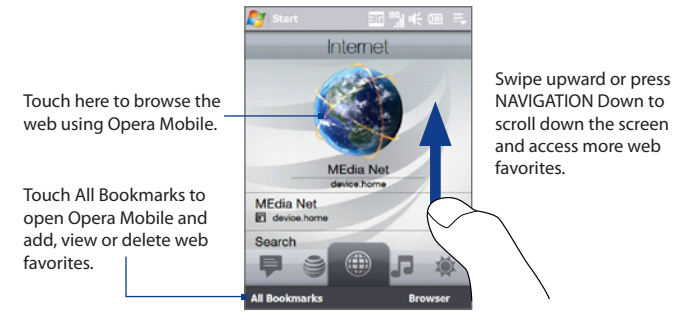

#### **Music**

The **Music** tab allows you to visually browse through albums and music tracks and play music. The albums and music tracks that you see on the **Music** tab are from the **Now Playing** list of the Library.

**Note** Your device searches for all music files that have the following audio formats: AMR-NB/WB (.awb), MP3 (.mp3), WMA (.wma), AAC/AAC+/eAAC+ (.aac), and MPEG-4 (.m4a). It searches for music from the following locations: Device: \My Music (including all subfolders) \My Documents (including all subfolders) Storage: \Storage Card (including all subfolders)

#### **To play music**

On the **Music** tab, flip through albums and all the music in each album, then touch the **Play** icon on the middle-right side of the screen to start playback.

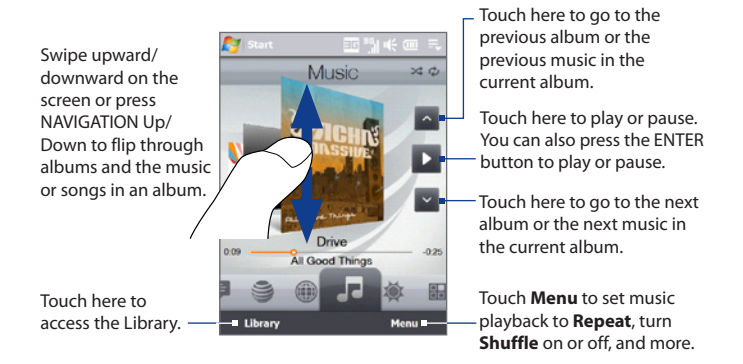

80 TouchFLO™ 3D

#### **To advance forward or backward in the music**

Do one of the following:

Touch and hold on the thin bar below the album art to display the progress bar: **•**

Drag your finger right or left on the progress bar to move forward or backward in the current music.

Slide your finger around the Navigation Control as follows: **•**

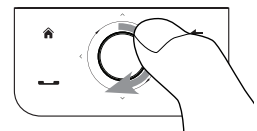

Slide your finger clockwise to advance forward in the music.

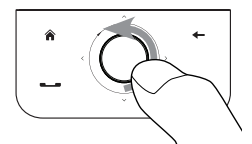

To move backward in the music, slide your finger counterclockwise.

#### **To set repeat and shuffle modes**

Touch **Menu > Repeat** and choose whether to repeat once, repeat all, or do not repeat. To toggle shuffle mode on and off, touch **Menu > Shuffle** and then select **Shuffle On** or **Shuffle Off**.

The icons on the upper-right side of the **Music** tab show whether repeat and shuffle modes are enabled.

Repeat [One] **Canadian Repeat [All]** Shuffle [On]

#### **To browse and play music in the Library**

The Library organizes music into categories, such as **Now Playing**, **Artists**, **Albums**, **Genres**, **All Songs**, and more. When you add more albums or music tracks to your device, go to the Library to locate and play the new albums or music tracks.

1. On the Music tab, touch Library to open the Library screen.

- 2. The tabs at the bottom of the Library screen correspond to the different categories. To browse music under a certain category, slide to the tab that corresponds to the desired category.
- **3.** Tap a music track to play it.
- **Note** When you select a category in the Library such as Artists and play its music, the Now Playing list will be replaced with the music tracks from that category.

#### **To use playlists**

You can group your favorite music into a playlist and then play back the playlist.

- To create a new playlist: **•**
	- 1. Select the desired music on the Music tab or the Library.
	- 2. Touch Menu > Add to Playlist.
	- Touch **<New Playlist>**, enter a **Playlist name** and then touch **OK**. **3.**
- To add more music files to a playlist: **•**
	- 1. On the **Playlists** tab, touch a playlist to open it.
	- 2. Touch Menu > Edit.
	- 3. Touch Menu > Add.
	- 4. Select the check boxes of the music you want to add to the playlist, or touch **Menu > Select All** to choose all the music.
	- **5.** Touch OK three times and then touch Up to return to the Playlists tab.
- To play back a playlist: **•**
	- 1. On the **Playlists** tab, touch a playlist to open it.
	- 2. Touch the first song in the playlist. The Music tab starts playing the first song. After each song, the next one in the playlist will be played.
	- **Note** Playlists are not automatically updated when music files have been deleted from the device memory or storage card.

#### 82 TouchFLO™ 3D

There are two types of playlists that can be shown on the **Playlists** tab:

- **Custom playlists**. Playlists that are created in the **Music** tab. **•**
- **Windows Media® Player playlists**. Playlists that are in Windows Media® **•**Player Mobile's Library (which is synchronized with Windows Media® Player on your computer). They are indicated by the Windows Media® Player icon  $\odot$ ). These playlists cannot be edited.

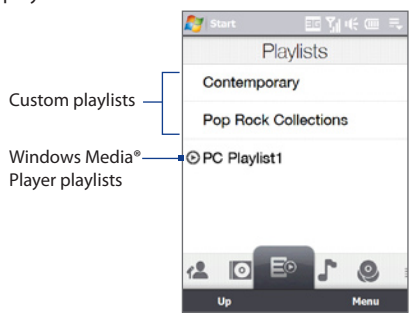

**Note** If a Windows Media® Player playlist contains a combination of music, video and image files, only music files in the playlist will be synchronized to your device and other media types will be filtered out.

#### **Weather**

The **Weather** tab shows you the current weather as well as weather information for the next five days of the week.

#### **To add a city**

The **Weather** tab can display weather information of your local city and other added cities. Follow the steps below to add a city on this tab.

**Tip** You can add up to 10 cities on the Weather tab.

- On the **Weather** tab, touch **Menu > Add Location**. **1.**
- 2. The Select Country screen then appears. Flick your finger on the screen or use the Quick Scroll bar on the right of the screen to choose the country. You can also slowly scroll through the country list by dragging your finger upward on the screen. Touch the desired country to select it.
- **3.** The Select City screen then appears. Flick your finger on the screen or use the Quick Scroll bar on the right of the screen to choose the city. You can also slowly scroll through the city list by dragging your finger upward on the screen. Touch the desired city to select it.

#### **To view weather information**

Your device automatically connects to the Internet via the 3G/GPRS/EDGE data connection or Wi-Fi to download and display weather information. The current temperature, temperature range, type of weather (sunny, cloudy, showers, or others), and the time of day (daytime or nighttime) are shown on the **Weather** tab. To see the weather information for the next five days of the week, touch **5-day** at the bottom-left side of the screen.

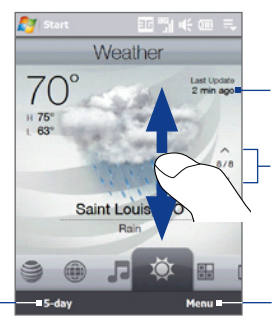

Shows the last weather update. Touch this item to download the latest weather information.

To switch between cities, swipe your finger upward/ downward, touch the Up/ Down arrow on the screen, or press NAVIGATION Up/Down.

Touch **Menu** to add or delete a city, change the temperature to Celsius or Fahrenheit, and more.

Touch to see the weather information for the next five days of the week.

#### **To choose download options**

**1.** On the **Weather** tab, touch **Menu > Settings**.

**Tip** You can also slide to the **Settings** tab and then touch **Data**.

- **2.** You can choose from the following options:
	- **Download weather automatically**. When this option is selected, weather information is automatically downloaded from the AccuWeather web site whenever you select the **Weather** tab, if the data has not been updated within the last three hours. Weather data is also downloaded every time an ActiveSync connection is established (through over-the-air or USB connections). **•**

Clear this option if you prefer to manually download weather information.

**Download weather when roaming**. Select this option only if you want to allow automatic download of weather data when roaming. This may incur additional costs. **•**

#### **Programs**

The **Programs** tab allows you to add your favorite programs for one-touch access.

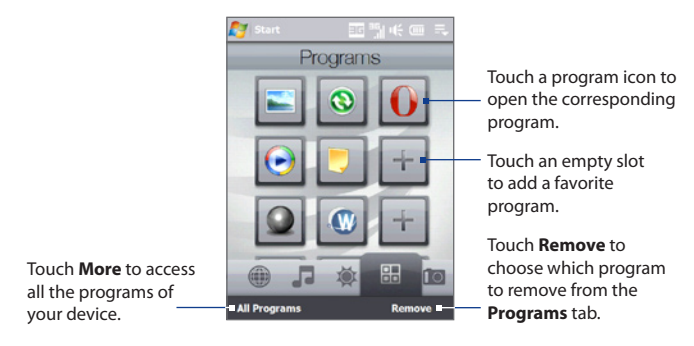

When you have filled up the screen with programs, scroll down the **Programs** tab to access more empty slots and add more programs. To scroll down, press and hold on the screen and then drag your finger upward. You can add up to 18 favorite programs.

To scroll back up, press and hold on the screen and then drag your finger downward.

**Note** To replace a slot with another program, you must delete the occupying program shortcut first and then add your desired program.

#### **Photos and Videos**

The **Photos and Videos** tab lets you visually flip through your photos and video clips and view them in full screen. On this tab, you can also activate the Camera so you can take pictures and record video clips.

The **Photos and Videos** tab displays pictures and video files from the current favorite album. By default, the Camera Shots album that stores the pictures and videos that you captured using the device camera is set as the favorite. You can change to another favorite album, if preferred.

**Note** You can add up to 99 photos/video clips on the **Photos and Videos** tab.

#### **To set an album as a favorite**

- **1.** On the Photos and Videos tab, touch **Album** to open the Album program.
- **2.** Touch **Albums** and then select one of the listed favorite albums.
- **3.** Tap **Menu > Set as Favorite** and then tap **OK** on the confirmation screen.

#### 86 TouchFLO™ 3D

#### **To view photos and videos**

Touch the photo or video on the screen to view or play it in full screen.

Touch here to open the Album program. (See "Viewing Photos and Videos Using Album" in Chapter 11 for details.)

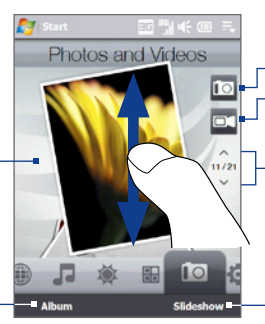

Touch here to take a photo. To flip through photos and Touch here to shoot video.

videos, swipe upward/ downward, touch the Up/Down arrow, or press NAVIGATION Up/Down.

Touch **Slideshow** to view the photos as a slideshow. If a video is selected, touch **Play**.

- **Tips •** For more information about viewing in full screen, see "View an image" and "Play back video" in Chapter 11. The file formats that can be viewed on the **Photos and Videos** tab are the same as the Album program.
	- **•** To transfer media files from a computer and view them on the **Photos and Videos** tab, copy or synchronize them to a folder under **\My Device** (the device memory) or **\Storage Card** (if a microSD card is installed).

#### **Settings**

The **Settings** tab allows you to synchronize information with your computer or the Exchange Server, change sound settings such as the ringtone, and choose a different wallpaper for the **Home** tab. You can also easily turn on and off the communications features of your device such as Wi-Fi, Bluetooth, and more on this tab.

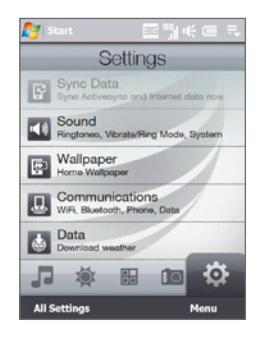

### **3.3 Finger Gestures**

You can use finger gestures to scroll, zoom and pan on the touch screen.

#### **Finger scrolling**

Finger scrolling can be used to scroll up and down web pages, documents, and lists such as the contacts list, file list, message list, calendar appointments list, and more.

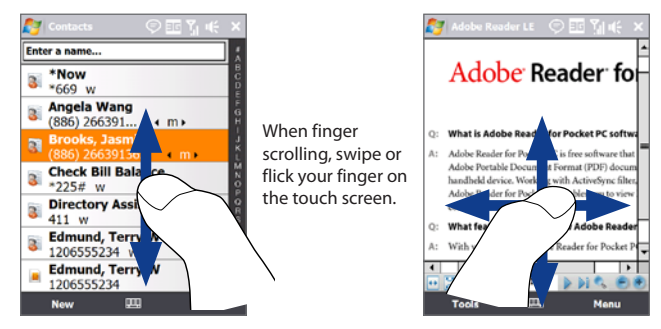

#### **To scroll up and down**

- To scroll down, swipe your finger upward on the touch screen. **•** To scroll up, swipe your finger downward on the touch screen.
- To auto-scroll, flick your finger upward or downward on the touch screen. **•** Touch the screen to stop scrolling.

#### **To scroll left and right**

- To scroll towards the right, swipe your finger to the left. To scroll towards the left, swipe your finger to the right. **•**
- To auto-scroll, flick your finger left or right. Touch the screen to stop scrolling. **•**

#### **Finger zooming**

The type of finger gesture to use when zooming varies in different programs.

- To zoom in on a web page in Opera Mobile, tap your finger twice on the screen. See "Using Opera Mobile" in Chapter 8 for details. **•**
- To zoom in on a photo in Album, make a full-circle swipe on the touch screen. **•**See "Viewing Photos and Videos Using Album" in Chapter 11 for details.

#### **Finger panning**

You can use finger panning to move to and view other parts of a zoomed photo, web page, document, or an e-mail. To pan, touch and hold on the touch screen and then drag your finger in any direction.

**Tip** To enable or mute finger scrolling and panning sound, on the Home screen, slide to the **Settings** tab, tap **All Settings > System** tab **> TouchFLO**, and then select or clear the **Enable sound when finger scrolling and panning** check box.

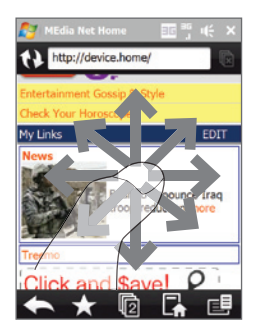

## **Chapter 4 Entering Text**

**4.1 [Entering Information](#page-89-0) 4.2 [Using the Hardware Keyboard](#page-91-0) 4.3 [Using the Full QWERTY](#page-92-0) 4.4 [Using the Compact QWERTY](#page-93-0) 4.5 [Using the Phone Keypad](#page-94-0) 4.6 [Using Multitap and T9 Modes](#page-95-0) 4.7 [Using Numeric and Symbol Mode](#page-97-0) 4.8 [Using Block Recognizer](#page-98-0) 4.9 [Using Letter Recognizer](#page-98-0) 4.10 [Using Transcriber](#page-99-0)**

## <span id="page-89-0"></span>**4.1 Entering Information**

When you start a program or select a field that requires text or numbers, you can either use the QWERTY keyboard or one of the on-screen input methods to enter information.

#### **QWERTY keyboard**

Your device comes with a QWERTY keyboard, which is similar to a standard keyboard on your PC.

To use the keyboard, slide the screen panel to the right to reveal the keyboard.

The screen orientation automatically switches to landscape mode when the keyboard is opened.

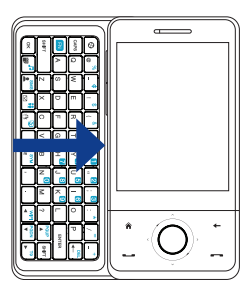

#### **On-screen input methods**

When you start a program or select a field that requires text or numbers, the **Input Panel** icon becomes available on the menu bar.

Tap the **Input Selector** arrow (that appears next to the **Input Panel** icon) to open a menu where you can select a text input method and customize input options. After selecting a text input method, the corresponding **Input Panel** is displayed, which you can use to enter text.

**Tip** Select **Other Input Methods** to display more input methods.

To show or hide the Input Panel, tap the **Input Panel** icon.

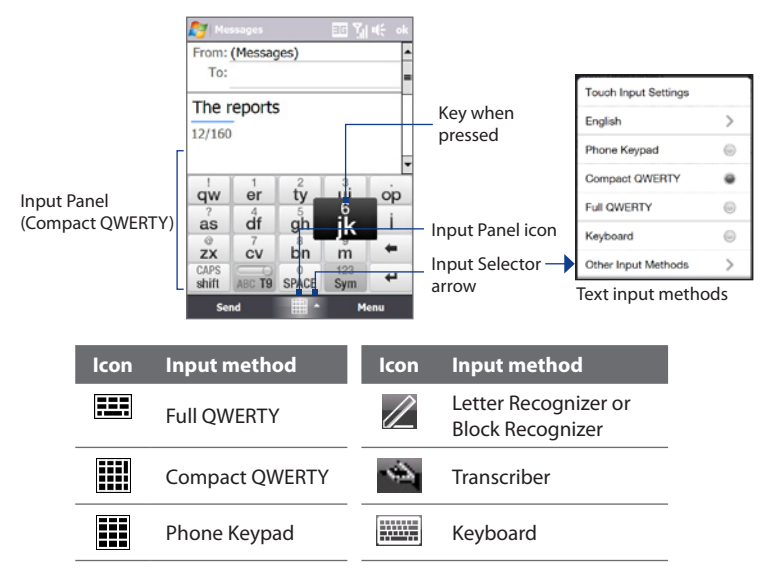

- **Notes •** Some text input methods may not be available in certain language versions of the device.
	- **•** When in landscape mode, the **Compact QWERTY** and **Phone Keypad** are not available.

## <span id="page-91-0"></span>**4.2 Using the Hardware Keyboard**

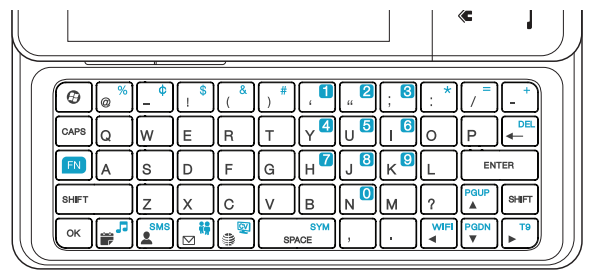

You can do the following with the hardware keyboard:

- To enter all uppercase letters, press  $\left[\infty\right]$ . To change back to all lowercase letters, press **straps** again.
- To enter a single uppercase letter, press  $\frac{1}{s+1}$  and then press the corresponding key.
- **•** To enter a number or symbol (labeled at the upper left of each key in blue), press  $\blacksquare$  and then press the corresponding key. Press  $\blacksquare$  twice to enter all numbers or symbols.
- Press  $\lfloor \infty \rfloor$  to verify your data entries or exit the program in use.
- Press  $\Theta$  to open the Start menu.
- **Press**  $\mathbf{F}^T$  to open Calendar, or press  $\mathbf{F}$  +  $\mathbf{F}^T$  to open AT&T Music in File Explorer.
- Press  $\left[\underline{\mathbf{s}}^{\text{obs}}\right]$  to open Contacts, or press  $\left[\underline{\mathbf{s}}\right]$  +  $\underline{\mathbf{s}}^{\text{obs}}$  to open text message.
- **Press**  $\left[\infty^{18}\right]$  to open Messaging, or press  $\left[\infty\right] + \left[\infty^{18}\right]$  to open Instant Messaging.
- Press  $\bullet$  to open MEdia Net, or press  $\bullet$  +  $\bullet$  to open Cellular Video (CV).
- $\left[\text{Press}\left[\text{FIN}\right] + \left[\text{SPMSE}\right] \text{to open the Symbol Pad.}\right]$
- <span id="page-92-0"></span>• Press  $\boxed{m} + \boxed{m}$  to open the Wireless Manager.
- For directional movement, press the arrow keys  $\left|\frac{\text{power}}{2}\right| \left|\frac{\text{year}}{2}\right| \left|\frac{\text{year}}{4}\right|$ .
- **Press**  $\begin{bmatrix} \blacksquare \\ \blacksquare \end{bmatrix} + \begin{bmatrix} \blacksquare \\ \blacksquare \end{bmatrix}$  **to enable the T9 predictive text input.**

## **4.3 Using the Full QWERTY**

The **Full QWERTY** is a full on-screen QWERTY keyboard layout similar to a desktop PC keyboard.

- **Tip** You can also use the Windows Mobile on-screen keyboard which also has a QWERTY keyboard layout by selecting **Keyboard** (or **Other Input Methods > Keyboard**) on the Text input method menu.
	- Tap to enter letters or From: (Messages) symbols. To: Displays the word candidate list in T9 mode. • Tap and hold to enter The reports just Tap a word to insert it a punctuation mark, 16/160 into your text. Tap symbol, or number iust justice justification to add a word to the T9 that appears on top dictionary.qwertyulop of a key asdfghjk 1 Tap to delete the • Tap to enter an  $z \times c \times b \cdot n \cdot m$ . previous character. uppercase letter. shift ARC T9 SPACE .122 Tap to create a new line. • Tap twice to turn Send Menu on Caps Lock.

Tap to toggle between using **Normal** or **T9** mode.

Tap to open a keyboard layout that lets you easily enter numbers and symbols. See "Using Numeric and Symbol Mode" for details.

#### <span id="page-93-0"></span>**To enter text using the Full QWERTY**

- **1.** Start a program that accepts text input, such as Word Mobile.
- **2.** Tap the **Input Selector** arrow, then tap **Full QWERTY**.
- **3.** Start tapping keys on the keyboard as you would on a PC keyboard to enter your text. To learn how to enter text using T9 mode, see "Using Multitap and T9 Modes" in this chapter.

## **4.4 Using the Compact QWERTY**

The **Compact QWERTY** is a type of on-screen keyboard which features 20 keys. With its large, touch-friendly keys and enhanced features such as T9 predictive input, you can enter text faster and more accurately.

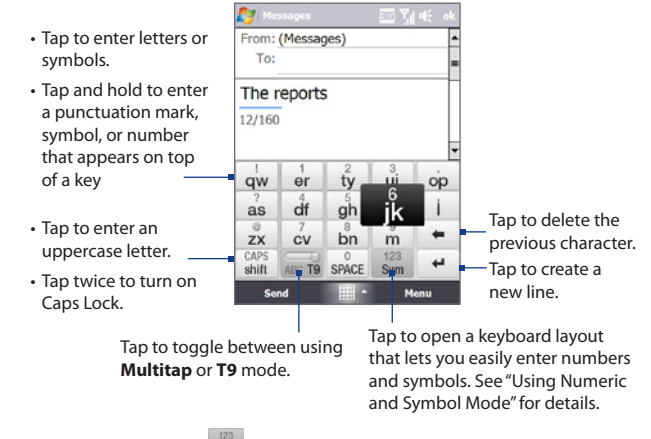

#### <span id="page-94-0"></span>**To enter text using the Compact QWERTY**

- **1.** Start a program that accepts text input, such as Word Mobile.
- **2.** Tap the **Input Selector** arrow, then tap **Compact QWERTY**.
- **3.** Start tapping keys on the keyboard to enter your text. To learn how to enter text using Multitap or T9 mode, see "Using Multitap and T9 Modes" in this chapter.

## **4.5 Using the Phone Keypad**

The **Phone Keypad** is a 12-key on-screen keypad that has a layout similar to mobile phone keypads, plus some additional keys. The Phone Keypad has large keys and enhanced input features such as T9 predictive input, which makes it faster for you to enter text in your messages and documents.

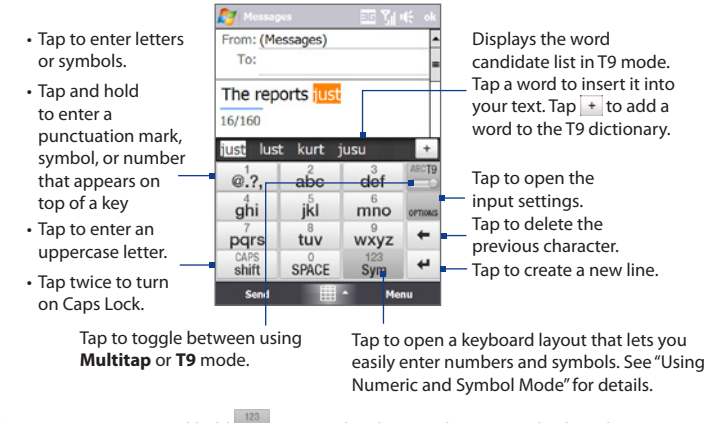

#### <span id="page-95-0"></span>**To enter text using the Phone Keypad**

- **1.** Start a program that accepts text input, such as Word Mobile.
- **2.** Tap the **Input Selector** arrow, then tap **Phone Keypad**.
- **3.** Start tapping keys on the keyboard to enter your text. To learn how to enter text using Multitap or T9 mode, see "Using Multitap and T9 Modes" in this chapter.

## **4.6 Using Multitap and T9 Modes**

When using the on-screen keyboards, you can choose to enter text using Multitap or T9 mode.

#### **Multitap mode**

In **Multitap** mode (for Compact QWERTY and Phone Keypad), enter a character by tapping a key until the desired character is displayed on the screen.

- **•** To enter the first letter that shows on a key, tap the key once. To enter the second letter, tap twice.
- **•** To enter a punctuation mark, symbol, or number that appears on top of a key, tap and hold the key.

#### **T9 mode**

**T9** is a predictive text input mode which displays a word candidate list as you enter the first few characters so you just select the word that you want.

**Note** T9 mode is disabled by default.

#### **To enter text using T9 mode**

- **1.** Start entering the first few letters of a word. As you enter each letter, predicted words will appear above the keyboard.
- **2.** Tap the desired word to immediately insert it to your text.

**Note** Navigate through the word candidate list if there are more words to choose from.

#### **To add a word to the T9 dictionary**

If the word that you have entered is not found in the dictionary, you can add it to the dictionary.

- **1.** While in T9 mode, type a letter and then tap  $\mathbf{r}$  on right side of the word candidate list.
- **2.** Type the word you want to add and then tap **ADD**.

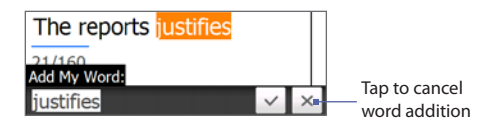

#### **To customize Touch Input settings**

- **1.** Tap the **Input Selector** arrow, then tap **Touch Input Settings**.
- **2.** On the Touch Input Settings screen, select or clear the following options according to your preferences:
	- **• Spell Correction**. Lets you correct typographical errors by selecting from a list of possible words that reflect the characters of the keys you have tapped as well as characters of nearby keys.
	- **• Word Completion in T9 mode**. Lets you select from a list of possible words based on the keys that you have tapped and on the words available in the dictionary.
	- **• Word Completion in ABC mode**. Lets you select from a list of possible combinations based on the characters that appear on the keys that you tapped.
	- **• Auto-Substitution**. Automatically inserts an apostrophe when you type common contracted words (for example, "dont" automatically becomes " $don't")$
- **3.** Tap **Done**.

## <span id="page-97-0"></span>**4.7 Using Numeric and Symbol Mode**

Switch to Numeric and Symbol mode to let you easily enter numbers and common symbols such as parentheses, braces, currency signs, punctuation marks, special characters, and more. Numeric and Symbol mode is available when using the **Full QWERTY, Compact QWERTY**, and **Phone Keypad**.

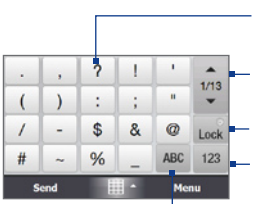

Compact QWERTY and Phone Keypad Tap a number or symbol to insert it into your text.

Tap to go to the previous or next page of symbols.

See "To lock the keyboard in Numeric and Symbol mode."

Tap to switch back to the letter keyboard layout. Tap to switch to the numeric keyboard

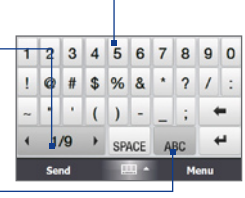

Full QWERTY

#### **To switch to Numeric and Symbol mode**

- **1.** While using Full QWERTY, Compact QWERTY, or Phone Keypad, tap  $\frac{123}{12}$
- **2.** Locate the number or symbol, then tap it to insert it into your text.

#### **To lock the keyboard in Numeric and Symbol mode**

You can lock the keyboard in Numeric and Symbol mode so you can continuously enter symbols and numbers.

- **1.** Tap the **Input Selector** arrow and then tap **Other Input Methods > Options**.
- **2.** In the **Input Method** tab, select a **Touch** input method in the **Input method** list, then tap **Options**.
- **3.** Clear the **Turn on one-touch symbol entry** check box.

<span id="page-98-0"></span>**Tip** In Compact QWERTY and Phone Keypad, tap Lock / Lock to toggle between locking the keyboard in Numeric and Symbol mode and switching back to the letter keyboard layout after tapping a symbol or number.

## **4.8 Using Block Recognizer**

With **Block Recognizer**, you use a single stroke to write letters, numbers, symbols, and punctuation, which are then converted into typed text.

#### **To use Block Recognizer**

- **1.** From a program, tap the **Input Selector** arrow and then tap **Other Input Methods > Block Recognizer**.
- **2.** Write characters, numbers, and symbols in the designated writing area.
	- **•** Enter letters by writing in the **abc** (left) area of the box.
	- **•** Enter numbers by writing in the **123** (right) area of the box.
	- **•** Enter symbols and punctuation by tapping the left or right area of the box (a gray dot appears), then writing the desired character.

**Tip** For help with writing characters, tap the question mark near the writing area.

## **4.9 Using Letter Recognizer**

With **Letter Recognizer**, you can write individual letters, numbers, and punctuation marks, which are then converted into typed text.

#### **To use Letter Recognizer**

- **1.** From a program, tap the **Input Selector** arrow and then tap **Other Input Methods > Letter Recognizer**.
- **2.** Write characters, numbers, and symbols in the designated writing area.
	- **•** Enter uppercase letters by writing in the **ABC** (left) area of the box.
	- **•** Enter lowercase letters by writing in the **abc** (middle) area of the box.
	- **•** Enter numbers by writing in the **123** (right) area of the box.

#### <span id="page-99-0"></span>100 Entering Text

**•** Enter punctuation and symbols by writing the desired character in the **123** (right) area of the box.

**Tip** For help with writing characters, tap the question mark near the writing area.

## **4.10 Using Transcriber**

**Transcriber** is a handwriting recognition program that enables you to write in cursive, print, or a combination of both.

#### **To write using Transcriber**

- **1.** Open a program that accepts user input, such as Word Mobile.
- **2.** Tap the **Input Selector** arrow and then tap **Other Input Methods > Transcriber**. The Transcriber introductory screen appears. Read the introduction and tap **OK**.
- **3.** Position the cursor where you want text to appear.
- **4.** Use the stylus to write anywhere on the screen. The handwriting will be converted to text shortly after you lift the stylus from the screen.

#### **To enter punctuation and symbols**

Transcriber comes with an on-screen keyboard that provides an easy way to add punctuation or a special symbol to existing text. To use this on-screen keyboard, tap **THE ON the Transcriber toolbar.** 

The keyboard remains visible until you tap the button again.

- **Tips •** To reposition the keyboard, tap and hold the title bar, then drag to the desired location.
	- **•** When no text is selected, you can open the keyboard by using the gesture (draw a line straight down and then straight up). For more information about using Transcriber gestures, see Help on your device.

#### **To edit text**

- **1.** In a program, draw a line from left to right across the text you want to edit.
- **2.** After you lift the stylus from the screen, the line disappears and the selected text will be highlighted.
- **3.** Do either of the following:
	- **•** Rewrite the text.
	- **•** Use gestures to capitalize letters, insert a space, and so on. For information about using Transcriber gestures, see Help on your device.

102 Entering Text

# **Chapter 5**

## **Synchronizing Information With Your Computer**

**5.1 [About Synchronization](#page-103-0) 5.2 [Setting Up Windows Mobile® Device Center on](#page-104-0)  [Windows Vista®](#page-104-0) 5.3 [Setting Up ActiveSync® on Windows® XP](#page-107-0) 5.4 [Synchronizing With Your Computer](#page-108-0) 5.5 [Synchronizing via Bluetooth](#page-110-0) 5.6 Synchronizing Music and Video** <span id="page-103-0"></span>104 Synchronizing Information With Your Computer

## **5.1 About Synchronization**

You can take information from your computer wherever you go by synchronizing them to your device. The following types of information can be synchronized between your computer and your device:

- **• Microsoft**® **Office Outlook**® **information**, which include Office Outlook E-mail, contacts, calendar, tasks, and notes
- **• Notes**, which are created using **Microsoft® Office OneNote® 2007**
- **• Media**, such as pictures, music, and video
- **• Favorites**, which are the bookmarked links to your favourite web sites
- **• Files**, such as documents and other files

Before you can synchronize, you need to install and set up first the synchronization software on your computer. For more information, see "Setting Up Windows Mobile Device Center on Windows Vista®" and "Setting Up ActiveSync® on Windows® XP" in this chapter.

**Note** ActiveSync or Windows Mobile Device Center only synchronizes data on your computer and device. If you have installed a storage card and you want to back up files from the storage card, use Windows Explorer on your computer to copy files from the storage card to your computer.

#### **Ways to synchronize**

After you have installed the synchronization software on your computer, connect and synchronize your device with your computer by:

**•** Using the supplied USB sync cable. Upon connecting the sync cable to your device and your computer, the synchronization process automatically starts.

<span id="page-104-0"></span>**•** Using Bluetooth.

You must first set up a Bluetooth partnership between your device and your computer before you can synchronize information between them using Bluetooth. For more information about setting up a Bluetooth partnership, see Chapter 9. For information about synchronizing through Bluetooth, see "Synchronizing via Bluetooth" later in this chapter.

Try to synchronize regularly in order to keep information up-to-date in both your device and your computer.

- **Notes •** You can also synchronize Outlook e-mail, contacts, calendar, and tasks on your device with the Exchange Server at your work. For more information about setting up your device to synchronize with the Exchange Server, see Chapter 7.
	- **•** If you are sending your device for repair or performing a hard reset, data from your device will be lost. It is recommended that you sync your device to your computer to back up your files. To back up files from the storage card to your computer, use Windows Explorer to copy files from the storage card to the computer.

## **5.2 Setting Up Windows Mobile® Device Center on Windows Vista®**

**Microsoft Windows Mobile**® **Device Center** is the replacement for Microsoft® ActiveSync® on Windows Vista®.

**Note** Some versions of Windows Vista® come with Windows Mobile Device Center already installed. If Windows Mobile Device Center is not available on your Windows Vista®, you can install it from the Getting Started Disc that came with your device.

#### 106 Synchronizing Information With Your Computer

#### **Set up synchronization in Windows Mobile Device Center**

When you connect your device to your computer and start Windows Mobile Device Center for the first time, you are asked to create a Windows Mobile partnership with your device. To create a partnership:

- **1.** Connect your device to your computer. Windows Mobile Device Center configures itself, then opens.
- **2.** On the license agreement screen, click **Accept**.
- **3.** On the Windows Mobile Device Center's Home screen, click **Set up your device**.

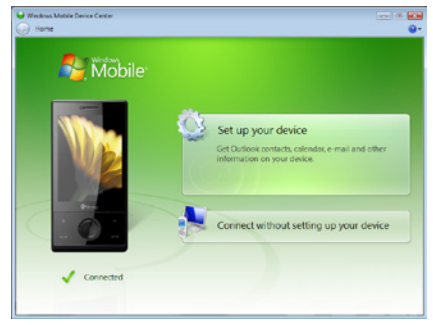

- **Note** Choose **Connect without setting up your device** if you only want to transfer media files, check for updates, and explore your device but not synchronize Outlook information.
- **4.** Select the items you want to synchronize, then click **Next**.
- **5.** Enter a device name, then click **Set Up**.

When you finish the setup wizard, Windows Mobile Device Center synchronizes your device automatically. Notice that Outlook e-mails and other information appear on your device after synchronization.

#### **Use Windows Mobile Device Center**

To open Windows Mobile Device Center, click **Start > All Programs > Windows Mobile Device Center** on your Windows Vista computer.

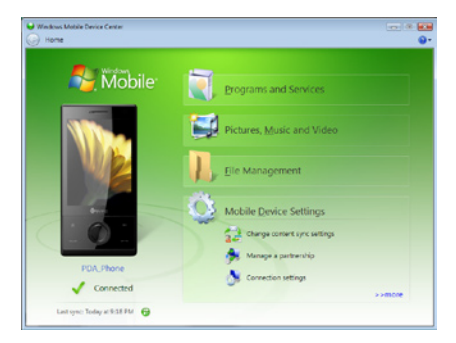

On Windows Mobile Device Center, you can do the following:

- **•** Click **Mobile Device Settings** to change synchronization settings.
- **•** When you click **Pictures, Music and Video > XX new pictures/video clips are available for import**, a wizard guides you to tag and transfer photos from your device to the Photo Gallery on your computer.
- **•** Click **Pictures, Music and Video > Add media to your device from Windows Media Player** to synchronize music and video files using Windows Media® Player. For more information, see "Using Windows Media® Player Mobile" in Chapter 11.
- **•** Click **File Management > Browse the contents of your device** to view documents and files on your device.

**Note** See Windows Mobile Device Center Help for more information.

<span id="page-107-0"></span>108 Synchronizing Information With Your Computer

## **5.3 Setting Up ActiveSync® on Windows® XP**

The Getting Started disc that comes with your device contains Microsoft ActiveSync 4.5 or later. Follow the steps in this section to install and set up ActiveSync on Windows XP or other compatible Windows systems.

**Note** For a list of compatible Windows systems, go to http://www.microsoft.com/windowsmobile/activesync/activesync45.mspx.

#### **Install ActiveSync**

- **1.** Place the Getting Started disc to the disc drive of your computer.
- **2.** Click **Setup and Installation**.
- **3.** Select the **ActiveSync** check box, then click **Install**.
- **4.** Read the license terms, then click **Accept**.
- **5.** When installation is completed, click **Done**.
- **6.** On the Getting Started with Windows Mobile screen, click **Close**.

#### **Set up synchronization in ActiveSync**

- **1.** Connect your device to your computer. The Synchronization Setup Wizard automatically starts and guides you to create a synchronization partnership. Click **Next** to proceed.
- **2.** To synchronize your device with your computer, clear the **Synchronize directly with a server running Microsoft Exchange** check box, then click **Next**.
- **3.** Select the information types that you want to synchronize, then click **Next**.
- **4.** Select or clear the **Allow wireless data connections** check box according to your preference.
- **5.** Click **Finish**.

When you finish the wizard, ActiveSync synchronizes your device automatically. Notice that Outlook e-mails and other information appear on your device after synchronization.
# **5.4 Synchronizing With Your Computer**

Connect and synchronize your device with your computer using the USB cable or Bluetooth connection.

# **Start and stop synchronization**

You can manually synchronize either from your device or computer.

# **From your device**

- **•** On the TouchFLO 3D Home screen, slide to the **Settings** tab and then touch **Sync Data**; or
- **•** Tap **Start > Programs > ActiveSync**, then tap **Sync**. To end synchronization before it completes, tap **Stop**.
- **Tip** To delete a partnership with one computer completely, disconnect your device from that computer first. In ActiveSync on your device, tap **Menu > Options**, tap the computer name, then tap **Delete**.

## **From Windows Mobile Device Center**

- **1.** Click **Start > All Programs > Windows Mobile Device Center**.
- **2.** Click **2** at the lower left of the Windows Mobile Device Center.

To end synchronization before it completes, click  $\Box$ .

## **From ActiveSync on your computer**

When you connect your device to your computer, ActiveSync automatically opens on your computer and synchronizes.

- To manually start synchronization, click  $\odot$ .
- To end synchronization before it completes, click **3**.

# 110 Synchronizing Information With Your Computer

# **Change which information is synchronized**

You can change the information types and the amount of information to synchronize for each type either on your device or your computer. Follow the steps below to change synchronization settings on your device.

- **Note** Before changing synchronization settings on your device, disconnect it from your computer.
	- **1.** In ActiveSync on your device, tap **Menu > Options**.
	- **2.** Select the check box for any items you want to synchronize. If you cannot select a check box, you might have to clear the check box for the same information type elsewhere in the list.
	- **3.** To change synchronization settings for an information type, for instance, **Email**, select it and tap **Settings**.

You can then set the download size limit, specify the time period of information to download, and more.

- **Notes •** Some information types such as Favorites, Files and Media cannot be selected in ActiveSync Options on your device. You can only select or clear these items from your computer's Windows Mobile Device Center or ActiveSync.
	- **•** A computer can have sync partnerships with many different Windows Mobile powered devices, but a device can have sync partnerships with at most two computers. To ensure that your device will synchronize properly with both computers, set up the second computer using the same synchronization settings you used on the first computer.
	- **•** Outlook e-mail can be synchronized with only one computer.

# **Troubleshoot sync connection problem**

In some cases, when the computer connects to the Internet or a local network, it may disconnect the connection with your device in favour of the Internet or network connection.

If this happens, slide to the **Settings** tab of the Home screen, tap **All Settings > Connections** tab **> USB to PC**, then clear the **Enable advanced network functionality** check box. This makes your computer utilize a serial USB connection with your device.

# **5.5 Synchronizing via Bluetooth**

You can connect and synchronize your device with the computer using Bluetooth.

**Note** To connect and synchronize your device with a computer via Bluetooth, your computer must have a built-in Bluetooth or installed with a Bluetooth adapter or dongle.

#### **To synchronize with a computer via Bluetooth**

- **1.** Set up Windows Mobile Device Center or ActiveSync on your computer to synchronize through Bluetooth. See the program's Help for instructions.
- **2.** On the device Home screen, slide to the **Programs** tab, then tap the ActiveSync icon  $\mathbf Q$ .
- **3.** Make sure that Bluetooth on both your device and the computer are turned on and set to visible mode. See "Bluetooth Modes" in Chapter 9 for details. If this is the first time you have connected to this computer via Bluetooth, you must first complete the Bluetooth wizard on your device and set up a Bluetooth partnership between your device and the computer. For more information about creating a Bluetooth partnership, see "Bluetooth Partnerships" in Chapter 9.
- **4.** Tap **Menu > Connect via Bluetooth**. Make sure the Bluetooth function of both your device and the computer are turned on and set to visible mode.

112 Synchronizing Information With Your Computer

**Note** To conserve battery power, turn off Bluetooth when not in use.

# **Chapter 6 Exchanging Messages**

**6.1 [Messaging](#page-113-0) 6.2 [Text Message](#page-114-0) 6.3 [Multimedia Message \(MMS\)](#page-118-0) 6.4 [Types of E-mail Accounts](#page-122-0) 6.5 [Xpress Mail](#page-123-0) 6.6 [E-mail Setup Wizard](#page-125-0) 6.7 [Using E-mail](#page-129-0)**

# <span id="page-113-0"></span>**6.1 Messaging**

**Messaging** is a central location where you will find all types of messaging accounts, which include text messages (SMS), multimedia messages (MMS), and e-mail accounts.

#### **To select a messaging account**

Do one of the following:

- **•** On the TouchFLO 3D Home screen, slide to the **Email** tab and then touch **Menu > Accounts > Accounts**. The Messaging screen then opens where you can select an account.
	- **Tip** You can also tap **Start > Programs > Messaging > Messaging** to access the Messaging screen.
- **•** While you are in a message list of a certain account, for example Messages, tap **Menu > Go To** to switch to other types of messaging accounts. Messaging screen

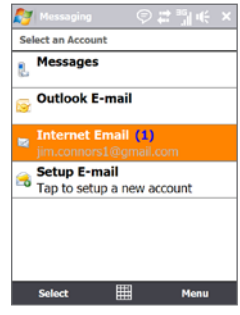

# **To configure message account settings**

- **•** Tap **Menu > Options** on the Messaging screen; or
- **•** Tap **Menu > Tools > Options** while you're in a message list.

## **To automatically add a signature in outgoing messages**

You can automatically add your name and other information as your signature in outgoing text, multimedia, and e-mail messages:

#### **Note** You need to specify your signature for each type of messaging account.

**1.** On the TouchFLO 3D Home screen, slide to the **AT&T** tab and then touch the Messaging icon **Adda**.

- <span id="page-114-0"></span>**2.** Tap **Messaging**, then tap **Menu > Options**.
- **3.** Tap **Signatures**, then select a messaging account in which to add a signature.
- **4.** Select the **Use signature with this account** check box.
- **5.** In the provided text box, enter the information that will be displayed as your signature.
- **6.** If you want the signature to be added whenever you reply or forward messages, select the **Use when replying and forwarding** check box, then tap **OK**.
- **7.** Repeat the steps to add a signature to other messaging accounts.

# **6.2 Text Message**

Send short text messages (SMS) up to 160 characters long to other mobile phones.

# **Create a new text message**

Depending on your preference, there are a number of alternative ways you can create a new text message.

#### **From the TouchFLO 3D Home screen**

- **1.** On the Home screen, slide to the **Text Messages** tab.
- **2.** Touch the **New Message** icon ( $\geq$ ) on the upper right side of the screen.
- **Tip** To send a text message to a favorite contact, first select the photo of the desired contact in the **People** tab to open his or her contact card and then touch **Send text message**. For more information about working with favorite contacts, see "People" in Chapter 3.

#### **From the Account Picker screen**

- **1.** On the TouchFLO 3D Home screen, slide to the **AT&T** tab and then touch the Messaging icon **.**.
- **2.** Tap **Messaging > Messages**, then tap **Menu > New > Text Message**.

## **From the Contacts screen**

- **1.** On the TouchFLO 3D Home screen, slide to the **People** tab and then touch **All People**.
- **2.** Tap the contact's name to open his or her contact card.
- **3.** Tap **Send text message**.

# **Compose and send a text message**

After creating a new text message, follow the steps below to enter your message and then send it.

- **1.** To add recipients, enter their mobile phone numbers in the **To** field, separating them with a semicolon. You can also tap **To** or tap **Menu > Add Recipient** to add mobile phone numbers from Contacts.
- **2.** Enter your message.
	- **Tip** To choose from preset messages, tap **Menu > My Text** and tap a desired message. To check the spelling, tap **Menu > Spell Check**.
- **3.** Tap **Send**.
- **Tips •** For more information about entering text and symbols, see Chapter 4.
	- **•** If you want to know when a text message is received, before sending the message that you are composing, tap **Menu > Message Options**, then select the **Request message delivery notification** check box.
	- **•** To always receive a delivery notification, tap **Menu > Tools > Options** in the text message list, tap **Messages**, then select the **Request delivery notifications** check box.

# **Manage text messages**

Text messages that are sent to and received from a contact (or number) are grouped as a single thread in your inbox. Threaded text messages lets you see exchanged messages (similar to a chat program) with a contact on the screen.

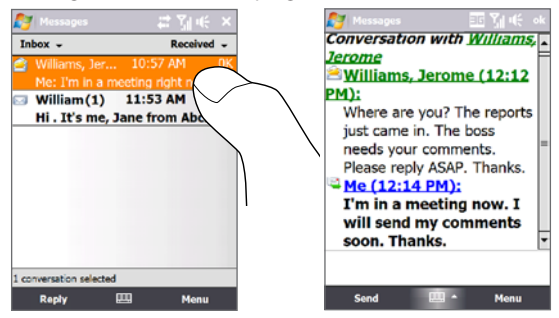

# **To reply to a text message**

- **1.** In the Messages inbox, tap a message thread to open it.
- **2.** At the bottom of the screen, type your reply message and then tap **Send**.

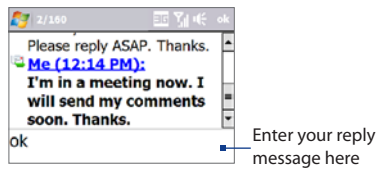

# **To copy a message in the thread to the SIM card**

- **1.** In the Messages inbox, tap the message to open it.
- **2.** Use the NAVIGATION Up or Down control to select a message in the thread that you want to copy to the SIM card.

**Note** You cannot copy a sent message from the thread to the SIM card.

**3.** Tap **Menu > Copy to SIM**.

# **To copy a text message from the SIM card to the device**

- **1.** In the Messages inbox, select the SIM message you want to copy.
- **2.** Tap **Menu > Copy to Phone**.
- **Note** Copying SIM text messages to your device results in duplicate messages in the Inbox folder when your SIM card is in use.

# **To delete a message in the thread**

- **1.** In the Messages inbox, tap a message thread to open it.
- **2.** Use the NAVIGATION Up or Down control to select a message in the thread that you want to delete.
- **3.** Tap **Menu > Delete**.

# **To delete all messages in a thread**

- **1.** In the Messages inbox, select a message thread using the NAVIGATION Up or Down control.
- **2.** Tap **Delete**.

# **To reply to a text message with a multimedia message**

You can reply to a text message in a thread or to a SIM text message using a multimedia message.

- **1.** In the Messages inbox, tap a message thread to open it.
- **2.** Tap **Menu > Insert**, and then in the menu, select the item you want to insert: **Picture/Video**, **Audio** or **Attachment**.
	- **Tip** Tap **Menu > Advanced Composer** after adding a picture/video, audio, or attachment to compose a multimedia message complete with text, emoticons, media and attachments.
- **3.** Tap **Send**.
	- **Tip** You can also insert a vCard or vCalendar in your multimedia message.

# <span id="page-118-0"></span>**6.3 Multimedia Message (MMS)**

Sending multimedia messages (MMS) to your friends and family is fun and easy. You can include pictures, videos, and audio clips in a multimedia message.

- **Notes •** Multimedia messaging is a charged service and has to be provisioned on your mobile phone account. Contact your wireless service provider to have multimedia message provisioned as part of your calling plan.
	- **•** Make sure the size of the multimedia messages that you send is within the limits allowed by your wireless service provider.

# **Create and send multimedia messages**

You can compose multimedia messages in a combination of slides, where each slide can consist of a photo, video or audio clip, and/or text.

#### **To compose a multimedia message**

- **1.** On the TouchFLO 3D Home screen, slide to the **AT&T** tab and then touch the Messaging icon .
- **2.** Tap **Messaging > Messages**, then tap **Menu > New > Multimedia Message**.
- **3.** When you see the Choose a MMS screen, tap a preset template, or tap **Custom** to open a blank multimedia message.

**Note** If you prefer to start composing from a blank multimedia message every time, select the **Always choose custom** check box.

**4.** In **To**, enter the recipient's phone number or e-mail address directly, or tap **To**, **Cc**, or **Bcc** to choose a phone number or an e-mail address from Contacts.

**Note** You may need to scroll up to see Cc and Bcc.

- **5.** Enter a subject for your message.
- **6.** Tap the **Insert** icon ( $\sqrt{\mathbb{Z}}$ ) to select and insert a photo or video clip. When selecting a photo or video clip, you can:
	- **•** Tap **Select** to insert the selected photo or video clip into the multimedia message you are composing.

- Tap **the take a photo and insert it into the multimedia message.**
- Tap **in the record multimedia message video and insert it into the** multimedia message.
- Tap **Exit** (  $\times$  ) to quit selection and return to the multimedia message.
- **6.** Enter text and insert audio clips by tapping the respective areas. See "To add text to a multimedia message" and "To add an audio clip to a multimedia message" for details.
- **7.** To add more slides, tap **Menu > Slides > Insert Slide**. Repeat steps 5 and 6 to insert photos/videos, text, and audio onto your slides.
- **8.** Tap **Send** to send the multimedia message.
- **Tip** You can also send a multimedia message from Pictures & Videos, Album, or the Camera program.

# **To add text to a multimedia message**

When you tap **Insert text here** on your multimedia message, an empty screen appears where you can enter your text. You can insert the following types of information:

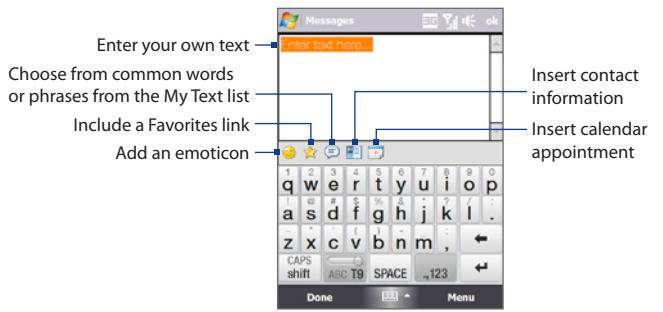

**Tip** To edit or delete a phrase on the My Text list, tap and hold a string, then tap **Edit** or **Delete** from the shortcut menu. To add a new phrase, tap **New**.

#### **To add an audio clip to a multimedia message**

You can add one audio clip per slide in your multimedia message.

**1.** Tap **Insert audio** on your multimedia message.

By default, My Documents will be shown. Tap My Music or another folder that contains audio files. When navigating folders, tap the down arrow ( $\blacksquare$ ) to return to the upper folder.

- **2.** Select an audio file. When selected, you can:
	- Tap  $(\blacktriangleright)$  to play the audio clip,  $(\blacksquare)$  to pause, or  $(\blacksquare)$  to stop playback.
	- **•** Tap **Select** to insert it into your multimedia message.
	- Tap **Exit** ( $\times$ ) to quit selection and return to your multimedia message.
- **Note** To record a new audio clip and add it to your multimedia message, tap **FR**. The Record pop-up window then opens. Tap **Record** to start recording, and **Stop** to end the recording. Tap **Play** to listen to the recorded audio clip, then tap **Add**. The new audio clip is then inserted into your multimedia message.

# **View and reply to multimedia messages**

#### **To view a multimedia message**

- Use the playback controls  $(\blacktriangleright)$ ,  $(\blacksquare)$ , and  $(\blacksquare)$ .
- **•** Tap **Contents** to see a list of files included in the message. On the Message Contents screen, you can do the following:
	- **•** To save a file, select it, and tap **Menu > Save**.
	- **•** To save the contents of a text file to the My Text list, tap **Menu > Save into My Text**.
	- **•** To associate a photo to one of your contacts, tap **Menu > Assign to Contact**.

# **To reply to a multimedia message**

- **1.** In the Messages inbox, press NAVIGATION Up or Down to select the mobile phone number or name of the contact who sent you the multimedia message.
- **2.** In the threaded message, multimedia messages will have the **interpretation**. Tap this icon to open and view a multimedia message.
- **3.** After viewing the multimedia message, tap **Menu > Reply > via MMS** to reply with a multimedia message or tap **Menu > Reply > via SMS** to reply with a text message.

# **To block a phone number from sending you multimedia messages**

If you do not want to receive multimedia messages from a particular sender, you can add the sender's phone number to the multimedia message Blacklist.

- **1.** When you receive a new multimedia message, open and view the message.
- **2.** To avoid receiving multimedia messages from this sender next time, tap **Menu > Show > Message Detail**.
- **3.** On the Message Detail screen, tap **Menu** > **Show Contact Details**.
- **4.** Tap **Menu > Save to Blacklist**.
- **5.** Tap **Done**.
- **Tip** To unblock a phone number and allow the sender to send you multimedia messages, remove the number from the Blacklist. Go to the Messages inbox, tap **Menu > MMS Options > Blacklist** tab, tap and hold the phone number in the Blacklist, and then tap **Delete**.

# <span id="page-122-0"></span>**6.4 Types of E-mail Accounts**

You can set up the following types of e-mail accounts on your device:

- **•** Outlook e-mail that you sync with your computer or the Exchange Server.
- **•** E-mail account that you have from an Internet Service Provider (ISP) or other e-mail provider.
- **•** Web-based e-mail accounts such as Gmail®, Yahoo!® Mail Plus, AOL®, and others.
- **•** Work account that you access using a VPN connection.

# **Set up your device to synchronize Outlook e-mail with the computer**

If you have installed the synchronization software on your computer and created a partnership with your device, then your device is ready to send and receive Outlook e-mail.

If you have not yet installed the synchronization software nor created a partnership, do so by following the procedures in Chapter 5.

**Tip** To set up your company e-mail account so that you can access Outlook e-mail messages wirelessly, you must set up your device to synchronize via an over-theair connection with your company's Exchange Server. For more information about synchronizing with your company e-mail server, see Chapter 7.

# **Add an e-mail account**

## **Using Xpress Mail**

- On the TouchFLO 3D Home screen, slide to the **Email** tab and then touch **• Menu > Accounts > Get Xpress Mail**.
- Tap **Start > Programs > Messaging > Get Xpress Mail**. **•**

See "Xpress Mail" in this chapter for details.

# <span id="page-123-0"></span>**Using the E-mail Setup Wizard**

- On the TouchFLO 3D Home screen, slide to the **Email** tab and then touch **Menu > Accounts > New Account**. **•**
- Tap **Start > Programs > Messaging > Messaging > Setup E-mail**. **•**

The E-mail Setup wizard then opens and lets you enter your e-mail account settings. See "E-mail Setup Wizard" in this chapter for details.

# **6.5 Xpress Mail**

**Xpress Mail** offers automated setup and synchronization of e-mail accounts from Internet service providers (ISP) or web-based accounts such as Yahoo! Mail Plus, AOL, or Hotmail on your device. With Xpress Mail, changes and deletions that you made on your device are synchronized automatically with your email accounts in the ISP or on the web.

## **To download Xpress Mail**

- **1.** On the TouchFLO 3D Home screen, slide to the **AT&T** tab and then touch the Messaging icon **Allege**
- **2.** Tap **Get Xpress Mail**. Opera Mobile opens to the Xpress Mail download site.
- **3.** Tap **Install Now**, then tap **Install Now** on the download page.
- **4.** Select the **Open file after download** option, then tap **Yes** to continue. Xpress Mail is downloaded and installed on your device.
- **5.** When prompted to restart the device, tap **OK**.

## **To set up your e-mail**

- **1.** After you have installed Xpress Mail, the device restarts and displays the Xpress Mail Settings screen. Tap **Xpress Mail Settings**, then tap **OK** to accept the license agreement.
- **2.** Enter your 10-digit mobile phone number and tap **Next**.

**3.** Select **Portal or ISP** and tap **Next**.

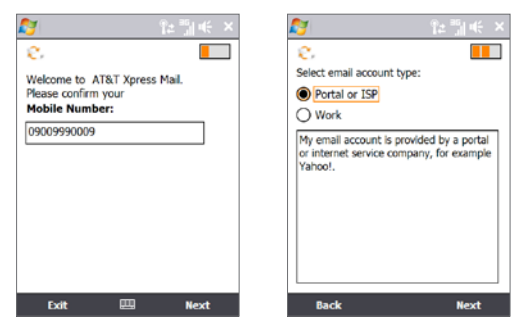

- **4.** Select your e-mail provider in the list and tap **Next**.
	- **Note** If your email provider is not listed, tap **More** to view an additional list of personal email providers.) Tap Accept when prompted to agree to the ISP terms of use, if applicable.
- **5.** Enter your log on information and tap **Next** to continue.

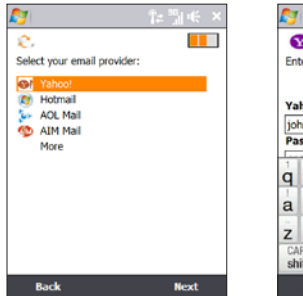

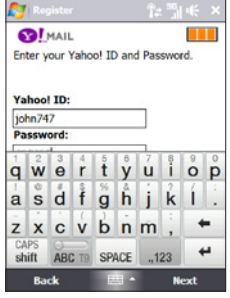

- <span id="page-125-0"></span>**6.** Tap **Register** and wait for the registration process to complete.
- **7.** When the process is completed, a message will appear telling you that your device has been successfully registered. Tap **OK**.
- **8.** Your device will automatically display the Xpress Mail Settings screen where you can change your e-mail settings and preferences. Tap **Inbox** to view your e-mails.

# **6.6 E-mail Setup Wizard**

Windows Mobile's **E-mail Setup** wizard walks you through the process of setting up your e-mail account. It has an Auto Setup feature which can automatically set up your e-mail account based on the e-mail address and password that you enter, if your e-mail provider settings are preconfigured on your device. If the settings are not found on your device, Auto Setup then attempts to retrieve the settings online for which you may be charged when your device connects to the Internet and downloads them. If it cannot find the e-mail settings online, you need to enter them manually.

**Note** For more information about setting up your company Outlook e-mail account, see Chapter 7.

# **Set up an Internet e-mail account**

Set up a POP3 or IMAP4 e-mail account on your device if you have an e-mail account from an Internet service provider (ISP) or other e-mail service provider, or a web-based account such as Gmail, Yahoo! Mail Plus, or AOL. You can also add a work account that you access using a VPN server connection as a POP3/IMAP4 account.

- **1.** Add a new e-mail account. See "Add an e-mail account" for instructions.
- **2.** Enter your **E-mail address** and the **Password** for your e-mail account and select the **Save password** option. Tap **Next**.

**3.** If e-mail provider settings are found preconfigured on your device, the E-mail Setup wizard shows a successful message. Tap **Next**.

If the settings are not found on your device, select the **Try to get e-mail settings automatically from the Internet** checkbox to find and download e-mail server settings from the Internet and then tap **Next**.

- **4.** Enter **Your name** and the **Account display name** and then tap **Next**.
	- **Note** If the E-mail Setup wizard was unsuccessful in finding and downloading settings from the Internet, select **Internet e-mail** from the **Your e-mail provider** list on the next screen. You will be asked to enter e-mail server settings. See "To specify e-mail server settings" for details.
- **5.** In the **Automatic Send/Receive** list, choose how often you want e-mail messages to be automatically sent and downloaded on your device.
	- **Note** Tap **Review all download settings** to select download options, set the e-mail format as HTML or plain text, and more. For more information, see "To customize download and format settings."
- **6.** Tap **Finish**.

# **To specify e-mail server settings**

If Auto Setup is unsuccessful, contact your ISP or e-mail provider for the **Incoming mail server** and **Outgoing mail server** settings so you can enter them on your device.

Other options that you can select include the following:

- **•** Select the **Outgoing server requires authentication** check box, if required by your provider.
- **•** If the outgoing e-mail server requires a different user name and password for sending e-mail, clear the **Use the same user name and password for sending e-mail** check box. You will be prompted to enter this information.
- **•** Tap **Advanced Server Settings**, then select the **Require SSL** check boxes if your e-mail provider uses an SSL connection for more secured e-mail. From the **Network connection** list, select the data connection that you use for

connecting to the Internet.

# **To customize download and format settings**

Before you tap **Finish** when setting up your POP3 or IMAP4 e-mail account, you can tap the **Review all download settings** link at the bottom of the screen to choose download options, message format, and other settings.

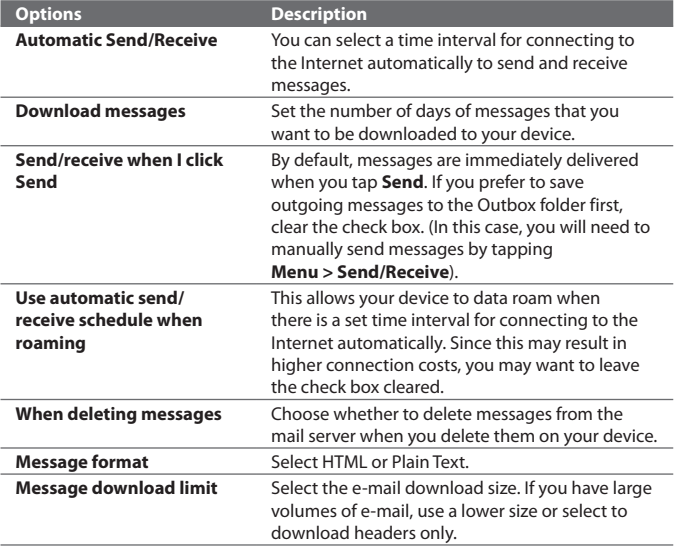

# **Set up a custom domain e-mail**

When you are using an e-mail domain name that is hosted by a different e-mail provider (for example, your e-mail address may be Benjamin@startup.com but E-mail.com hosts the e-mail account and provides e-mail services), select the **Custom Domain** option in the E-mail Setup wizard to set up your e-mail account on your device.

- **1.** Add a new e-mail account. See "Add an e-mail account" for instructions.
- **2.** Enter your **E-mail address** and the **Password** for your e-mail account and select the **Save password** option. Tap **Next**.
- **3.** Clear the **Try to get e-mail settings automatically from the Internet** and then tap **Next**.
- **4.** In **Your e-mail provider**, select **Custom domain** and then tap **Next**.
- **5.** Enter the domain of your e-mail provider and then tap **Next**.
- **6.** The E-mail Setup wizard then tries to find the e-mail provider settings on your device or from the Internet. If the settings are found, it shows a successful message. Tap **Next**.
- **7.** Enter **Your name** and the **Account display name** and then tap **Next**.
	- **Note** If the E-mail Setup wizard was unsuccessful in finding the settings, you will be prompted to enter e-mail server settings on the succeeding screens. See "To specify e-mail server settings" for details.
- **8.** In the **Automatic Send/Receive** list, choose how often you want e-mail messages to be automatically sent and downloaded on your device.
	- **Note** Tap **Review all download settings** to select download options, set the e-mail format as HTML or plain text, and more. For more information, see "To customize download and format settings."
- **9.** Tap **Finish**.

# <span id="page-129-0"></span>**6.7 Using E-mail**

After setting up e-mail accounts on your device, you can start sending and receiving e-mail messages.

# **Create a new e-mail message**

Depending on your preference, there are two ways you can create a new e-mail message.

#### **To start from an empty message**

- **1.** On the TouchFLO 3D Home screen, slide to the **Email** tab.
- **2.** Select the e-mail account you want to use on the right side of the screen.
	- **Tip** To choose from other e-mail accounts that are not displayed on the **Email** tab, touch **Menu > Accounts > Accounts** and then select an e-mail account from the Messaging screen.
- **3.** Touch the **New E-mail** icon ( $\blacktriangledown$ ) to create a new e-mail.

# **To send an e-mail to a favorite contact**

- **1.** On the TouchFLO 3D Home screen, slide to the **People** tab.
- **2.** Swipe your finger on the screen to flip through the photos of your favorite contacts.
- **3.** When the photo of the desired contact is displayed, touch the displayed photo and then touch **Send e-mail**.

For more information about working with favorite contacts, see "People" in Chapter 3.

**Tip** You can also touch **Start > Contacts**, select a contact name, and then touch **Send e-mail**.

# **Compose and send an e-mail**

After creating a new e-mail, follow the steps below to enter your message and then send it.

- **1.** To add recipients, enter their e-mail addresses, separating them with a semicolon. You can also tap **To** if you want to add e-mail addresses stored in Contacts.
- **2.** Enter a subject and compose your message.
	- **Tip** To choose from preset messages, tap **Menu > My Text** and tap a desired message. To check the spelling, tap **Menu > Spell Check**.
- **3.** Tap **Send**.
- **Tips •** For more information about entering text and symbols, see Chapter 4.
	- **•** To set the message priority, tap **Menu > Message Options**.
	- **•** If you are working offline, e-mail messages are moved to the Outbox folder and will be sent the next time you connect.

## **To add an attachment to a message**

- **1.** In the message that you are composing, tap **Menu > Insert** and tap the item you want to attach: **Picture**, **Voice Note**, or **File**.
- **2.** Select the file or picture you want to attach, or record a voice note.

# **Filter the Inbox message list**

When the Inbox on your device is full of messages, you can filter your Inbox to display only the messages that contain a particular sender or subject you are searching for.

For example, entering "J", then "A" narrows the list to only the e-mails that contain sender names and e-mail subjects that start with "JA."

# **View and reply to messages**

# **To download a complete e-mail**

By default, each e-mail received in the inbox on your device contains only the first few kilobytes of the message. When you open an e-mail, it displays only the headers and part of the message. You must download the whole e-mail to view the complete content.

To download a complete e-mail message, open the e-mail and then do one of the following:

- **•** Finger-scroll to the end of the message, and tap **Get entire message and any attachments** (POP3 e-mail account) or tap **Get the rest of this message**  (IMAP4 and Outlook e-mail accounts).
- **•** Tap **Menu > Download Message**.
- **Notes •** The Fetch Mail feature, which is available for POP3 and IMAP4 Internet e-mail accounts, downloads an entire e-mail without the need for you to perform a full synchronization. This limits the download to just the e-mail message that you want and helps save data cost.

Fetch Mail is also available for Outlook e-mail. See "Instant download through Fetch Mail" in Chapter 7 for details.

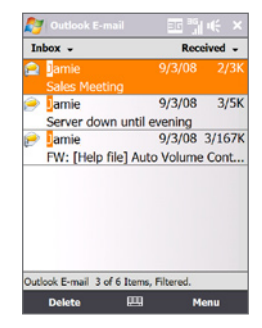

**•** Download may take some time, depending on the speed of your Internet connection, size of the whole e-mail, and whether file attachments are automatically downloaded.

# **To download file attachments**

## **POP3 e-mail account: •**

File attachments of a POP3 Internet e-mail account are automatically downloaded when you download a complete e-mail.

## **IMAP4 and Outlook e-mail accounts: •**

File attachments appear below the subject of an e-mail message. Tapping an attachment opens the attachment if it has been fully downloaded or marks it for download the next time you send and receive e-mail.

You can set automatic download of file attachments. See "Customize e-mail settings" in this chapter for details.

# **To reply to or forward a message**

- **1.** Open the message and tap **Menu > Reply > Reply**, **Menu > Reply > Reply All**, or **Menu > Reply > Forward**.
- **2.** Enter your response, then tap **Send**.
- **Notes •** You can receive and view HTML e-mails from any type of e-mail account. The HTML format is retained, without layout shifting or resizing. HTML e-mail support in Outlook Mobile is available only if you are synchronizing your device with Microsoft Exchange Server 2007.
	- **•** When replying using an Outlook e-mail account, you can customize ActiveSync to exclude addresses, including your own, from being added to the recipient list. Tap **Menu > Options** in ActiveSync, select the **E-mail** item, tap **Settings**, then tap **Advanced**. In the **My e-mail addresses** text box, enter e-mail addresses you want to exclude.

# **Synchronize e-mails**

Synchronizing e-mails ensures that new e-mails are downloaded to the device Inbox folder, e-mails in the Outbox folder are sent, and e-mails deleted from the server are removed from your device. The manner in which you synchronize e-mails depends on the type of e-mail account you have.

# **To automatically synchronize an Outlook e-mail account**

**1.** Connect your device to your computer through USB or Bluetooth.

Otherwize, connect through Wi-Fi or a data connection if you are synchronizing Outlook e-mail with the Exchange Server. For more information, see Chapter 7.

**2.** Synchronization automatically begins, and your device sends and receives Outlook e-mail.

# **To manually synchronize your Outlook or Internet e-mail account**

- **1.** Select your Internet e-mail account. (See "To select a messaging account" in this chapter.)
- **2.** Tap **Menu > Send/Receive**.

# **Customize e-mail settings**

## **To change the download size and format for Outlook e-mail**

- **1.** Disconnect your device from the computer.
- **2.** On the TouchFLO 3D Home screen, slide to the **Programs** tab and then touch the ActiveSync icon  $\bigcirc$ .
- **3.** Tap **Menu > Options**, select **E-mail**, then tap **Settings**.
- **4.** On the E-mail Sync Options screen:
	- **•** Under **Message format**, select HTML or Plain Text. HTML is only available when connected to Microsoft Exchange Server 2007 or later.
	- **•** Under **Download size limit**, select the desired e-mail size.
- **5.** Close ActiveSync and reconnect your device to the computer.

## **To change the download size and format for Internet e-mail**

- **1.** Tap **Menu > Options** on the Messaging screen, or tap **Menu > Tools > Options** while you're in a message list.
- **2.** Tap your POP3 or IMAP4 Internet e-mail account.
- **3.** Tap **Download Size Settings**.
- **4.** Under **Message format**, select HTML or Plain Text.
- **5.** Under **Download size limit**, select the desired e-mail size.
- **6.** Tap **Done**.

## **To automatically receive attachments on Outlook e-mails**

- **1.** On the TouchFLO 3D Home screen, slide to the **Programs** tab and then touch the ActiveSync icon  $\odot$ .
- **2.** Tap **Menu > Options**.
- **3.** Tap **E-mail > Settings**, then select **Include file attachments**.

## **To automatically receive attachments on IMAP4 e-mails**

- **1.** Tap **Menu > Options** on the Messaging screen, or tap **Menu > Tools > Options** while you're in a message list.
- **2.** Tap the name of your IMAP4 e-mail account.
- **3.** Tap **Download Size Settings**.
- **4.** In **Download attachments,** select a download size or select **All attachments**.
- **5.** Tap **Done**.

## **To store attachments on the storage card**

- **1.** On the TouchFLO 3D Home screen, slide to the **AT&T** tab and then touch the Messaging icon **Allegean**
- **2.** Tap **Messaging**, then tap **Menu > Options > Storage** tab.
- **3.** Select the **When available, use this storage card to store attachments**  check box.

# **Chapter 7**

# **Working With Company E-mails and Meeting Appointments**

**7.1 [Synchronizing with the Exchange Server](#page-137-0) 7.2 [Working With Company E-mails](#page-139-0) 7.3 [Managing Meeting Requests](#page-143-0) 7.4 [Finding Contacts in the Company Directory](#page-145-0)**

# <span id="page-137-0"></span>**7.1 Synchronizing with the Exchange Server**

To keep up-to-date with your company e-mails and meeting schedules while you're out of the office, you can connect your device to the Internet through Wi-Fi or a data connection and synchronize with your company's Exchange Server.

# **Set up an Exchange Server connection**

Before you can synchronize or access information on the Exchange Server, you need to set up an Exchange Server connection on your device. You need to get the following information from your network administrator and enter them on your device:

- **•** Exchange Server name (must be Outlook Web Access server name)
- **•** Domain name
- **•** User name and password that you use at work

If you have not synchronized your device with your computer, follow these steps to set up an Exchange Server connection.

- **1.** Add a new e-mail account. See "Add an e-mail account" in Chapter 6 for instructions.
- **2.** Enter the **E-mail address** and **Password** for the e-mail account and select the **Save password** option. Tap **Next**.
- **3.** Clear the **Try to get e-mail settings automatically from the Internet** option and tap **Next**.
- **4.** In **Your e-mail provider**, select **Exchange server** and tap **Next**.
- **5.** Tap **Next** again.
- **6.** Select the **Attempt to detect Exchange Server Settings automatically** option and tap **Next**.
- **7.** Enter the **Domain** name and tap **Next**.
- **8.** In **Server address**, enter the Exchange Server address and tap **Next**.
- **9.** Select the items that you want to sync with the Exchange Server.
	- **Tips •** To change synchronization settings of an information item, for example, e-mail, select the item, then tap **Settings**.
		- **•** To change the rules for resolving synchronization conflicts, tap **Menu > Advanced**.

## **10.**Tap **Finish**.

- **Notes •** If you synchronized e-mails with your computer before, open ActiveSync on your device, then tap **Menu > Add Server Source** to set up an Exchange Server connection. When prompted to select information types for synchronization, you must first clear the **E-mail** check box under the Windows PC item before you can select **E-mail** under Exchange Server.
	- **•** To change Exchange Server settings, open ActiveSync on your device, then tap **Menu > Configure Server**.

# **Start synchronization**

Before you start synchronizing with the Exchange Server, make sure your device has been set up with a Wi-Fi or data connection to the Internet so that you can synchronize over the air. For more information about connections, see Chapter 8.

After you finish setting up an Exchange Server connection, your device automatically starts synchronization.

To manually start synchronization, you can do one of the following:

- On the TouchFLO 3D Home screen, slide to the **Settings** tab and then touch **• Sync Data**; or
- Tap **Start > Programs > ActiveSync** and then tap **Sync**. **•**
- **Note** If you connect your device to your office computer via a USB or Bluetooth connection, you can use this connection to the computer to "pass through" to the network and download Outlook e-mails and other information to your device.

<span id="page-139-0"></span>140 Working With Company E-mails and Meeting Appointments

# **7.2 Working With Company E-mails**

Your device gives you instant access to your company e-mails and lets you manage your messages easier. Direct Push, Fetch Mail, Remote e-mail search, and e-mail flags are just some of the tools you can use to manage your e-mails.

**Note** Some messaging features depend on the Microsoft Exchange Server version used in your company. Check with your network administrator for the availability of these features.

# **Automatic synchronization through Direct Push**

**Direct Push** technology (push e-mail feature) enables you to receive new e-mails on your device as soon as they arrive in your Inbox on the Exchange Server. Items such as contacts, calendar and tasks are also immediately updated onto your device when these items have been changed or new entries have been added on the Exchange Server. To make Direct Push work, you need to have a Wi-Fi or data connection on your device.

You need to perform a full synchronization between your device and the Exchange Server first before Direct Push can be enabled.

#### **Requirement** The Direct Push feature works for your device only if your company is using **Microsoft Exchange Server 2003 Service Pack 2 (SP2) with Exchange ActiveSync or higher version**.

You can turn on Direct Push in the Wireless Manager or ActiveSync.

## **To turn on Direct Push in Wireless Manager**

**1.** To open the Wireless Manager, slide to the **Settings** tab on the TouchFLO 3D Home screen and then touch **Communications**.

**Tip** You can also tap **Start > Settings > Connections** tab **> Wireless Manager**.

**2.** On the Communications screen, touch **Microsoft Direct Push**.

# **To turn on Direct Push in ActiveSync**

- **1.** On the TouchFLO 3D Home screen, slide to the **Programs** tab and then touch the ActiveSync icon  $\odot$ .
- **2.** Tap **Menu > Schedule**.
- **3.** Select **As items arrive** in the **Peak times** and **Off-peak times** boxes.

**Note** When Direct Push is off, you need to manually retrieve your e-mails.

# **Scheduled synchronization**

If you do not want to use Direct Push, you can set a regular schedule for synchronizing Outlook e-mail and information.

- **1.** In ActiveSync on your device, tap **Menu > Schedule**.
- **2.** Select a shorter time interval in the **Peak times** box for you to be able to receive e-mails more frequently. (Peak times usually refer to your working hours when e-mail volume is high).
- **3.** Select a longer interval in the **Off-peak times** box.
	- **Tip** To set the days and hours that make up your peak and off-peak times, tap the **peak times** link at the bottom of the screen.

# **Instant download through Fetch Mail**

The **Fetch Mail** feature downloads an entire e-mail immediately without the need for you to perform a full Send/Receive action. This limits the download to just the e-mail message that you want and helps save data cost.

#### **Requirement** Fetch Mail works for your device only if your company is using **Microsoft Exchange Server 2007 or higher**.

- **1.** On the TouchFLO 3D Home screen, slide to the **Email** tab, select your **Outlook** account, and then tap **Inbox**.
	- **Tip** You can also tap **Start > Programs > Messaging > Messaging > Outlook E-mail**.

# 142 Working With Company E-mails and Meeting Appointments

- **2.** Open an e-mail message.
- **3.** By default, only the first few words of the message is shown. To download the whole e-mail, finger-scroll to the end of the message, then tap **Get the rest of this message**.
- **4.** Wait for the remainder of the message body to download.
- **Notes •** For information about changing e-mail sync options such as setting the download size for e-mail, see "Customize e-mail settings" in Chapter 6.
	- **•** When you receive an e-mail that contains a link to a document such as a PDF or Microsoft Office document located on SharePoint or an internal file server, you can tap the link to view the document on your device. You can view the document only if you have a Microsoft Outlook account that synchronizes with Microsoft Exchange Server 2007 or later. Exchange Server must also be set up to allow access to SharePoint document libraries or internal file servers.

# **Search for e-mails on the Exchange Server**

You can access e-mails that are not available on your device by searching your Microsoft Exchange Server mailbox. The search results are downloaded and displayed in a Search Results folder.

#### **Requirement** Your company must be using **Microsoft Exchange Server 2007 or higher**.

- **1.** On the TouchFLO 3D Home screen, slide to the **Email** tab, select your **Outlook** account, and then tap **Inbox**.
- **2.** Tap **Menu > Tools > Search Server**.
- **3.** In the **Look for** text box, enter the search keyword.
- **4.** Choose the date range of messages to search from.
- **5.** In the **Look in** list, specify whether to search in the **Inbox**, **Sent Items**, or **All Folders**.
- **6.** Tap **Search**.
- **Tip** To clear the search results and return to the message list, tap **Menu > Clear Results**.

# **Flag your messages**

Flags serve as a reminder for you to follow-up on important issues or requests contained in e-mail messages. Flagging messages, which has been a useful feature on desktop Outlook E-mail, can also be done in Outlook Mobile on your device. You can flag received e-mail messages on your device.

#### **Requirement** Flags are enabled only if e-mails are synchronized with **Microsoft Exchange Server 2007 or higher**. Flags are disabled or hidden if e-mails are synchronized with earlier versions of Microsoft Exchange Server.

#### **To flag or unflag a message**

- **1.** Open Outlook on your device and access the Inbox.
- **2.** Select a message or open a message.
- **3.** Tap **Menu > Follow Up** and select one of the following options:
	- **• Set Flag** Mark the message with a red flag to indicate that it needs follow up.
	- **• Complete Flag** Mark the message with a check mark to indicate that the issue or request in the e-mail is already completed.
	- **• Clear Flag** Remove the flag to unmark the message.
- **Note** E-mail message reminders are displayed on your device if the messages are flagged with reminders and synchronized from the Exchange Server.

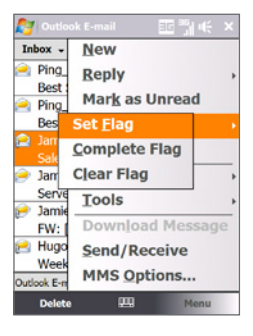

# <span id="page-143-0"></span>144 Working With Company E-mails and Meeting Appointments

# **Out-of-office auto-reply**

Outlook Mobile allows you to retrieve and change your out-of-office status. Just like desktop Outlook E-mail, Outlook Mobile automatically sends an autoreply message when you're not available.

# **To send out-of-office auto-reply messages**

- **1.** On the TouchFLO 3D Home screen, slide to the **Email** tab, select your **Outlook** account, and then tap **Inbox**.
- **2.** Tap **Menu > Tools > Out of Office**.
- **3.** In the **I am currently** list, select **Out of the Office**.

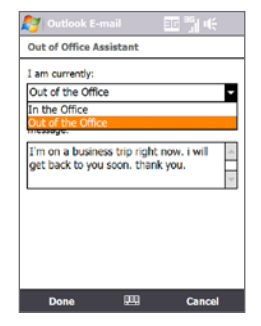

**4.** Enter your auto-reply message, then tap **Done**.

# **7.3 Managing Meeting Requests**

When you schedule and send meeting requests from your device, you can invite attendees to your meeting and check their status to know about their availability.

When you receive a meeting request, you can reply by accepting or declining the request. The meeting request also clearly indicates whether or not there are conflicting or adjacent meetings.

#### **Requirement** Your company must be using **Microsoft Exchange Server 2007 or higher**.

# **To reply to a meeting request**

- **1.** When you receive a meeting request e-mail, a notification will be displayed on your device. Open the e-mail.
- **2.** Tap **Accept** to reply and accept the meeting request, or tap **Menu > Decline** if you cannot attend the meeting.
- **Tips •** Before responding, you can check your availability during the time of the requested meeting by tapping **View your calendar**.
	- **•** If the time of the meeting conflicts with your other appointments, a "Scheduling Conflict" status appears on top of the e-mail.
- **3.** Choose whether or not to edit your response e-mail before sending, then tap **OK**.

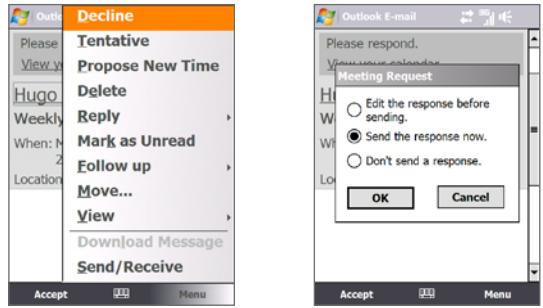

If you accepted the meeting request, it will automatically be added as an appointment in Calendar on your device.

#### **To view the list of meeting participants**

- **1.** Tap **Start > Calendar**.
- **2.** Tap a meeting request that you sent and then tap **Attendees**. The required and optional attendees will be listed.

Icons indicating whether each attendee has accepted or declined the meeting request will also be displayed.

**Note** To see the icon indicators in the attendees list, make sure Calendar is synchronized with the Exchange Server.

#### 146 Working With Company E-mails and Meeting Appointments

- **Tips** For information about creating a meeting request, see "To send a meeting request" in Chapter 12.
	- **•** To view an attendee's contact information, tap the attendee's name. If the attendee is included in your contacts list, you will see the contact information immediately. If the attendee is not in your contacts list, tap **Company Directory** to view the contact information.

# **7.4 Finding Contacts in the Company Directory**

In addition to having contacts on your device, you can access contact information from your organization's Company Directory. By having over-the-air access to the Company Directory, you can easily send e-mail messages and meeting requests to anyone in your company.

#### **Requirement** Access to the Company Directory is available only if your organization is running **Microsoft Exchange Server 2003 SP2 or higher**, and you have completed your first synchronization with the Exchange Server.

- **1.** Synchronize with the Exchange Server.
- **2.** Do any of the following:
	- **•** In Contacts, tap **Menu > Company Directory**.
	- **•** In a new e-mail message, tap the **To** box (or tap **Menu > Add Recipient),**  then tap **Company Directory** on the top of the list.

Working With Company E-mails and Meeting Appointments 147

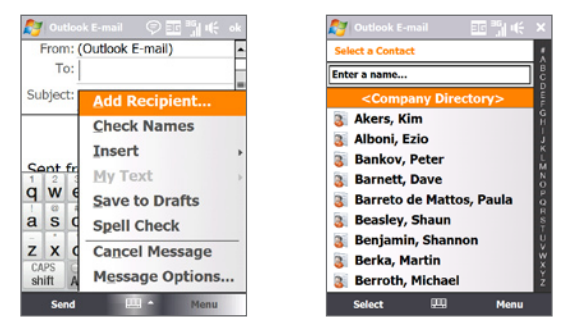

- **•** When creating a meeting request and selecting required and optional attendees in Calendar, tap **Company Directory**.
- **3.** Enter a partial or full contact name and tap **Search**. In the search results list, tap a contact to select it.

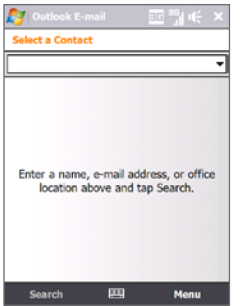

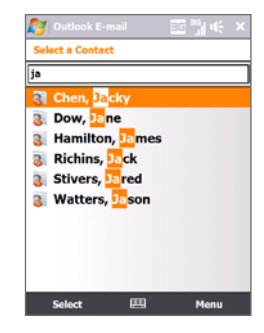

#### 148 Working With Company E-mails and Meeting Appointments

- **Notes •** You can save a contact from the Company Directory to your device by selecting the contact, then tapping **Menu > Save to Contacts**.
	- **•** You can search on the following information as long as that information is included in the Company Directory: First name, Last name, E-mail name, Display name, E-mail address, or Office location.

# **Chapter 8 Internet**

**8.1 [Ways of Connecting to the Internet](#page-149-0) 8.2 [Starting a Data Connection](#page-155-0) 8.3 [Using Opera Mobile™](#page-155-0) 8.4 [Using Streaming Media](#page-159-0) 8.5 [Using Instant Messaging](#page-161-0) 8.6 [Using Wireless Modem](#page-164-0) 8.7 [Using Internet Sharing](#page-168-0) 8.9 [Remote Desktop Mobile](#page-171-0)**

# <span id="page-149-0"></span>**8.1 Ways of Connecting to the Internet**

Your device's networking capabilities allow you to access the Internet or your corporate network at work through one of the following connections:

- **•** Wi-Fi
- **•** GPRS, 3G or EDGE
- **•** Dial-up

**Note** You can also add and set up the following connections:

- **• VPN:** A VPN connection allows access to your corporate network by using an existing Internet connection.
- **• Proxy:** A Proxy connection allows access to the Internet via an existing connection to your corporate or WAP network.

## **Wi-Fi**

Wi-Fi provides wireless Internet access over distances of up to 300 feet (100 meters). To use Wi-Fi on your device, you need access to a wireless access point or "hotspot".

**Note** The availability and range of your device's Wi-Fi signal depends on the number, infrastructure, and other objects through which the signal passes.

#### **To turn Wi-Fi on and off**

- **1.** On the Home screen, slide to the **Settings** tab.
- **2.** Tap **Communications** > **Wi-Fi** to enable/disable the wireless function.

When enabled, the **On** indicator is activated and available wireless networks will be detected.

#### **To connect to a wireless network**

After Wi-Fi is turned on, your device scans for available wireless networks in your area.

- **1.** The network names of the detected wireless networks are displayed on a pop-up message window. Tap the desired wireless network, then tap **OK**.
	- **Note** When you select an open (unsecured) network, you will be automatically connected to the network after tapping **OK**. You do not need to do steps 2 and 3.
- **2.** On the next pop-up message window, do one of the following:
	- **•** Tap **The Internet** if the wireless network connects your device to the Internet.
	- **•** Tap **Work** if the wireless network connects your device to a private network.
- **3.** Enter the key and then tap **Connect**.

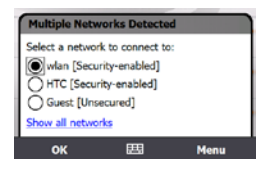

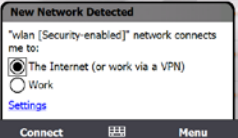

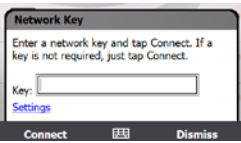

Next time you use your device to detect wireless networks, you will not see the pop-up message windows again, and you will not be prompted to enter the network key of the previously accessed wireless network (unless you perform a hard reset which will erase custom settings on your device).

**Note** Wi-Fi networks are self-discoverable, which means no additional steps are required for your device to connect to a Wi-Fi network. It may be necessary to provide a username and password for certain closed wireless networks.

#### 152 Internet

#### **To turn off the proxy server**

If you're having problems connecting to a wireless network, check the proxy server settings on your device.

- **1.** On the Home screen, slide to the **Settings** tab, then tap **All Settings > Connections** tab **> Connections > Set up my proxy server**.
- **2.** Clear the **This network uses a proxy server to connect to the Internet** option, then tap **OK**.

#### **To check wireless network status**

You can check the current wireless connection status from any of the following screens of your device:

**• Title bar**.

When you enable Wi-Fi on your device, the Wi-Fi ON icon  $\hat{\mathbf{T}}$  appears on the title bar.

After Wi-Fi is turned on, your device scans for available wireless networks and the wireless signal icon  $\mathbb{Q}_2$  appears on the title bar. The arrows in this icon move back and forth while your device is scanning for a wireless network signal. Once your device successfully connects to a wireless network, the arrows stop moving.

**• Wireless LAN screen**.

On the Home screen, slide to the **Settings** tab and then tap **Menu > Wireless Networks**. On the **Main** tab, you will see the wireless network that your device is currently connected to.

The configuration and signal quality of the wireless network are also shown.

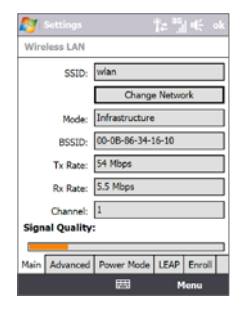

**• Configure Wireless Networks screen**.

On the Home screen, slide to the **Settings** tab and then tap **All Settings**. In the **Connections** tab, tap **Wi-Fi**. This screen displays the wireless networks currently available.

To connect to a wireless network in the list, tap and hold on the desired network, then tap **Connect**. Tap a wireless network in the list to view or change its connection settings.

You can also add new wireless networks, if available, by tapping **Add New**.

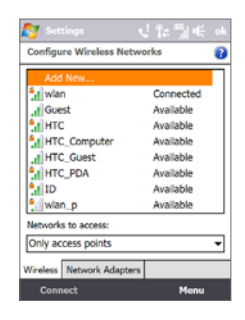

#### **To save battery power while connected to a wireless network**

Using Wi-Fi quickly consumes battery power. Turn off Wi-Fi when not in use. You can also enable power saving settings.

- **1.** On the Home screen, slide to the **Settings** tab, then tap **Menu > Wireless Networks > Power Mode** tab.
- **2.** Move the **Power Save Mode** slider to a position that optimizes performance with the least power consumption.

For example, move the slider to the left (Best Performance) to have the optimal wireless network performance; move to the right (Best Battery) to obtain the maximum battery usage.

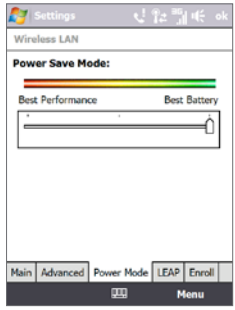

#### 154 Internet

## **GPRS/3G**

Use **GPRS/3G** (or **EDGE**, if available) to connect to the Internet and to send and receive email and picture messages on your device. You will need a data plan to use your wireless service provider's GPRS/3G network. Check with your wireless service provider to find out about GPRS/3G rates.

GPRS/3G settings are already preconfigured on your device, and your device is ready to use your wireless service provider's GPRS/3G services. Do not change the settings as this may cause services to stop working.

#### **To add a new GPRS/3G connection**

When you need to add another GPRS/3G connection on your device, obtain the **Access point name** from your wireless service provider. Also, check if the GPRS/3G network requires a user name and password.

- **1.** On the Home screen, slide to the **Settings** tab and then tap **All Settings**.
- **2.** On the **Connections** tab, tap **Connections**.
- **3.** In **My ISP**, tap **Add a new modem connection**.
- **4.** On the Make New Connection screen, enter a name for the connection.
- **5.** In the **Select a modem** list, select **Cellular Line (GPRS , 3G)**, then tap **Next**.

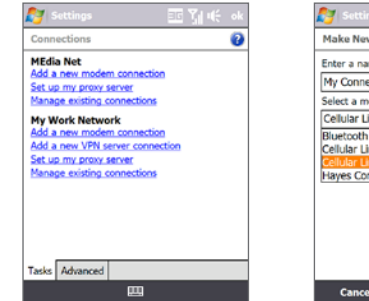

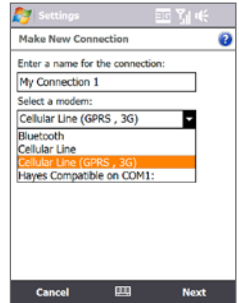

- **6.** Enter the Access point name, then tap **Next**.
- **7.** Enter the user name and password, if required, then tap **Finish**.
- **Notes •** To view help information for any screen, tap the help icon (  $\bigcirc$  ).
	- **•** To modify your connection settings, tap **Manage existing connections** and then tap **Edit**.

## **Dial-up**

To set up a dial-up connection to your Internet Service Provider (ISP) on your device, you need the same settings that you normally use when you dial up from your computer. This includes the ISP server phone number, your user name and password.

- **1.** On the Home screen, slide to the **Settings** tab and then tap **All Settings**.
- **2.** On the **Connections** tab, tap **Connections**.
- **3.** In **My ISP**, tap **Add a new modem connection**.
- **4.** In the **Select a modem** list, select **Cellular Line**, then tap **Next**.
- **5.** Enter the ISP server phone number, then tap **Next**.
- **6.** Enter your user name, password, and any other information required by your ISP, then tap **Finish**.

# <span id="page-155-0"></span>**8.2 Starting a Data Connection**

After setting up a data connection such as GPRS/3G or ISP dial-up on your device, you can now connect your device to the Internet. The connection is started automatically when you begin using a program that accesses the Internet such as Opera Mobile.

#### **To manually start a data connection**

If you have set up multiple types of data connections on your device, you can manually start a connection.

- **1.** On the Home screen, slide to the **Settings** tab and then tap **All Settings**.
- **2.** On the **Connections** tab, tap **Connections**.
- **3.** Tap **Manage existing connections**.
- **4.** Tap and hold the name of the desired connection, then tap **Connect**.

#### **To disconnect active data connections**

- **1.** Tap **Start > Settings > Wireless Manage**r.
- **2.** Tap the **Data Connection** button.

# **8.3 Using Opera Mobile™**

**Opera Mobile<sup>™</sup>** is a full-featured Internet browser, optimized for use on your device.

**Note** You can also use Internet Explorer® Mobile to browse the web. To open Internet Explorer Mobile, tap **Start > Internet Explorer**.

#### **To open Opera Mobile**

On the Home screen, slide to the **Internet** tab and then tap **Browser**.

#### Internet 157

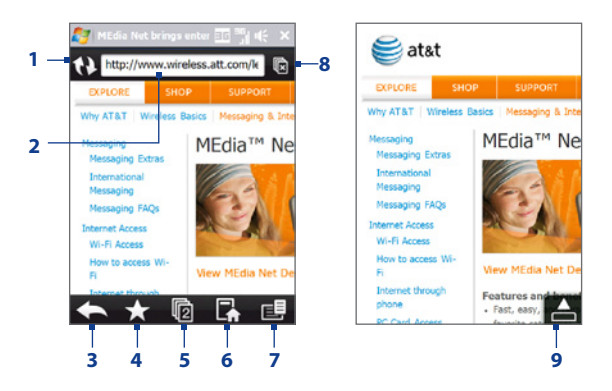

- **Refresh**. Tap to reload the web page being viewed.
- **Address bar**. Enter the URL of the web site here.
- **Back**. Tap to go back to the previous web page viewed.
- **Bookmarks**. Tap to go to the Bookmarks screen where you can add a bookmark, edit bookmarked web pages, and send a bookmarked URL link via one of the Messaging accounts.
- **Tabs**. Tap to add a new browsing tab or switch to another existing browsing tab.
- **Home**. Tap to go to the Home page.
- **Menu**. Tap to open a list where you can change Opera Mobile settings, check downloads, view History, and more.
- **Close tab**. Tap to close the current tab. This is only enabled if you have more than one tab opened.
- **Exit Full Screen mode**. When browsing the web, Opera Mobile automatically switches to Full screen mode. Tap to show the address and Menu bars again.

#### **To go to a web site**

- **1.** On the Opera Mobile screen, tap the address bar.
- **2.** Enter the URL address and tap

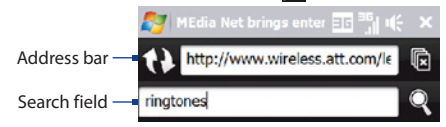

**Tip** When you tap the address bar, a search field also appears. Quickly search the web by entering the search item and tapping  $Q$ .

## **View web pages**

While browsing web pages, use finger gestures to pan and zoom on the web page. To zoom in, tap your finger twice on the screen. To zoom out, tap your finger twice on the screen again.

**Tip** Touch and hold an empty area on a web page to open a shortcut menu that lets you go back to the previous page, reload the page, add the page as a Favorite, and more. You can also tap and hold a link or image on a web page to open a menu with different options.

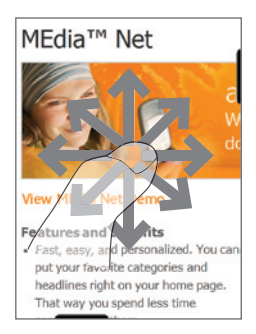

#### **To change the screen orientation**

Change the screen orientation by simply turning your device sideways.

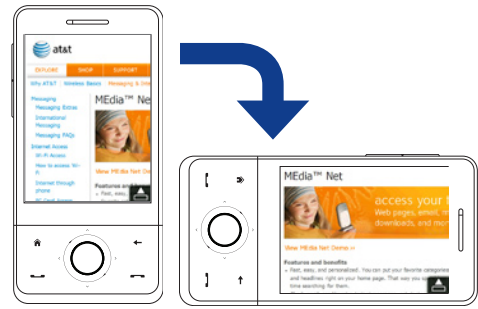

## **Opera Mobile menu**

On the menu bar, tap  $\Xi$  to open the menu.

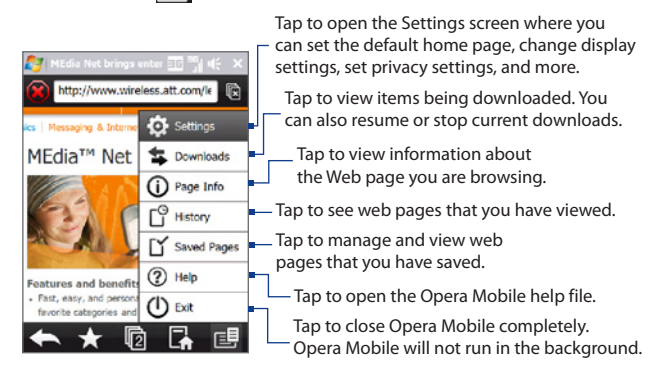

**Note:** For more information about using Opera Mobile, go to: http://www.opera.com/products/mobile/

# <span id="page-159-0"></span>**8.4 Using Streaming Media**

**Streaming Media** lets you stream live broadcasts or on-demand media content from the web. The media is sent in a continuous stream to your device and is played as it arrives, along with the audio.

The Streaming Media program allows you to play **3GP** and **MPEG-4** files. It also supports playback of **SDP** (Session Description Protocol) files.

#### **To access streaming content via Opera Mobile**

In Opera Mobile, you can open a web page containing RTSP (Real Time Streaming Protocol) links to streaming media content then play the content in the Streaming Media program.

- **1.** On the Home screen, slide to the **Internet** tab and tap **Browser**.
- **2.** In the address bar, enter the URL address of the web page that contains the RTSP link to the desired \*.3gp, \*.mp4, or \*.sdp file.
- **3.** On the web page, tap the RTSP link.
- **4.** Streaming Media then automatically opens and starts playing the file. During playback, use the button controls to play/pause, switch to full screen, rewind, and fast forward.

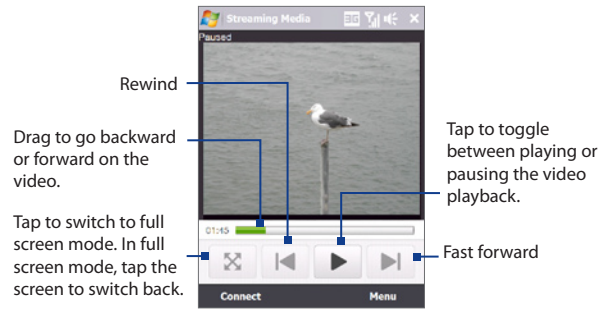

#### **To stream media files directly on the Streaming Media Player**

Streaming Media only supports RTSP links when you stream \*.3gp and \*.mp4 files directly on the program.

- **Note** Before you launch the Streaming Media program, make sure that you are connected to the Internet.
	- **1.** On the TouchFLO 3D Home screen, slide to the **AT&T** tab, tap the Tools icon , then tap **Streaming Media**.
	- **2.** On the Streaming Media screen, tap **Connect**.
	- **3.** Enter the URL for the web site (rtsp://) and the file name.
	- **4.** Tap **Connect**.
	- **5.** Streaming Media then starts playing the file. During playback, use the button controls to play/pause, switch to full screen, rewind, and fast forward.

#### **To view streaming video information**

Tap **Menu > Properties** to view the properties and general information of a streaming video clip, such as video codec, audio codec, dimension, frames, and duration of the video.

#### **To configure streaming video connection settings**

Tap **Menu > Options** to configure the following settings:

- **• Media buffer**. Specify the memory space (in terms of duration) to allot for storing video and audio data while streaming media.
- **• Connect via**. Choose whether you want to connect to the Internet or corporate network (intranet) to locate a streaming video clip.
- **• UDP port range**. Specify a range of port numbers to use for streaming.

# <span id="page-161-0"></span>**8.5 Using Instant Messaging**

**Instant Messaging** (IM) delivers all the features of an online instant messenger that you use on your computer. With access to the most popular Internet IM services, such as AOL® Instant Messenger, Windows Live™ Messenger, and Yahoo!® Messenger, the IM client helps you stay connected at all times.

With Instant Messaging you can do the following:

- **•** Send and receive instant messages
- **•** View notifications and alerts
- **•** Download and update contact list
- **•** Add, remove and block contacts
- **•** Manage your presence and contact status information
- **•** Use predefined text and smileys
- **•** Archive conversations and access message history
- **Notes** Before you can use Instant Messaging, your device must be connected to the Internet. For information about setting up an Internet connection, see "Ways of Connecting to the Internet" in this chapter.
	- **•** You must have a valid web-based e-mail account before you use the IM program.

## **Open Instant Messaging and sign in**

- 1. On the TouchFLO 3D Home screen, slide to the **AT&T** tab, tap the Messaging icon , then tap **Instant Messaging**.
- 2. Select your IM service.
- Enter your **screen name** (AOL® Instant Messenger), **e-mail address** (Windows **3.**Live™ Messenger), or **Yahoo! ID** (Yahoo!® Messenger) and password, then tap Sign In.
- **Notes •** Select **Save Password** and **Auto Sign In** so you don't have to enter your password every time you sign in to your IM account.
	- **•** To proceed, you need to agree to any license agreement that will appear.
	- **•** Signing in may take several minutes depending on your Internet connection speed. Your IM status is displayed on top of the screen as long as you are signed on.

## **Send instant messages**

#### **To send an instant message**

- 1. Select a contact from your contacts list.
- 2. Enter your message in the text area at the bottom of the screen, then tap **Send**.
- **Tips** To quickly add common phrases, tap **Menu > Insert Quick Text** and select a phrase from the list. You can also edit a Quick Text phrase by tapping **Menu > Edit Quick Text** or save your message as a Quick Text phrase by tapping **Menu > Save as Quick Text**.
	- **•** To add smileys or emoticons, tap **Menu > Insert Emoticon** and select a emoticon from the list.

#### **To send a message to a contact who is not on your list**

- On the contacts list screen, tap **Menu > Send Message to**. **1.**
- 2. Enter the e-mail address of the contact.
- **3.** Type in your message and tap **Send**.

#### **To receive a message**

As long as you are connected to the Internet and signed on to an Instant Messaging service, you will be notified of new messages received on your device via audible or vibrating alerts.

#### **To save a conversation**

From an open conversation or after scrolling to the conversation in the contacts list, tap **Menu > Save Conversation** and follow the screen instructions.

#### **To open a saved conversation**

- 1. On the contacts list, tap Menu > Saved Conversations.
- **2.** In the Saved Conversations list, scroll to the conversation you want to view and tap **Menu > Select** to open it.

#### **To set your status and display name**

- **•** On the contacts list, tap **Menu > My Status** and select your status from the available options.
- **•** On the contacts list, tap **Menu > My Display Name**, choose a name, then tap **OK**.

### **Manage contacts**

Your contact list appears as soon as you sign in. The contact list allows you to see contacts who are online, available, busy, away, offline, or unavailable. Contacts are grouped into categories based on a combination of availability status and alphabetical order, or into groups that you have set up.

#### **To add, delete or block contacts**

- **•** To add a contact, tap **Menu > Add Contact**, and follow the instructions on the screen.
- **•** To delete a contact, select a contact and tap **Menu > Delete Contact** or tap and hold the contact's name, and tap **Delete Contact**. Tap **Yes** to confirm.
- **•** To block a contact, select a contact and tap **Menu > Block** or tap and hold the contact's name, and tap **Block**.

#### **To view contact information**

Select a contact and tap **Menu > Contact Info** or tap and hold the contact's name, and tap **Contact Info**.

## <span id="page-164-0"></span>**Sign out**

- **•** To sign out, tap **Menu > Sign Out**. Signing out terminates your current session and ends all active conversations.
- **•** To close IM without signing out, tap **Menu > Close**. Closing IM allows you to return at any time without having to sign in again since all your conversations remain active.
- **Note** You may choose to sign out of the application and sign in again using a different account. However, any messages sent or received on your device will be billed by your wireless service provider, regardless of which account is used.

# **8.6 Using Wireless Modem**

Use the Wireless Modem function to set your device as a USB or Bluetooth modem so you c an connect your personal computer or notebook to the Internet.

**Note** The Windows Mobile Device Center or ActiveSync connection is automatically disabled when you activate Wireless Modem.

#### **To set up your device as a USB modem**

- 1. On the TouchFLO 3D Home screen, slide to the **Settings** tab, then tap **All Settings > Connections** tab **> Wireless Modem**.
- 2. In the **Connection Type** list, select USB.
	- **Note** If you will use your device as a Bluetooth modem, create a Bluetooth partnership first between your device and notebook before using Wireless Modem. For more information, see "To set up your device as a Bluetooth modem" in this chapter.
- **3.** Connect the device to your computer using the USB sync cable, then tap **Menu > Start**.
- **4.** On your computer, a **Found New Hardware** dialog box appears on screen. Click **Cancel** then place the Getting Started Disc on the CD/DVD-ROM drive of your computer.
- **5.** Right-click **My Computer** on your PC, select **Properties**, then tap **Hardware** tab **> Device Manager**.
- **6.** On **Other Devices**, right-click **Generic Serial**, then click **Update Driver**. An **Update Hardware Wizard** dialog box appears.
- **7.** When prompted to connect to Windows Update to search for software, select **No, not this time**, then click **Next**.
- **8.** Select **Install from a list or specific location**, then click **Next**.
- **9.** Select **Don't search. I will choose the driver to install.**, then click **Next**.
- **10.**Select **Modems** on the list, then tap **Next**.
- **11.**Click **Have Disk** > **Browse**, then point to the CD/DVD-ROM drive to search for the USB modem driver.
- **12.**The HTC USB Modem will be displayed. Select this modem driver then click **Next**.
- **13.**Click **Yes** when the Update Driver Warning message appears.
- **14.**In the **Windows Security** dialog box, click **Install this driver software anyway**.
- **15.**After installation is completed, click **Close**.
- **Note** After installing the USB modem driver, create a dial-up connection on your PC. See "Create a modem dial-up connection" in this chapter for details.

#### **To set up your device as a Bluetooth modem**

- **1.** Turn Bluetooth ON on your device and set it to visible mode. For more information on how to turn on Bluetooth, see Chapter 9.
- **2.** On your computer, set up a Bluetooth Personal Area Network (PAN) with your device:

For Windows Vista® PC:

**a.** Click **Start > Control Panel > Network and Internet > Network and Sharing Center**.

- **b.** Click **Manage network connections**, then double-click **Bluetooth Network Connection** in Personal Area Network.
- **c.** In the **Bluetooth Personal Area Network Devices** dialog box, select your device, then click **Connect**.
- **Note** After you have finished creating a Bluetooth connection between your device and computer, Windows Vista automatically detects your device and installs it to your computer as a Bluetooth modem.

For Windows® XP PC:

- **a.** Tap **Start > Control Panel > Network Connections**.
- **b.** In **Personal Area Network**, click the **Bluetooth Network Connection** icon.
- **c.** Under **Network Tasks**, click **View Bluetooth network devices**.
- **d.** In the **Bluetooth Personal Area Network Devices** dialog box, select your device, then click **Connect**.
- **Note** If the Bluetooth adapter or dongle on your computer was installed using a third-party provided driver, open the Bluetooth software that came with the Bluetooth adapter/ dongle to connect your computer and device via Bluetooth. Refer to the Bluetooth adapter/dongle documentation for more information.
	- **3.** On your device, slide to the **Settings** tab, then tap **All Settings > Connections** tab **> Wireless Modem**.
	- **4.** In the **Connection Type** list, select **Bluetooth**, then tap **Menu > Start**.
	- **5.** Check the connection box if there is a connection.

## **Create a modem dial-up connection**

After your computer recognizes the device as a modem, create a new modem dialup connection on your PC. You can use this connection to dial up and connect to the Internet.

- 1. On your computer, click Start > Control Panel.
- 2. Double-click Network and Sharing Center.
- **3.** On the left panel of the Network and Sharing Center window, click **Set up a connection or network**.
- Click **Set up a dial-up connection**, then click **Next**. **4.**
- **5.** Enter the dial-up connection information including the phone number, user name and password, then select the **Remember this password** check box.
- **6.** Click **Connect**. Your computer then starts to dial up to the Internet using your device as a modem.
- **7.** When a dialog box that shows you are connected to the Internet appears, click **Close**.
- **8.** In the Set Network Location dialog box, choose the type of location where you will use the dial-up connection.

## **Dial up and connect to the Internet**

- **1.** On your device, slide to the **Settings** tab, then tap **All Settings > Connections** tab **> Wireless Modem**.
- **2.** In the **Connection Type** list, select **USB** or **Bluetooth**.
- **3.** Tap **Menu > Start**.
- **4.** On your computer, click **Start > Connect To**.
- **5.** Select the dial-up connection on the list, then tap **Connect**.
- **6.** The **Connect Dial-up Connection** dialog box appears. Click **Dial** to dial up and connect to the Internet.

#### <span id="page-168-0"></span>**To end the dial-up connection**

On the Wireless Modem screen on your device, tap **Done** or tap **Menu > Stop**.

# **8.7 Using Internet Sharing**

**Internet Sharing** connects your desktop or notebook computer to the Internet by using your device's data connection (GPRS or 3G, for instance). You can choose to connect via USB or Bluetooth.

- **Notes •** Make sure your device has a SIM card installed, and your device has a GPRS/3G or phone dial-up modem connection. If your device has not been set up with a data connection yet, tap **Menu > Connection Settings** on the Internet Sharing screen. For more information about setting up these connections, see "GPRS/3G" and "Dialup" in this chapter.
	- **•** If you want to use a USB cable connection, you must first install Windows Mobile Device Center or Microsoft ActiveSync version 4.5 or later on the computer.
	- **•** If you want to use a Bluetooth connection, make sure your computer has built-in Bluetooth capability. If your computer does not have Bluetooth, you can connect and use a Bluetooth adapter or dongle.
	- **•** Before using Internet Sharing, disconnect from Windows Mobile Device Center or ActiveSync on your computer.

#### **To set up your device as a USB modem**

- **1.** On your device, tap **Start > Programs > Internet Sharing**.
- **2.** In the **PC Connection** list, select **USB**.
- **3.** Connect your device to the computer using the USB cable.
- **4.** Tap **Connect**.

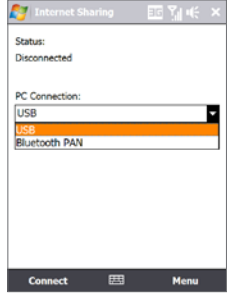

#### **To use your device as a Bluetooth modem**

For the computer to use the Internet connection of your device, activate Internet Sharing on your device, then set up a Bluetooth Personal Area Network (PAN) between the computer and your device.

- **1.** On your device, turn on Bluetooth and set it to visible mode by following the steps in "To turn Bluetooth on and make your device visible" section in Chapter 9.
- **2.** Initiate a Bluetooth partnership from your device by following the steps in "To create a Bluetooth partnership" section.
- **3.** On your device, slide to the **Programs** tab, then tap the Internet Sharing  $i$ con  $\mathbf{R}$
- **4.** Select **Bluetooth PAN** as the **PC Connection**.
- **5.** Tap **Connect**.
- **6.** On your computer, set up a Bluetooth Personal Area Network (PAN) with your device:

#### **For Windows Vista:**

- **a.** Click **Start > Control Panel > Network and Internet > Network and Sharing Center**.
- **b.** Click **Manage network connections** and then under **Personal Area Network**, double-click **Bluetooth Network Connection**.
- **c.** In the Bluetooth Personal Area Network Devices dialog box, select your device, then click **Connect**.

#### **For Windows XP:**

- **a.** Tap **Start > Control Panel > Network Connections**.
- **b.** Under **Personal Area Network**, click the **Bluetooth Network Connection** icon.
- **c.** Under **Network Tasks**, click **View Bluetooth network devices**.
- **d.** In the Bluetooth Personal Area Network Devices dialog box, select your device, then click **Connect**.
- **Note** If the Bluetooth adapter or dongle on your computer was installed using a thirdparty provided driver, open the Bluetooth software that came with the Bluetooth adapter/dongle to connect your computer and device via Bluetooth. Refer to the Bluetooth adapter/dongle documentation for more information.
- **7.** On the Internet Sharing screen on your device, check if a connected status message is displayed, which indicates that your computer has been successfully connected to the Internet using your device as a Bluetooth modem.

#### **To end the Internet connection**

On the Internet Sharing screen, tap **Disconnect**.

# <span id="page-171-0"></span>**8.9 Remote Desktop Mobile**

Use **Remote Desktop Mobile** to access your PC remotely from your mobile device and use all programs which are available on your PC.

## **Configure the remote desktop display**

Before you connect to your remote PC, configure the Remote Desktop Mobile to optimize the remote PC display on your device.

- **1.** On the TouchFLO 3D Home screen, slide to the **AT&T** tab, tap the Tools icon , then tap **Remote Desktop Mobile**.
- **2.** Tap **Options > Display** tab.
- **3.** Do any of the following:
	- **•** In **Color**, select **256 Colors**.
	- **•** Select **Full screen** to display the remote desktop in full screen.
	- **•** When using programs which are specifically configured for use with a mobile device, select **Fit remote desktop to screen** to fit the program on the device screen.
- **4.** Tap OK.

## **Connect to your remote PC**

- **1.** On the Remote Desktop Mobile screen, enter the computer name (or IP address), user name, password, and domain of the remote computer, then select the S**ave password** option.
	- **Note** If the computer is set up on a custom port, include the custom port number with the computer name (computername:portnumber). You can get this information from your system administrator.

**Note** Make sure that you configure the remote PC to allow remote desktop connections. Refer to your operating system's manual or help file for details.

**2.** Tap **Connect**. When connected, you can now access and start using PC programs on your device.

## **Disconnect from your remote PC**

Do one of the following to disconnect the device and the remote PC:

- **•** Tap **Disconnect**.
- **•** When in full screen mode, tap **Start > Disconnect** on the Windows desktop. When prompted, tap the **Disconnect** button.

174 Internet

# **Chapter 9 Bluetooth**

**9.1 [Bluetooth Modes](#page-175-0) 9.2 [Bluetooth Partnerships](#page-176-0) 9.3 [Connecting a Bluetooth Hands-free or](#page-177-0) [Stereo Headset](#page-177-0) 9.4 [Beaming Information Using Bluetooth](#page-178-0) 9.5 [Bluetooth Explorer and Bluetooth File Sharing](#page-180-0) 9.6 [Printing Files via Bluetooth](#page-181-0)**

# <span id="page-175-0"></span>**9.1 Bluetooth Modes**

Bluetooth is a short-range wireless communications technology. Devices with Bluetooth capabilities can exchange information over a distance of about eight meters without requiring a physical connection.

Bluetooth on your device operates in three different modes:

- **• On**. Bluetooth is turned on. Your device can detect other Bluetooth-enabled devices, but not vice versa.
- **• Visible**. Bluetooth is turned on, and all other Bluetooth-enabled devices can detect your device.
- **• Off**. Bluetooth is turned off. In this mode, you can neither send nor receive information using Bluetooth.
- **Notes •** By default, Bluetooth is turned off. If you turn it on, then turn off your device, Bluetooth also turns off. When you turn on your device again, Bluetooth automatically turns on.
	- **•** Turn off Bluetooth when not in use to conserve battery power, or in places where using a wireless device is prohibited, such as on board an aircraft and in hospitals.

#### **To turn Bluetooth on and make your device visible**

- **1.** On the Home screen, slide to the **Settings** tab and then tap **Menu > Bluetooth Devices > Mode** tab.
- **2.** Select the **Turn on Bluetooth** and **Make this device visible to other devices** check boxes.
- **4.** Tap OK. The Title bar will show  $\mathbf{\odot}$  to indicate that the device is in Visible mode.

#### **To turn off Bluetooth visibility after a certain period of time**

You can automatically turn off Bluetooth visibility after a specified period of time.

- **1.** On the Home screen, slide to the **Settings** tab and then tap **Menu > Bluetooth Devices > Timeout** tab.
- **2.** In **Turn off Visible mode**, select the time before your device's Bluetooth visibility turns off. Tap **OK**.

## <span id="page-176-0"></span>**9.2 Bluetooth Partnerships**

A Bluetooth partnership is a relationship that you create between your device and another Bluetooth-enabled device in order to exchange information in a secure manner.

#### **To create a Bluetooth partnership**

- **1.** On the Home screen, slide to the **Settings** tab and then tap **Menu > Bluetooth Devices > Devices** tab.
- **2.** Tap **Add new device**. Your device displays the names of other Bluetooth devices within range.
- **3.** Tap the device name in the box, then tap **Next**.
- **4.** Specify a passcode to establish a secure connection. The passcode can be 1 up to 16 characters.
- **5.** Tap **Next**.
- **6.** Wait for the paired device to accept the partnership. The receiving party needs to enter the same passcode that you specified.
- **7.** After the receiving party enters the passcode, a message box appears on your device confirming the partnership.
	- **Tip** Tap **Advanced** to change the paired device name and to set the services you want to use for the paired device. After setting the name and options, tap **Save**.
- **8.** Tap **Done**.
- **Note** Creating a Bluetooth partnership between two devices is a one-time process. Once a partnership is created, the devices can recognize the partnership and exchange information without entering a passcode again.

<span id="page-177-0"></span>178 Bluetooth

#### **To accept a Bluetooth partnership**

- **1.** Ensure that Bluetooth is turned on and in visible mode.
- **2.** Tap **Yes** when prompted to establish a partnership with the other device.
- **3.** Enter a passcode (the same passcode that is entered on the device requesting the partnership) to establish a secure connection. The passcode must be between 1 and 16 characters.
- **4.** Tap **Next**.
- **5.** Tap **Done**. You can now exchange information with the paired device.
- **Tips •** To rename a Bluetooth partnership, tap and hold the partnership's name on the **Devices** tab of the Bluetooth screen, then tap **Edit**.
	- **•** To delete a Bluetooth partnership, tap and hold the partnership's name on the **Devices** tab, then tap **Delete**.

# **9.3 Connecting a Bluetooth Hands-free or Stereo Headset**

For hands-free phone conversations, you can use a Bluetooth hands-free headset such as a car kit with your device. Your device also supports A2DP (Advanced Audio Distribution Profile) which allows you to use a Bluetooth stereo headset for handsfree phone conversations and for listening to stereo music.

#### **To connect a Bluetooth hands-free or stereo headset**

- **1.** Make sure that both your device and the Bluetooth headset are turned on and within close range, and that the headset is visible. Refer to the manufacturer's documentation to find out how to set the headset in visible mode.
- **2.** On the Home screen, slide to the **Settings** tab and then tap **Menu > Bluetooth Devices > Devices** tab **> Add new device**.

<span id="page-178-0"></span>**3.** Tap the name of the Bluetooth headset, then tap **Next**. The device will automatically pair the device with the Bluetooth headset.

Windows Mobile will automatically try one of the preconfigured passcodes (0000, 8888) to pair the Bluetooth headset with the device.

If this fails, you have to enter the passcode delivered with your headset manually.

**Note** If the Bluetooth stereo headset becomes disconnected, turn the headset on and repeat steps 1 to 3 above. Tap and hold the name of the Bluetooth stereo headset and tap **Set as Wireless Stereo**.

# **9.4 Beaming Information Using Bluetooth**

You can beam information, such as contacts, calendar items, tasks, and files from your device to your computer or to another Bluetooth-enabled device.

**Note** If your computer does not have built-in Bluetooth capability, you need to connect and use a Bluetooth adapter or dongle on your computer.

#### **To beam information from your device to a computer**

- **1.** Turn on Bluetooth on your device, and make your device visible. For information about this, see "To turn Bluetooth on and make your device visible".
- **2.** Set Bluetooth on your computer to visible mode, create a Bluetooth partnership, then enable your computer to receive Bluetooth beams.
	- **Note** If the Bluetooth adapter or dongle on your computer was installed using a thirdparty provided driver, open the Bluetooth software that came with the Bluetooth adapter/dongle and enable the adapter/dongle to be discovered by other devices. Refer to the Bluetooth adapter's documentation for more information.

If your computer has **Windows Vista** or **Windows XP SP2** and your computer's Bluetooth adapter is supported by your Windows version, do the following steps:

- **a.** On your computer, open **Bluetooth Devices** from the Control Panel, then click the **Options** tab on the **Bluetooth Devices** window.
- **b.** For **Windows Vista**, select **Allow Bluetooth devices to find this computer**.

For **Windows XP**, select **Turn discovery on** and **Allow Bluetooth devices to connect to this computer**.

- **c.** Create a Bluetooth partnership between your device and computer. For information about creating a partnership, see "Bluetooth partnerships".
- **d.** In the **Options** tab of **Bluetooth Devices**, select **Show the Bluetooth icon in the notification area**.
- **e.** To enable your computer to receive Bluetooth beams, right-click the Bluetooth icon  $\mathbb{R}$  in the notification area at the bottom-right corner of your computer screen and select **Receive a File**. You are now ready to beam.
- **3.** On your device, select an item to beam. The item can be an appointment in your calendar, a task, a contact card, or a file.
- **4.** To beam a contact, tap **Menu > Send Contact > Beam**.

To beam other types of information, tap **Menu > Beam [type of item]**.

- **5.** Tap the device name to which you want to send the item.
- **6.** If you beamed a calendar, task, or contact item to your computer and it is not automatically added to Outlook, select **File > Import and Export** in Outlook to import it.

To beam information to a Bluetooth-enabled device such as another Windows Mobile-powered device, follow steps 1 to 5 in the above procedure.

- **Tips •** The default folder on your computer where beamed items are stored may be C:\Documents and Settings\your\_username\My Documents in Windows XP or C:\Users\your\_username\My Documents in Windows Vista.
	- **•** For your device to receive Bluetooth beams, tap **Start > Settings > Connections**  tab **> Beam** and make sure the **Receive all incoming beams** check box is selected.
# **9.5 Bluetooth Explorer and Bluetooth File Sharing**

**Bluetooth Explorer** searches for other Bluetooth devices that have file sharing enabled and lets you access their Bluetooth shared folder. You can copy files from and to their shared folder, and create subfolders in it. When you enable **Bluetooth file sharing** on your device, other Bluetooth-enabled devices will also be able to access your Bluetooth shared folder.

#### **To enable Bluetooth Explorer and Bluetooth file sharing on your device**

- **1.** On the Home screen, slide to the **Settings** tab and then tap **Menu > Bluetooth Devices > FTP** tab.
- **2.** Select the **Enable Bluetooth Explorer** check box. This makes the **Bluetooth**  device folder visible in the File Explorer.
- **3.** Select the **Enable File Sharing** check box.

You can use the default Bluetooth shared folder, or tap **Browse** to use another folder as your shared folder.

**4.** Tap **OK**.

#### **To use Bluetooth Explorer**

**1.** Bluetooth Explorer is integrated with the File Explorer program. You can open it by tapping **Start > Programs > Tools > Bluetooth Explorer** or by tapping the down arrow ( $\blacktriangledown$ ) on the upper left of File Explorer screen then tapping **Bluetooth**.

- 182 Bluetooth
	- **2.** Bluetooth Explorer then scans for other Bluetooth devices that have file sharing enabled. From the list, tap to select a Bluetooth device you want to connect to. You may need to enter a passcode in order for you to connect to the selected device. If there are files contained in the Bluetooth

shared folder on the other device, you will be able to see them on the Bluetooth Explorer screen.

- **3.** Select one or more files, then tap **Menu > Edit** and choose to cut or copy the files.
- **4.** Tap **Up** twice.
- **5.** Navigate to the folder where you want to paste the files on your device, then tap **Menu > Edit > Paste**.

# **9.6 Printing Files via Bluetooth**

Connect your device to a Bluetooth printer to print contact information, appointment details, images, and other file types.

#### **Note** You can print files in the **.txt**, **.jpg**, **.xhtml**, **.vcf**, **.vcs** file formats.

Before you start printing, make sure to turn on the Bluetooth printer and to turn on Bluetooth on your device. To turn on Bluetooth, slide to the **Settings** tab, tap **Communications**, then tap the **Bluetooth** button.

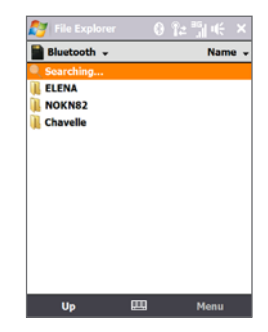

#### **To print contact information**

- **1.** On the Home screen, slide to the **People** tab and then tap **All People**.
- **2.** Select the contact whose information you want to print.
- **3.** Tap **Menu > Print via Bluetooth**, then tap **Menu > Search Devices**. Your device starts to search for Bluetooth devices.
- **4.** Select the Bluetooth printer and tap **Menu > Send File**.
- **5.** Set the printing options you want, then tap **Print**.

#### **To print a calendar appointment**

- **1.** Tap **Start > Calendar,** then select (highlight) the appointment whose details you want to print.
- **2.** Follow steps 3 to 5 in the "To print contact information" procedure.

#### **To print a JPEG file**

- **1.** In Pictures & Videos, locate the JPEG file you want to print.
- **2.** Tap and hold the JPEG image file and then on the menu, tap **Print via Bluetooth**.
- **3.** Follow steps 3 to 5 in the "To print contact information" procedure:

#### **To print a text file**

- **1.** In File Explorer, locate the text file you want to print.
- **2.** Tap and hold the txt file and then on the menu, tap **Print via Bluetooth**.
- **3.** Follow steps 3 to 5 in the "To print contact information" procedure:

184 Bluetooth

# **Chapter 10 Navigating on the Road**

**10.1 [Guidelines and Preparation for Using GPS](#page-185-0) 10.2 [Downloading Satellite Data via QuickGPS](#page-186-0) 10.3 [Using AT&T Navigator](#page-188-0) 10.4 [GPS Controls](#page-188-0)**

# <span id="page-185-0"></span>**10.1 Guidelines and Preparation for Using GPS**

If you install a GPS software on your device, please follow these guidelines before and when using your device as a GPS device.

- **•** Do not operate the GPS system while driving. The plotted GPS route is only for driving reference. It should not interfere with actual driving behaviour.
- **•** When using the device inside a vehicle, use the car holder to mount the device securely in place. Avoid placing the device in the areas shown in the following diagram:

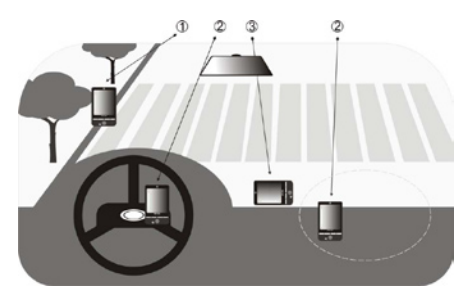

- **1** Do not place where it will block the driver's vision.
- **2** Do not place where air bags could deploy.
- **3** Do not place anywhere in the vehicle without securing the device in the holder.
- **•** Please use the GPS system cautiously. Users shall be liable for any damages resulting from negligent operation of the system.
- <span id="page-186-0"></span>**•** The GPS signal cannot pass through solid non-transparent objects. Signal reception may be affected by obstructions such as high-rise buildings, tunnels, bridges, forests, weather (rainy or cloudy days), etc. If the vehicle's visor contains metal, it will be difficult for the GPS signal to pass through.
- **•** Wireless communication products (such as mobile phones or radar-detecting devices) may interfere with the satellite signal, resulting in unstable signal reception.
- **•** The Global Positioning System (GPS) is built and operated by the US Defense Department. The Department is responsible for the accuracy and maintenance of the system. Any changes that the Department makes may affect the accuracy and function of the GPS system.
- **•** Do not leave your device in a vehicle or expose the device to direct sunlight to avoid overheating the battery, which could pose damage to the device or risk to the vehicle.

# **10.2 Downloading Satellite Data via QuickGPS**

Before you start using your device for GPS navigation, open the **QuickGPS** program first to download ephemeris data (current satellite position and timing information) onto your device. This data is needed to determine the GPS position of your current location.

QuickGPS downloads ephemeris data from a web server, instead of from the satellites, using the Internet connection on your device, which can be via Wi-Fi, ActiveSync or GPRS/3G. This significantly speeds up the time for determining your GPS position.

#### **To open QuickGPS**

On the TouchFLO 3D Home screen, slide to the **AT&T** tab, tap the Tools icon **and**, then tap **QuickGPS**.

#### **To download data**

Tap **Download** on the QuickGPS screen.

On the screen, initially, you will see the **Valid time** of the downloaded data. As time passes, the remaining days and hours of validity will be shown.

To speed up GPS positioning, download the latest ephemeris data when the validity of the data expires.

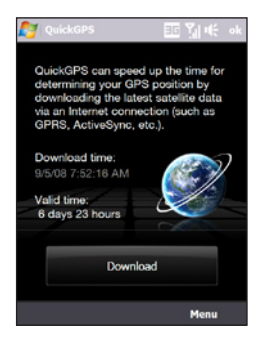

# **Download options**

To configure download times, tap **Menu > Options** and choose from the available options:

**• Remind me when data expires**.

Enables your device to display a reminder message when the validity of the ephemeris data has expired.

When you see the reminder message, tap **Menu** to dismiss the reminder or to set the snooze time so that you will be reminded again. Tap **OK** to open the QuickGPS program and download the latest data.

**• Auto download when data expires**. Allows ephemeris data to be automatically updated onto your device when the data has expired.

#### **• Auto download when connected to PC via ActiveSync**. Allows ephemeris data to be automatically downloaded via ActiveSync to your device when your device is connected to your computer. Your computer must be connected to the Internet in order to download data.

**Note** The ephemeris data is stored on HTC web servers. QuickGPS is preconfigured to connect to these servers.

# <span id="page-188-0"></span>**10.3 Using AT&T Navigator**

Your device may be pre-installed with the AT&T Navigator GPS software. If not, slide to the **AT&T** tab, tap the AT&T GPS icon , then tap **Get AT&T Navigator** to download and install AT&T Navigator on your device.

For information about using AT&T Navigator, see Help on your device or contact an AT&T support executive.

# **10.4 GPS Controls**

When a map or menu is shown on the GPS software, use the following controls on your device to navigate:

- **•** On the Map Browser screen, press NAVIGATION Up to zoom in, press NAVIGATION Down to zoom out on a map.
- **•** Use the Navigation Control to scroll through items in a menu. Press the ENTER button to select a menu item and open the corresponding screen.

Navigating on the Road

# **Chapter 11 Experiencing Multimedia**

**11.1 [Taking Photos and Videos](#page-191-0) 11.2 [Viewing Photos and Videos Using Album](#page-204-0) 11.3 [Using Windows Media® Player Mobile](#page-209-0) 11.4 [Using Audio Booster](#page-215-0)**

# <span id="page-191-0"></span>**11.1 Taking Photos and Videos**

Use the **Camera** to take photos and record video clips.

#### **To open the Camera screen**

On the Home screen, slide to the **Photos and Videos** tab and then tap the camera icon ( ). The screen orientation automatically switches to landscape mode when you open Camera.

**Tip** You can also tap **Start > Programs > Tools > Camera** to open the Camera program.

#### **To exit the Camera**

Tap the **Exit** icon ( $\times$ ) on the Camera screen. Tap the screen to show the Camera screen icons.

## **Capture modes**

The camera on your device allows you to capture pictures and video clips by using various built-in modes that provide you flexibility in taking your shots.

#### **To change the capture mode**

- **•** Press NAVIGATION Left or Right (Landscape orientation).
- **•** Tap the middle icon at the bottom of the screen (the icon displayed is based on the current capture mode.) On the Capture Mode menu, tap the capture mode you want to use. To view other available  $\mathsf{capture} \text{ modes} \text{ tap} \rightarrow \mathsf{I}.$

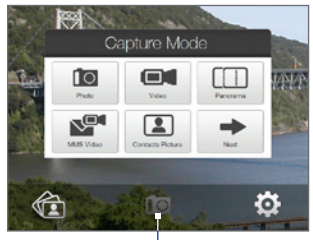

You can select from the following capture modes:

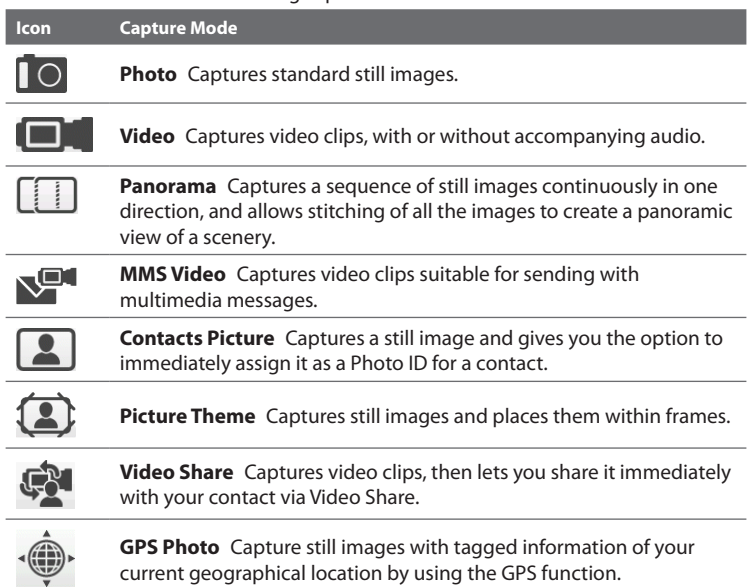

#### **Supported file formats**

Using the available capture modes, the camera in your device captures files in the following formats:

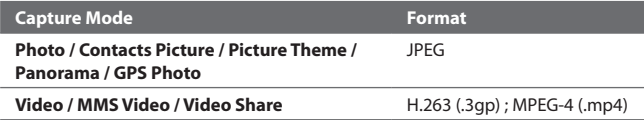

## **Camera controls**

The camera comes with an auto-focus function to let you capture sharp and crisp photos and videos of your subjects. Depending on the **Shoot Option** you have chosen, you will need to either touch or press the ENTER button to activate autofocus. When auto-focus is activated, it is indicated by a flashing white bracket ( $\|\;\|$ ). When focus is set, the focus bracket changes to a steady green ( $\begin{bmatrix} \cdot & \cdot \\ \cdot & \cdot \end{bmatrix}$ ).

#### **Note** For more information about the different shoot options, see "Advanced Options" in this chapter.

By default, you need to touch (do not press) the ENTER button to activate autofocus and then when focus is set, press the ENTER button to take the shot or start capturing video. For example, in Photo mode, touch ENTER to activate auto-focus; when focus is set, press ENTER to take the shot.

**Notes** • In **Video**, **MMS Video**, or **Video Share** mode, stop capturing video by pressing ENTER.

**•** In **Picture Theme** or **Panorama mode**, touch and then press ENTER for each shot you need to take.

## **On-screen controls and indicators**

Tap the screen to display the controls and indicators.

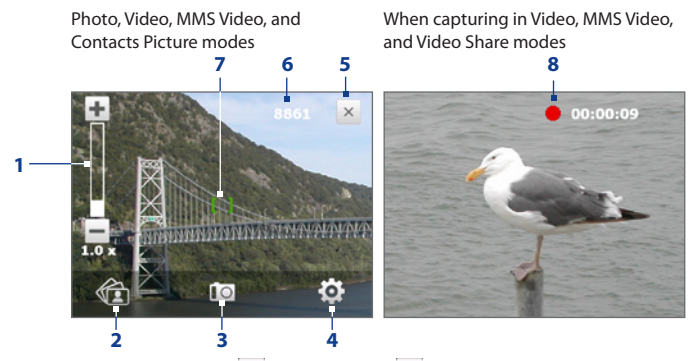

- **1 Zoom control**. Tap  $\pm$  to zoom in, or  $\pm$  to zoom out.
	- **Tip** You can also press NAVIGATION Up/Down (Landscape orientation) or slide your finger clockwise or counterclockwise on the center Navigation Control to zoom in or out.
- **2 Album**. Tap to open Album. See "Viewing Photos and Videos Using Album" for details.
- **3 Capture mode**. Displays the current capture mode. Tap to open an on-screen menu where you can choose the capture mode.
- **4 Menu**. Tap to open the Camera Settings screen. See "Menu Panel" for details.
- **5 Exit**. Tap to exit the Camera program.
- **6 Remaining information indicator**. In Photo, Contacts Picture, Picture Theme, and Panorama modes, this shows the remaining/available shots of pictures based on the current settings. In Video and MMS Video modes, this shows the remaining duration that can be recorded. While recording video, this shows the recorded duration.
- **7 Auto-focus indicator**. Displays a flashing bracket ( $\|\|$ ) when focusing. When focus is set, the flashing bracket changes to a steady green bracket ( $\begin{bmatrix} \cdot & \cdot \\ \cdot & \cdot \end{bmatrix}$ ).
- **8 Recording indicator**. Flashes when recording a video.
- **9 Template Selector icon**. In Picture Theme mode, tap to toggle among different templates.
- **10 Progress indicator**. In Picture Theme and Panorama modes, this shows the number of consecutive shots.

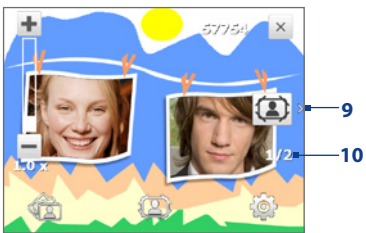

Picture Theme mode

# **Menu Panel**

The Menu Panel provides a quick way of adjusting most common camera settings and lets you access more advanced camera settings. On the Camera screen, tap to open the Menu Panel. To adjust the **Flash Light**, **White Balance**, **Camera**, and **Self-timer** settings, keep tapping their respective buttons to cycle through the available settings. To adjust the **Brightness**, see item 5. To access advanced options, tap  $\Phi$ .

**Note** The available settings on the panel depend on the selected capture mode.

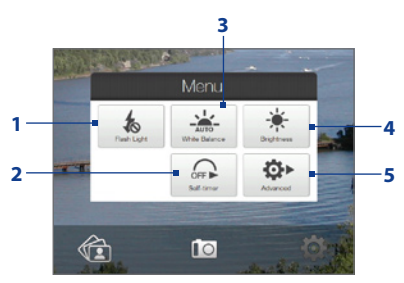

- **1 Flash Light**. Tap to turn on or off the flash light that is located at the back of your device. When the flash light is on, the camera gives off a flash when taking photos.
- **2 Self-timer**. Tap to set the self-timer to **2 seconds**, **10 seconds**, or **Off** when in the Photo or Contacts Picture mode. When you press the ENTER button to capture a still image, it starts to count down, then captures a still image after the time expires.
- **3 White Balance**. White balance enables the camera to capture colors more accurately by adjusting to different lighting conditions. White balance settings include: Auto ( $-\angle$ ), Daylight ( $+\angle$ ), Night ( $\leftrightarrow$ ), Incandescent ( $-\angle$ ), and Fluorescent ( $\frac{\Delta H}{\Delta H}$ ).
- **4 Brightness**. Tap to open the Brightness bar at the bottom of the screen. On the Brightness bar, tap  $\blacksquare$  to decrease, or  $\blacksquare$  to increase the brightness level. Tap outside the Brightness bar to apply the change.
- **5 Advanced**. Tap to open the advanced camera settings. See "Advanced Options" for details.

## **Zooming**

Before capturing a photo or a video clip, you can zoom in to make the object in focus move closer, or zoom out to make the object move farther away.

#### **To zoom in**

Slide your finger around the Navigation Control clockwise, press NAVIGATION Up (Landscape orientation), or tap  $\pm$ .

#### **To zoom out**

Slide your finger around the Navigation Control counterclockwise, press NAVIGATION Down (Landscape orientation), or tap  $\overline{-}$ .

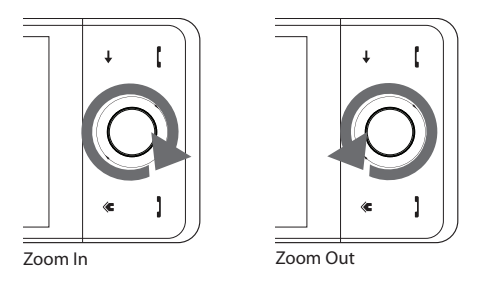

The camera zoom range for a photo or a video clip depends on the capture mode and resolution. Refer to the table for more information.

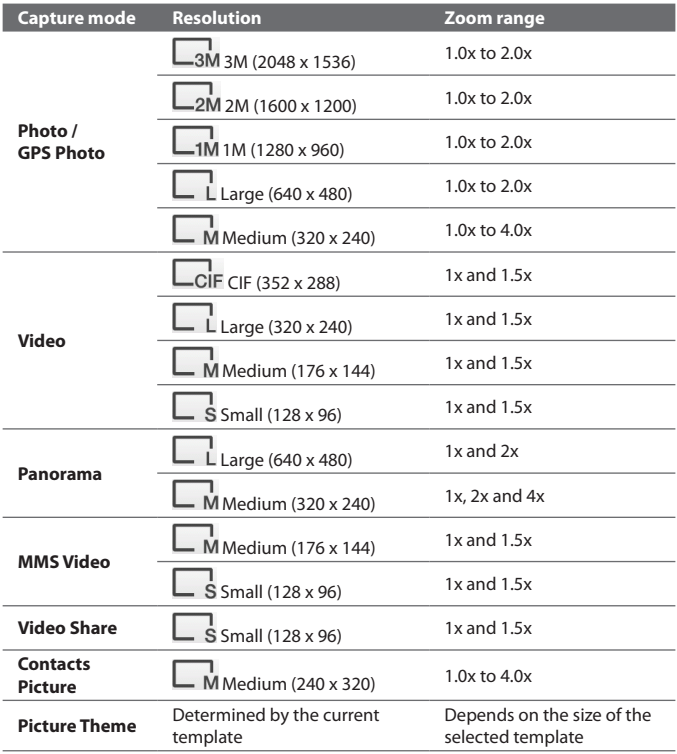

## **The Review screen**

After capturing, the Review screen lets you view, send, or delete the photo or video clip by tapping an icon at the bottom of the screen.

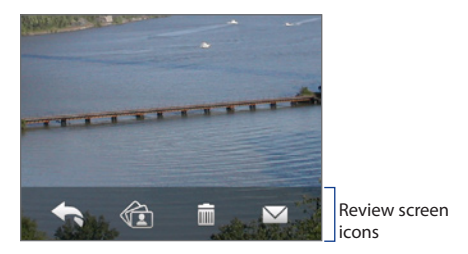

#### **Icon Function**

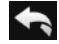

**Back** Return to the live Camera screen.

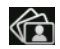

**View** View the captured image or video in the Album program.

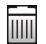

**Delete** Delete the captured image or video.

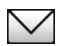

**Send** Send the captured image or video via email or multimedia message.

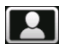

**Assign to Contact** After capturing in Contacts Picture mode, tap this icon to assign the photo to a selected contact.

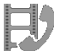

**Video Share** Open Video Share to call a contact and start streaming video to the called party.

# **Advanced Options**

The Advanced Options let you adjust options for your selected capture mode and set Camera program preferences. Access the Advanced Options by tapping **Advanced** on the Menu Panel.

You can either tap on-screen or press NAVIGATION Up/Down (Landscape orientation) to navigate through the Advanced Options screen.

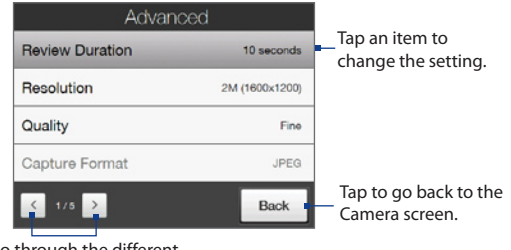

Tap to go through the different Advanced Camera Settings screens.

- **• Review Duration**. Set a time length for displaying the captured image/video on the Review screen. Select **No Limit** if you do not want to impose a time limit. Select **No Review** to immediately return to the live Camera screen after capturing and saving.
- **• Resolution**. Select the resolution to use when taking photos or caoturing videos.
- **• Quality**. Select the JPEG image quality level for all captured still images. Choose from **Basic**, **Normal**, **Fine**, and **Super Fine**.
- **• Capture Format**. Select the desired file format.
- **• Time Stamp** (Photo mode). Choose whether or not to include the shooting date and time on captured photos.

- **• Storage**. Select where you want to save your files. You can either save the files to the main memory or to a storage card, if you installed one.
- **• Keep Backlight**. Turn the backlight on or off. This overrides your device backlight settings while you are using the camera.
- **• Shutter Sound**. Choose whether or not you want the camera to make a shutter sound when you press the ENTER button.
- **• Shoot Option**. The camera comes with an auto-focus feature that is activated when the ENTER button is either touched or pressed.
	- **• Touch and Press** (Default). Requires you to touch the ENTER button to activate the auto-focus; when focus is set, press the ENTER button to take the shot.
	- **• Touch**. Requires you to touch the ENTER button to activate auto-focus; when focus is set, Camera automatically takes the shot.
	- **• Full Press**. Requires you to press the ENTER button to activate auto-focus; when focus is set, Camera automatically takes the shot.
- **• Image Properties**. This option lets you adjust the capture properties, such as **Contrast**, **Saturation**, and **Sharpness**.

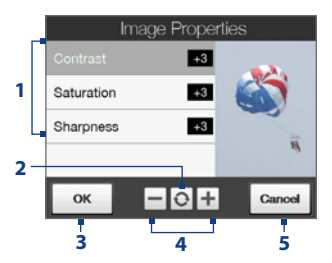

- **1** Tap a property to adjust.
- **2** Tap to reset all properties to their default values.
- **3** Tap to save the settings.
- $Tap + / -$  or press NAVIGATION Left/Right (Landscape orientation) to increase/decrease the value.
- **5** Tap to close the submenu without applying and saving the changes.
- **• Effect.** Choose a special effect such as Grayscale, Sepia, or Negative, to apply to your photos or video clips.
- **• Metering Mode**. Select a metering mode to allow the camera to measure the amount of light and calculate the best-fit exposure value before capturing. Choose either **Center Area** to measure light using the center area of the subject, or **Average** to measure light using the area around the subject.
- **• Prefix**. When **Default** is selected as the prefix, the file name of each new captured file is set to "IMAGE" or "VIDEO" followed by a sequential number, for example: IMAGE\_001.jpg. You may also choose to name files using either the current **Date** or **Date & Time** as the prefix.
	- **Note** If you set the Camera to save captured photos to a storage card, the prefix cannot be selected. Captured photos will be named using the convention IMAGnnnn.jpg (where 'nnnn' is the counter) which is the DCIM (Digital Camera Images) naming standard, and will be saved to the \DCIM\100MEDIA folder on the storage card.
- **• Counter**. To reset the file naming counter back to 1, tap **Reset**.
- **• Flicker Adjustment**. When taking indoor shots, flicker on the camera screen may be caused by inconsistencies between the vertical scan rate of the camera display and the flicker frequency of fluorescent lighting. To reduce flicker, you can change the flicker adjustment setting to **Auto** or to the proper frequency (**50Hz** or **60Hz**) of the power in the country where your device is being used.
- **• Grid** (Photo mode). Choose whether or not to show a grid on the Camera screen. Showing a grid helps you frame and center your subject easily and accurately.
- **• Record with Audio** (Video and MMS Video mode). Select **On** to record audio with the captured video clips, or select **Off** to capture video without audio.
- **• Template** (Picture Theme mode). Select a template.

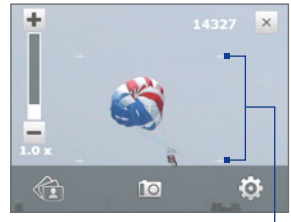

Grid marks

- **• Recording Limit** (Video and Video Share mode). Set the maximum duration or file size for recording video.
- **• Template Folder** (Picture Theme mode). By default, templates are stored in the **\My Documents\Templates** folder on the device's **Main Memory**. If you transferred some templates to the storage card (via File Explorer), set this option to **Main + Card** to specify that templates are located in both the main memory and the storage card.
- **• Show Reminder** (Contacts Picture mode). Select **On** if you want the Camera to always display a message that confirms whether or not to assign the captured picture to a contact.
- **• Direction** (Panorama mode). Choose in what direction images will be stitched in a panorama.
- **• Stitch Count** (Panorama mode). Select the desired number of snapshots to be taken and stitched into a panorama.
- **• Help**. Tap to open the Camera program help file.

# <span id="page-204-0"></span>**11.2 Viewing Photos and Videos Using Album**

Use **Album** to view images and videos in your device. Album offers a host of features that let you rotate images, view your images as a slideshow, use images as contact pictures, and more.

**Note** Album can only display files in the BMP, GIF, PNG, JPG, Animated GIF, 3GP, MP4, and WMV formats.

#### **To open Album**

Do one of the following:

- **•** On the Home screen, slide to the **Photos and Videos** tab and tap **Album**.
- In the Camera program, tap **.**
- **•** Tap **Start > Programs > Album**.
- **Note** When you open Album from the Camera program, the screen orientation of Album is switched to landscape mode.

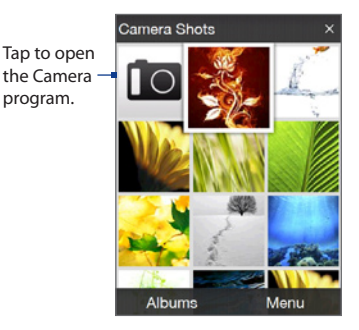

## **Select a photo or video to view**

- **1.** On the main Album screen, tap **Albums** and then select the album to view. The contents of the album are then displayed on the main Album screen.
- **2.** Browse through the files by sliding your finger upward or downward.
- **3.** Do one of the following:
	- **•** Tap an image to view it in full screen mode. See "View an image" for details.

- Tap a video file (files with the  $\mathbb{H}$  icon) to play back the video file. See "Play back video" in this chapter for details.
- **•** Select a still image and then tap **Menu > Slideshow** to view the images in the album as a slideshow. Animated GIF and video files will not be played back in the slideshow. See "To view still images as a slideshow" in this chapter for details.

## **View an image**

While viewing an image in full screen, tap the screen or press ENTER to open the on-screen menu.

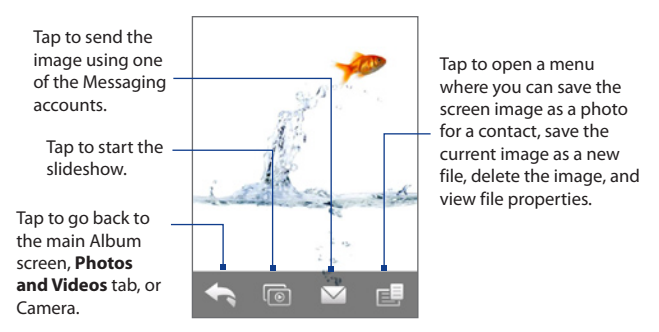

**Tip** You can delete multiple files at once by selecting **Menu > Delete Items** on the main Album screen and then selecting the files to delete.

#### **To rotate the image**

While viewing images, you can automatically rotate the image by simply turning your device sideways.

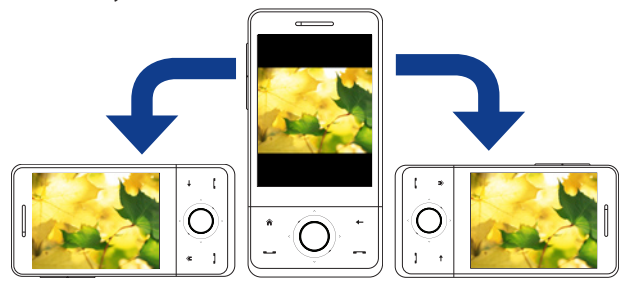

#### **To view the next or previous image**

When viewing images in Portrait or Landscape mode, go to the next image by swiping your finger across the screen from right to left. Go back to the previous image by swiping your finger from left to right.

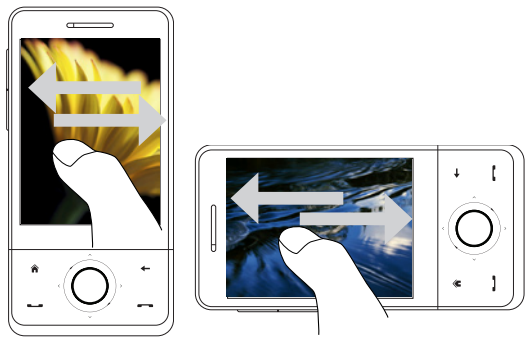

#### **To zoom in or out of an image**

While viewing an image, make a full circle motion on the screen with your finger.

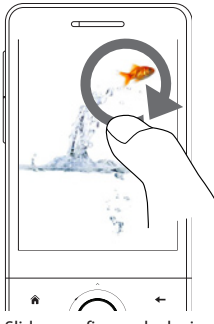

Slide your finger clockwise on an area to zoom in on that area.

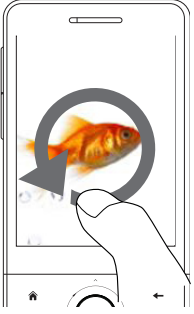

Slide your finger counterclockwise to zoom out.

- **Tips •** When you zoom in on an image, double tap the screen to automatically zoom out and fit the image to the screen.
	- **•** When you zoom in on an image, tap and hold the screen so you can pan the image.
	- **•** You can also zoom in and out of the image by sliding your finger around the Navigation Control clockwise/counterclockwise.
	- **•** When you zoom in on an image, tap the screen to open the on-screen menu. On the on-screen menu, tap **a**nd then select **Save Screen Image** to save the image on-screen as a new file.

#### **To view still images as a slideshow**

While viewing the slideshow, tap the screen to show playback controls.

**Note** The screen orientation automatically switches to landscape mode when viewing a slideshow.

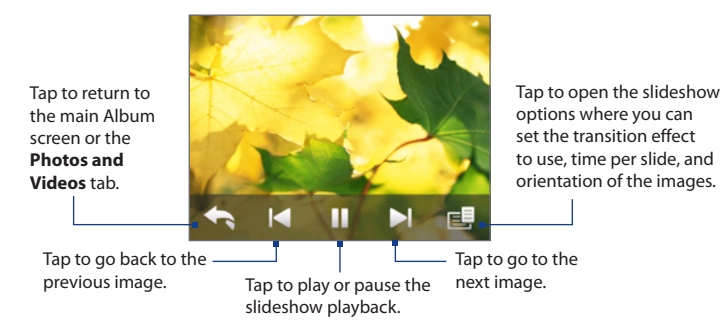

**Tip** If the images are in your favourite album, you can start the slideshow from the **Photos and Videos** tab on the Home screen. On the Photos and Video tab, tap **Slideshow**.

# **Play back video**

While playing back video, tap the screen to show the playback controls.

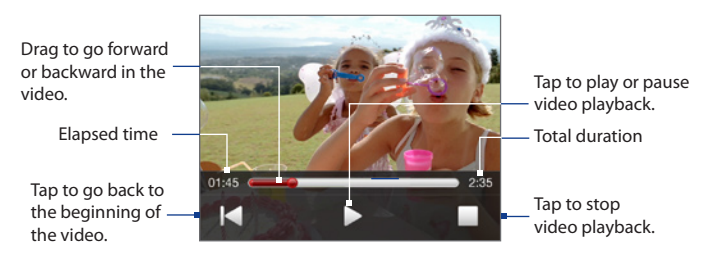

<span id="page-209-0"></span>**Tip** If the video is in your favourite album, you can start the video playback from the **Photos and Videos** tab on the Home screen. On the Photos and Video tab, tap **Play**.

## **Close Album**

Close Album by tapping  $\blacktriangleright$  on the main Album screen. When viewing files in full screen mode, tap the screen to show the on-screen menu or playback controls and then tap  $\leftarrow$  to go back to the main Album screen.

# **11.3 Using Windows Media® Player Mobile**

**Windows Media® Player Mobile** plays digital audio and video files that are stored on your device or on a network, such as on a web site.

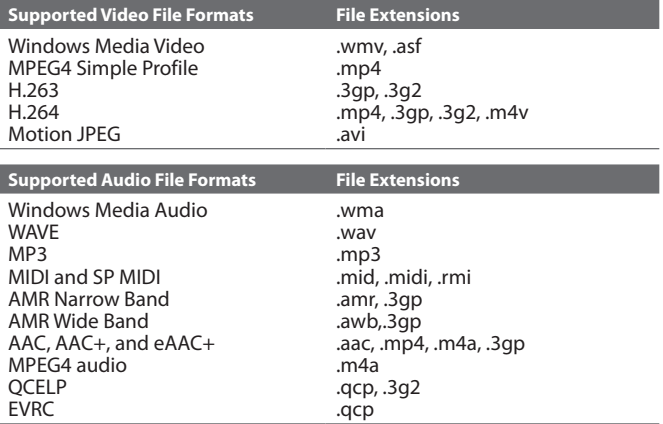

#### **To open Windows Media® Player Mobile**

On the Home screen, slide to the **Programs** tab, then tap the Windows Media Player Mobile icon  $\left(\frac{1}{2}\right)$ .

# **About the controls**

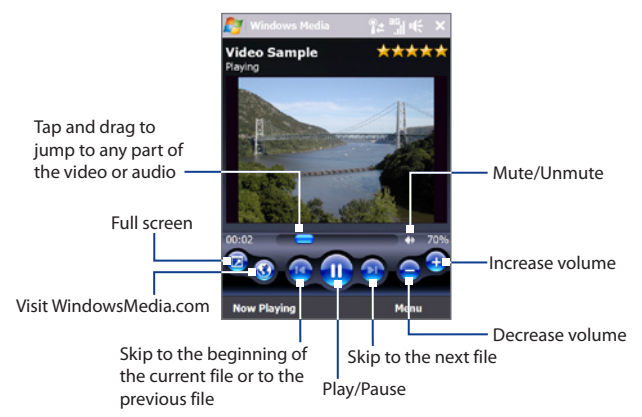

## **About the screens and menus**

Windows Media® Player Mobile has three primary screens:

- **• Playback screen**. The screen that displays the playback controls (such as Play, Pause, Next, Previous, and Volume) and the video window. You can change the appearance of this screen by choosing a different skin.
- **• Now Playing screen**. The screen that displays the Now Playing playlist. This special playlist indicates the current file being played and any files that are "queued up" to play next.

**• Library screen**. The screen that lets you quickly find your audio files, video files, and playlists. It contains categories such as My Music, My Videos, My TV, and My Playlists.

At the bottom of each screen, you can open a **Menu**. The commands on this menu vary, depending on which screen you are viewing. For more information about the commands in these menus, see Help on your device.

## **Synchronize video and audio files**

Use the latest version of Windows Media® Player on your computer to synchronize digital media files from your computer to your device. This ensures that protected files and album art (for skins) are copied to your device correctly.

#### **To synchronize content to your device automatically**

- **1.** On your computer, open Windows Media® Player, then connect your device to your computer.
- **2.** In the Device Setup Wizard, select **Yes, search my computer now**.
	- **Note** If you have previously opened Windows Media® Player and searched for media on your computer, you will not be prompted to search your computer in Step 2.
- **3.** On the Device Setup dialog box, enter a name for your device and click **Finish**.
	- **Note** If you installed a storage card with more than 4GB of storage space and could store your entire library, Windows Media Player will automatically synchronize your music files. Set the device to **Disk Drive** mode for Windows Media Player to automatically synchronize. For more information on how to set the device to Disk Drive mode, see "Using your Device as a USB Drive" in Chapter 1.
- **4.** On the left panel of Windows Media® Player, right-click the name of your device and click **Set Up Sync**.
	- **Note** To set up media synchronization on a storage card, right-click Storage Card in the left panel of Windows Media® Player, then click **Set Up Sync**.
- **5.** Select the playlist(s) that you want to sync between your computer and device, then click **Add**.

#### **Note** On the Device Setup dialog box, make sure that the **Sync this device automatically** check box is selected.

**6.** Click **Finish**.

The files will begin synchronising to your device. The next time you connect your device to your computer while Windows Media® Player is running, synchronization will start automatically.

#### **To synchronize content manually to your device**

- **1.** If you have not set up media synchronization between your device and computer, follow steps 1 to 3 in "To synchronize content to your device automatically".
- **2.** Click the **Sync** tab on the Windows Media® Player of your computer. Select a Playlist or a Library on the left panel of the Windows Media® Player.
- **3.** From the Content List, drag the media files that you want to sync to your device and drop them to the Sync List.

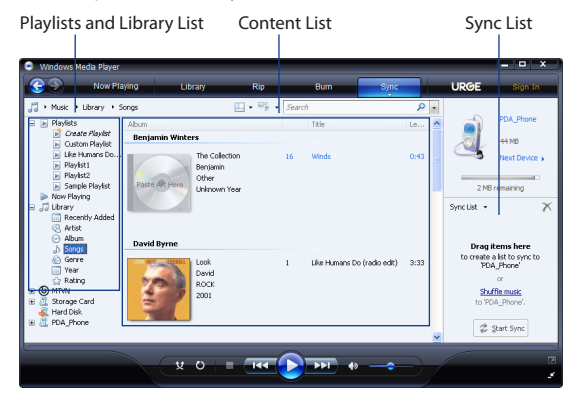

- **4.** Click **Start Sync** to start synchronising the selected files to your device.
- **Notes •** Use Windows Media® Player 11 or higher on your computer to synchronize media files to your device.
	- **•** Audio files copy faster if Windows Media® Player is configured to automatically set the quality level for audio files copied to your device. For more information, see the Windows Media® Player Help.

## **Play media**

Use the Library to find and play songs, videos, and playlists that are stored on your device or an installed storage card.

#### **To update the Library**

- **1.** If you are not on the Library screen, tap **Menu > Library**.
- **2.** On the Library screen, tap the Library arrow (near the top of the screen), then tap the media storage that you want use, for example, Storage Card.
- **3.** In most cases, Windows Media® Player Mobile automatically updates the library. However, you can manually update the library to ensure that it contains new files that you recently copied to your device or storage card. Tap **Menu > Update Library** to manually update the library list.

#### **To play video and audio files on your device**

- **1.** Select a category (for example, My Music or My Playlists).
- **2.** Tap and hold the item that you want to play (such as a song, album, or artist name), then tap **Play**.
- **Tips •** To play a media file that is stored on your device but is not in a library, on the Library screen, tap **Menu > Open File**. Tap and hold the item that you want to play (such as a file or a folder), then tap **Play**.
	- **•** To play a media file from the Internet or a network server, tap **Menu > Library** then tap **Menu > Open URL**.

# **Playlists**

In Windows Media® Player Mobile, you can create a new playlist by saving the current Now Playing playlist and giving it a new name.

#### **To save a new playlist**

- **1.** If you are not on the Library screen, tap **Menu > Library**.
- **2.** Tap to select a category (for example, My Music or My Playlists).
- **3.** Select a media file that you want, then tap **Menu > Queue Up**. This adds the file to the Now Playing list.

Repeat this step until you have added all desired media files to the Now Playing list.

**Note** You cannot select multiple files simultaneously.

- **4.** After adding the media files, tap **Menu > Now Playing**.
- **5.** On the Now Playing screen, tap **Menu > Save Playlist**.
- **6.** Enter the playlist name, then tap **Done**.
- **7.** To play back the playlist you created, tap My Playlists in the Library, select your playlist, then tap **Play**.

# **Troubleshooting**

If you encounter a problem while using the Windows Media® Player Mobile, a number of resources are available to help you troubleshoot the issue.

For more information, see the Troubleshooting Windows Media® Player Mobile page at the Microsoft web site (http://www.microsoft.com/windows/ windowsmedia/player/windowsmobile/troubleshooting.aspx).

# <span id="page-215-0"></span>**11.4 Using Audio Booster**

**Audio Booster** optimizes sound for a better listening experience. It provides preset moods, such as hip hop, jazz, rock, and more, and several enhancement presets that suit different types of music.

#### **To access Audio Booster**

On the TouchFLO 3D Home screen, slide to the **AT&T** tab, tap the Tools icon **and**, then tap **Audio Booster**.

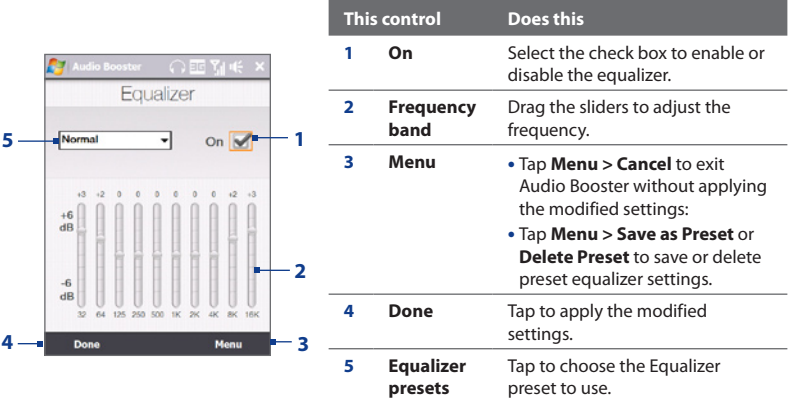

#### **To use a Equalizer preset**

Tap the list box then select a desired preset.
### **To create a custom equalizer preset**

- **1.** Adjust the frequency bands to your desired values by dragging the equalizer controls. The selected values are indicated on top of the sliders.
- **2.** Save your equalizer settings as a preset by tapping **Menu > Save as Preset**.
- **3.** Enter a preset name and then tap **Done**. The preset you created will be added to the list box.

### **To delete a custom equalizer preset**

- **1.** Tap the list box then select the Equalizer preset you want to delete.
- **2.** Tap **Menu > Delete Preset**.
- **Note** You can only delete custom equalizer presets. Equalizer presets that are pre-installed cannot be deleted.

### Experiencing Multimedia

# **Chapter 12 Programs**

**12.1 [Programs on your Device](#page-219-0) 12.2 [Adding and Removing Programs](#page-223-0) 12.3 [Wireless Manager](#page-224-0) 12.4 [Adobe® Reader® LE](#page-225-0) 12.5 [Calendar](#page-226-0) 12.6 [Contacts](#page-230-0) 12.7 [Java](#page-233-0) 12.8 [JETCET™ PRINT](#page-235-0) 12.9 [Microsoft® Office Mobile](#page-238-0) 12.10 [Notes](#page-239-0) 12.11 [SIM Manager](#page-241-0) 12.12 [Sprite Backup](#page-243-0) [12.13](#page-246-0) Tasks 12.14 [Voice Command](#page-247-0) 12.15 [Voice Recorder](#page-248-0) [12.16 WorldCard Mobile](#page-250-0) [12.17](#page-252-0) ZIP**

# <span id="page-219-0"></span>**12.1 Programs on your Device**

The following are programs you can find on your device.

### **Programs in the Start Menu**

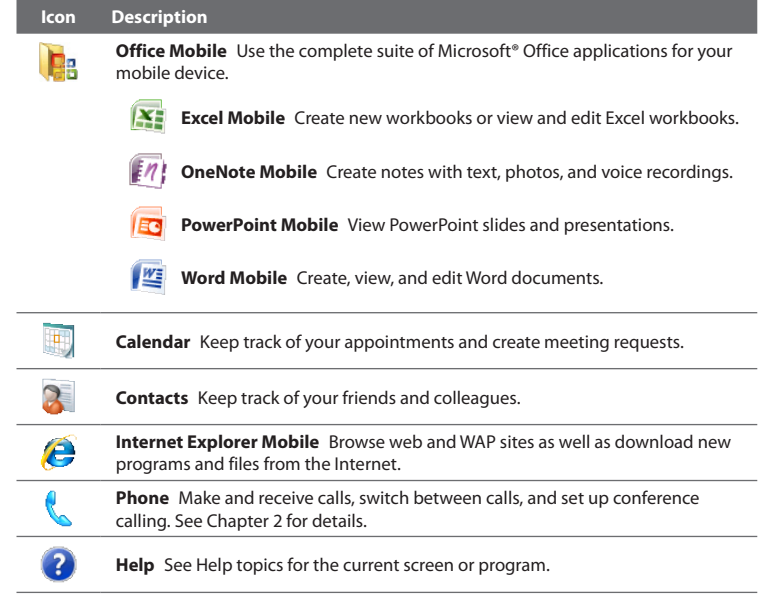

### **Programs screen**

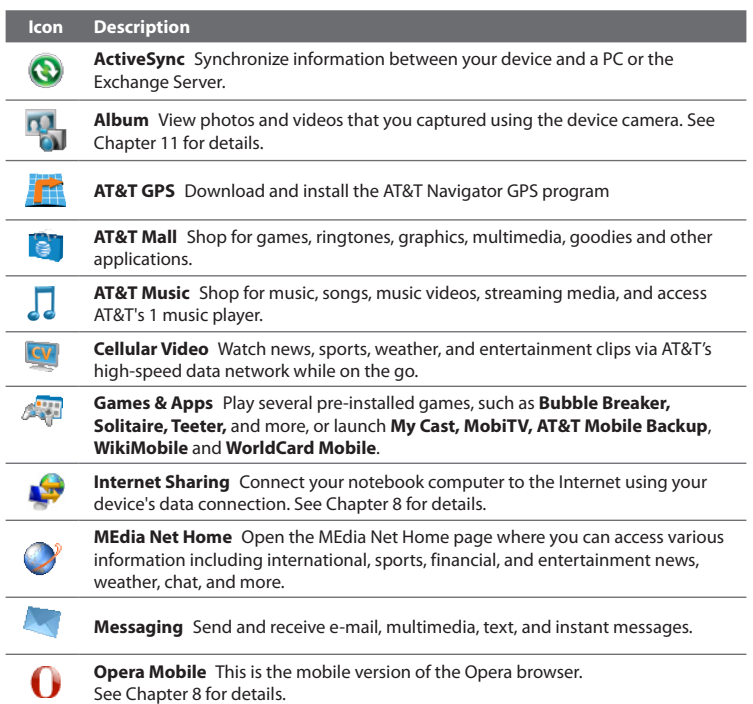

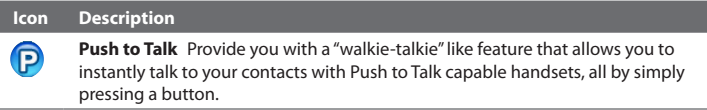

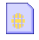

**STK (SIM Tool Kit) Service** Access information and other services offered by your wireless service provider.

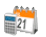

**Tools** Access the entire array of tools and utilities on your mobile device.

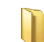

**Proxy Manager\*** Set the proxy settings of your device. By default, the proxy setting is ON. In most situations, keep the default setting.

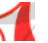

**Adobe Reader LE** View PDF (Portable Document Format) files on your device.

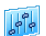

**Audio Booster** Enhances your music experience by providing you with controls for adjusting equalizer, 3D sound, treble, and bass settings. See Chapter 11 for details.

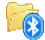

**Bluetooth Explorer** Search for other Bluetooth devices that have file sharing enabled and access their Bluetooth shared folder.

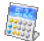

**Calculator** Perform basic arithmetic and calculations, such as addition, subtraction, multiplication, and division.

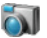

**Camera** Take photos or shoots video clips with accompanying audio.

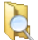

**File Explorer** Organize and manage files on your device.

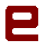

**Java** Download and install Java applications, such as games and tools, on your device.

#### **Icon Description**

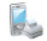

**JETCET™ PRINT** Allows you to print documents, image files, emails, Web pages and more from your device.

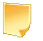

**Notes** Create handwritten or typed notes, drawings, and voice recordings.

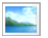

**Pictures & Videos** View, organize, and sort pictures, animated GIFs, and video files on your device or a storage card.

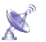

**QuickGPS** Download satellite data over the Internet via ActiveSync or GPRS to speed up the time for determining your current GPS position.

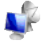

**Remote Desktop Mobile** Connect to and control your desktop computer remotely with your device.

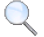

**Search** Search contacts, data, and other information on your device.

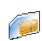

**SIM Manager** Manage the contacts that are stored on your SIM card. You can also use this program to copy SIM contents to Contacts on your device.

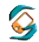

**Sprite Backup** Back up your device's data and files to a specified folder, a storage card, or a computer.

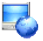

**Streaming Media** Stream live or on-demand video. See Chapter 8 for details.

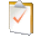

**Tasks** Keep track of your tasks.

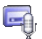

**Voice Recorder** Record your voice, play it back, then send it via e-mail, multimedia message or beaming. You can also set the recorded voice as your ringtone.

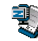

**ZIP** Save memory and free up storage space on your device by compressing files in the conventional ZIP format.

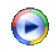

**Windows Media Player Mobile** Play back audio and video files.

<span id="page-223-0"></span>**\*Note** It is assumed that the IT department for a corporate user may have a custom APN configured for their users. Please contact your IT department for more information. If the IT department has configured a custom APN, disable the proxy settings. While using corporate services some AT&T data services will not be available. When you are done using your corporate data services, enable the proxy settings so you can use AT&T data services again.

# **12.2 Adding and Removing Programs**

Additional programs that you purchase, can be installed and uninstalled on your device. Your device does not allow you to uninstall most of the preinstalled programs.

**Note** Before you purchase additional programs for your device, make sure that they are compatible with your device.

### **To install a program**

**1.** Download the program to your computer (or insert the CD or disk that contains the program into your computer).

You may see a single **\*.exe** file, a **\*.zip** file, a **Setup.exe** file, or several versions of files for different device types and processors. Be sure to select only the programs designed for your device.

- **2.** Read any installation instructions or documentation that comes with the program. Many programs provide special installation instructions.
- **3.** Connect your device to the computer.
- **4.** Double-click the installation setup file.

### **To uninstall a program**

- **1.** On the TouchFLO 3D Home screen, slide to the **Settings** tab and then touch **All Settings > Settings** tab **> Remove Programs**.
- **2.** In the **Programs in storage memory** list, select the program you want to remove, then tap **Remove**.

# <span id="page-224-0"></span>**12.3 Wireless Manager**

**Wireless Manager** is a central location where you can easily turn on and off the communication features of your device such as the phone, Wi-Fi, data connection, Bluetooth, and more.

### **To access the Wireless Manager**

- On the TouchFLO 3D Home screen, slide **•** to the **Settings** tab and then touch **Communications**.
- Touch **Start > Settings > • Connections** tab **> Wireless Manager**.

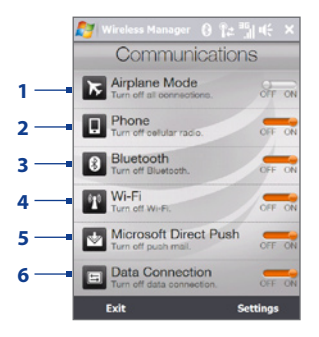

- **1** Switch Airplane Mode on or off. Turning on Airplane Mode turns off the phone, Wi-Fi and Bluetooth functions. For more information, see "To enable or disable Airplane Mode" in Chapter 2.
- **2** Switch the phone on or off. Tap **Settings > Phone** to set the ringtone and other phone settings. See Chapter 13 for details.
- **3** Switch Bluetooth on or off. Tap **Settings > Bluetooth** to configure Bluetooth on your device. See Chapter 9 for details.
- **4** Switch Wi-Fi on or off. Tap **Settings > Wireless LAN** to configure wireless network connection settings. See Chapter 8 for details.
- **5** Switch between automatically receiving (as items arrive) or manually retrieving Outlook emails. See Chapter 7 for details.
- **6** Disconnect active data connections (GPRS, for example). You cannot reconnect a data connection in Wireless Manager.

# <span id="page-225-0"></span>**12.4 Adobe® Reader® LE**

**Adobe® Reader® LE** is an application for viewing PDF (Portable Document Format) documents on your device. It supports a subset of the features found in the PC versions of Adobe Reader.

### **To open Adobe Reader LE**

On the TouchFLO 3D Home screen, slide to the **AT&T** tab, tap the Tools icon **Fast**, then tap **Adobe Reader LE**.

### **To open a PDF file on your device**

- **•** Open a PDF file in Adobe Reader LE; or
- **•** Open File Explorer, find the PDF file, then tap the file to open it.

### **To navigate through a PDF document**

You can use the controls in the program and finger gestures to navigate a PDF document.

**•** Tap **Tools > View > Continuous** and then slide your finger up or down the screen to scroll through the pages in the document.

**Tip** You can also drag the scroll bars to scroll through the pages.

- Tap **+** to zoom in or **the zoom out.** After zooming in, slide your finger on the screen to pan the current page.
- **•** Press NAVIGATION Up/Down/Right/Left to move to the desired direction of the page.
- Tap  $\blacklozenge$  to return to the previous page; tap  $\blacktriangleright$  to move to the next page. Tap  $\blacklozenge$ to jump to the first page; tap  $\blacktriangleright$  to jump to the last page.
- **•** Tap **Tools > Go To > Page Number** to enter a page number that you want to view.

### **To search for text in the document**

- **1.** Tap **Tools > Find > Text** or tap **in** the toolbar.
- **2.** Type in the text to be searched, then tap **Find**.

The matched text in the document will be highlighted.

- <span id="page-226-0"></span>**3.** To view the next occurrence of the text, tap **Tools > Find > Next**.
- 
- **Tips •** Adobe Reader LE displays a bookmark pane for the PDF files that contain bookmarks. Tap the bookmarks to go to a specific section/page within the file.
	- **•** Adobe Reader LE supports password-protected PDF files with up to 128-bit encryption. When you open a password-protected PDF file, you will be prompted to enter the password before opening it.

# **12.5 Calendar**

Use **Calendar** to create appointments, including meetings and other events. You can also synchronize Calendar appointments between your device and computer.

### **To open the Calendar screen**

Do any of the following:

- On the TouchFLO 3D Home screen, tap **Calendar**. **•**
- On the Home tab, touch a displayed appointment. **•**
- Tap **Start > Calendar**. **•**

## **Create appointments**

### **To schedule an appointment**

- **1.** Open the Calendar screen and then tap **Menu > New Appointment**.
- **2.** Enter a name for the appointment.
- **3.** Do one of the following:
	- **•** If it is a special occasion such as a birthday or a whole-day event, set the **All Day** option to **Yes**.
	- **•** If there is a time frame for the appointment, set the start and end dates and times.

- **4.** Specify the type of category for your appointment, so that it can be grouped with other related appointments. Tap **Categories**, then select a preset category (Business, Holiday, Personal, or Seasonal), or tap **New** to create your own category.
- **5.** When finished, tap **OK** to return to the calendar.
- **Notes •** All-day events do not occupy blocks of time in Calendar; instead, they appear in banners at the top of the calendar.
	- **•** To remove an appointment, tap **Menu > Delete Appointment**.
- **Tip** To have the time entered automatically in Day view, tap and drag to select a time slot for the new appointment, and tap **Menu > New Appointment.**

#### **To set the reminder time for new appointments**

By default, Calendar has been set to display a reminder alert when you have new upcoming appointments. You can change the reminder time.

- **1.** Open the Calendar screen.
- **2.** Tap **Menu > Tools > Options > Appointments** tab.
- **3.** Make sure the **Set reminders for new items** check box is selected.
- **4.** Set the time when you want the reminder to alert you.
- **5.** Tap **OK** to return to the Calendar screen.

### **View appointments**

By default, Calendar displays appointments in **Agenda** view. You can also look at your appointments in **Day**, **Week**, **Month**, and **Year** views.

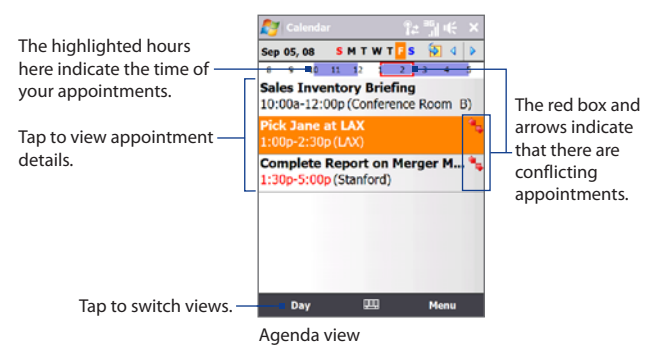

- **•** To see detailed appointment information in any view, tap the appointment.
- **•** To view appointments by category, tap **Menu > Filter**, then select the desired category.
- **•** To change the default view that Calendar uses to display appointments, tap **Menu > Tools > Options > General** tab. Tap the **Start in** box, then choose the calendar view.
- **•** When in Month view, you will see the following indicators:
	- Morning appointment
		- Afternoon or evening appointment
	- Both morning and afternoon/evening appointments
	- All-day event

### **Send appointments**

### **To send a meeting request**

Use Calendar to schedule meetings via email with contacts who use Outlook or Outlook Mobile.

- **1.** Open the Calendar screen.
- **2.** Schedule a new appointment, or open an existing one and tap **Menu > Edit**.
- **3.** Tap **Attendees**, then tap **Add Required Attendee** or **Add Optional Attendee** and add the contacts whom you want to invite.
	- **Note** You can specify if an attendee is required or optional only if your device is connected to a Microsoft Exchange 2007 server. Otherwise, all attendees are designated as required. For more information, see "Managing Meeting Requests" in Chapter 7.
- **4.** When you have finished adding attendees, tap **Done**.
- **5.** Tap **OK** to send.
- **Tip** To choose the email account to use for sending meeting requests, tap M**enu > Tools > Options > Appointments** tab. Tap the **Send meeting requests via** box and choose to send via your Outlook E-mail, POP3/IMAP4 or Windows Live™ account.
- **Notes** If you're sending the meeting request using your Outlook E-mail account, it will be sent to the attendees the next time you synchronize your device with your computer or Exchange Server.
	- **•** When attendees accept your meeting request, the meeting is automatically added to their schedules. When their response is sent back to you, your calendar is updated as well.

### **To send appointment details as a vCalendar**

A vCalendar is a standard file format used for exchanging scheduling and task information. vCalendar files can be exported to Outlook on the computer.

After selecting the appointment to send in the Calendar screen, tap **Menu > Send as vCalendar** to send a vCalendar containing appointment details as a file attachment in an multimedia message. For more information, see "Multimedia Message (MMS)" in Chapter 6.

# <span id="page-230-0"></span>**12.6 Contacts**

**Contacts** is your address book and information storage for people and businesses you communicate with. You can add the following types of contacts to your device:

- **• Outlook contacts**. Contacts that are stored on your device, which can be created on your device or synchronized with your PC or the Exchange Server.
- **• SIM contacts**. Contacts that are stored on the SIM card. Only a name and phone number can be stored for each entry.

### **To open the Contacts screen**

Do one of the following:

- On the TouchFLO 3D Home tab, tap **Contacts**. **•**
- On the TouchFLO 3D Home screen, slide to the **People** tab and then tap **• All People**.
- Tap **Start > Contacts**. **•**

### **Add new contacts**

### **To add a contact on your device**

- **1.** Open the Contacts screen.
- **2.** Tap **New**, select **Outlook Contact**, and enter the contact information.
- **3.** In the **File as** field, choose how you want the contact name to appear in the contact list.
- **4.** To add a photo of the contact, tap **Select a picture**, and then select the picture file or tap **Camera** to take a photo of the contact.
- **5.** To assign a ringtone to the contact, tap the **Ringtone** field, scroll through the list of tones, then select a desired tone.

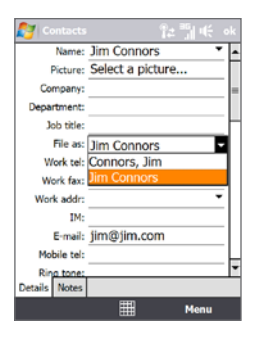

- **6.** When finished, tap **OK**.
- **Tips •** If a person who is not in your list of contacts called you and you want to save that person's phone number, tap and hold the phone number in the Call History and then tap **Save to Contacts** from the shortcut menu.
	- **•** To save a phone number that is contained in a message, open the message, tap the underlined phone number, and then tap **Menu > Save to Contacts**.
	- **•** To edit contact information, tap the contact name and then tap **Menu > Edit**.

### **To add a contact to your SIM card**

- **1.** Open the Contacts screen.
- **2.** Tap **New**, then select **SIM Contact**.
- **3.** Enter a contact name and phone number, then tap **OK**.
- **Tip** You can also use the SIM Manager to add and edit contacts on your SIM card. For more information, see "SIM Manager" in this chapter.

## **Organize and search contacts**

### **To group similar contacts**

For easier management, you can group similar contacts by assigning them to categories.

- **1.** Create a new Outlook contact or edit an existing Outlook contact.
- **2.** Tap **Categories**.
- **3.** Select a preset category such as Business or Personal, or tap **New** to create your own category.
- **4.** When finished, tap **OK**.

### **To find a contact on your device**

There are several ways to find a contact when your contact list is long:

Begin entering a contact name in the provided text box until the contact you want is displayed. **•**

- On the Quick Scroll bar on the right of **•** the Contacts screen, scroll to or tap a letter to go directly to the part of the contacts list where contact names start with that letter.
	- **Note** You can disable the Quick Scroll bar by tapping **Menu > Options** and selecting the **Show alphabetical index** check hox. This will show the alphabetical index at the top of the Contacts list.

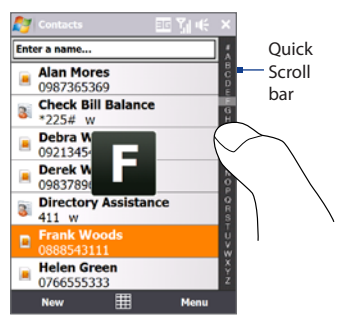

Filter the list by categories. In the contact list, tap **Menu > Filter**, then tap **•**a category you've assigned to a contact. To show all contacts again, select **Menu > Filter > All Contacts**.

### **Share contact information**

### **To beam a contact's details**

You can quickly send contact information to another mobile phone or device through Bluetooth beaming.

- **1.** On the Contacts screen, select a contact.
- **2.** Tap **Menu > Send Contact > Beam**, then select a device where to beam the contact to.
- **Note** Before beaming, make sure Bluetooth is turned on and set to visible mode on your device and the target mobile device. You can also beam contact information to your computer. See Chapter 9 for details.

### **To send contact information via text messaging**

- **1.** On the Contacts screen, select a contact.
- **2.** Tap **Menu > Send Contact > Messages**.
- **3.** Select the contact information you want to send, then tap **Done**.
- <span id="page-233-0"></span>234 Programs
	- **4.** In the new text message, enter the mobile phone number of the recipient, then tap **Send**.

### **To send contact information as a vCard**

A vCard (virtual business card) is a standard file format used for exchanging contact information. vCard files can be exported to Outlook on the computer. From your device, you can send a vCard containing contact information as file attachment in a multimedia message.

- **1.** On the Contacts screen, select a contact.
- **2.** Tap **Menu > Send as vCard**.
- **3.** A new multimedia message is created with the vCard file attached. Enter the mobile phone number or email address of the recipient, then tap **Send**.

For more information, see "Multimedia Message (MMS)" in Chapter 6.

# **12.7 Java**

MIDlets are Java applications such as games and tools that can run on mobile devices, while a MIDlet suite is a collection of one or more MIDlets. The **Java** program lets you download, install and manage MIDlets or MIDlet suites on your device. Your device supports Java 2 Micro Edition, J2ME.

#### **To open the Java program**

On the TouchFLO 3D Home screen, slide to the **AT&T** tab, tap the Tools icon **Fall**, then tap **Java**.

### **Install and launch MIDlets/MIDlet suites**

There are several ways to install a MIDlet/MIDlet suite.

#### **To download and install via Internet Explorer Mobile**

- **1.** Tap **Menu > Install > Browser** to open Internet Explorer Mobile.
- **2.** Locate the MIDlet/MIDlet suite while connected to the Internet.
- **3.** Select the MIDlet/MIDlet suite to download.
- **4.** Information about the MIDlet/MIDlet suite is then displayed. Tap **Continue**.
- **5.** Confirm to start downloading.
- **6.** Select **<root>** or a folder where to install the MIDlet suite to, then tap **OK**.

### **To install from your device**

You can copy MIDlets/MIDlet suites from the computer to your device using the USB sync cable or Bluetooth connection. Copy them to the root folder or any subfolder on your device.

- **1.** Tap **Menu > Install > Local Files**. The program then searches for MIDlets/ MIDlet suites on your device and displays them in a list.
- **2.** From the list, tap the MIDlet/MIDlet suite that you want to install.
- **3.** Confirm to start the installation.
- **4.** Select **<root>** or a folder where to install the MIDlet suite to, then tap **OK**.

### **To run a MIDlet/MIDlet suite**

Do one of the following:

- **•** After installation of the MIDlet/MIDlet suite is complete, tap **Yes**.
- **•** On the Java screen, open the folder that contains the MIDlet/MIDlet suite. Select the MIDlet/MIDlet suite, then tap **Launch**.

### **Manage MIDlets/MIDlet suites**

You can organize MIDlets/MIDlet suites into folders for easy identification, renaming, updating, and more. If the device memory is full, uninstall some MIDlets/ MIDlet suites to free up memory space.

### **To create folders**

- **1.** On the Java screen, tap **Menu > New Folder**.
- **2.** Enter a folder name, then tap **Create**.

### <span id="page-235-0"></span>**To update a MIDlet/MIDlet suite**

Tap and hold a MIDlet/MIDlet suite, then tap **Update**. Alternatively, you can tap **Menu > Actions > Update**.

Java will search for updates for the selected MIDlet/MIDlet suite where it was installed from before.

### **To uninstall MIDlets**

Before you uninstall a MIDlet, make sure that it is not running.

- **1.** Tap and hold the MIDlet, then tap **Uninstall**.
- **2.** Tap **OK** to confirm.

**Note** To uninstall all MIDlets and folders from the current folder, tap **Menu > Uninstall All**.

# **12.8 JETCET™ PRINT**

**JETCET PRINT** lets you print image files or documents from your device straight to a Bluetooth, or network printer. You can also print e-mails, e-mail attachments, web pages, appointments, contacts, and tasks.

**Tip** For more information about JETCET PRINT, consult the JETCET PRINT help in your device by tapping **Menu > Help > Contents** in the JETCET PRINT screen.

### **Open JETCET PRINT**

On the TouchFLO 3D Home screen, slide to the **AT&T** tab, tap the Tools icon , then tap **JETCET PRINT**.

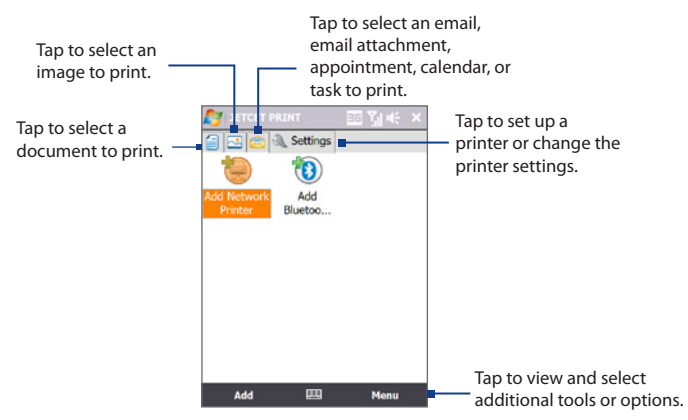

### **Set up a printer**

You must configure your device to connect to a printer before you can start printing.

- **1.** On the JETCET PRINT screen, tap the settings button ( $\mathcal{R}$ ) if you are not in the **Settings** tab, then:
	- **•** Tap **Add Network Printer** to set up and connect to a shared network printer.

**Note** The device will wait continuously if you have entered an incorrect IP address while setting up a network printer.

- **•** Tap **Add Bluetooth Printer** to set up and connect to a Bluetooth printer.
- **Note** To learn how to set up a printer, refer to the JETCET PRINT help on your device.

### **Print a file**

- **1.** Tap **Start > Programs > Tools > JETCET PRINT**.
- **2.** Locate and select the type of file that you want to print (document, image, or email/PIM) by tapping the corresponding tabs on the left side of the screen.
- **3.** Tap and hold the file that you want to print, then tap **Print** on the menu.
- **4.** Select a printer in the **Choose a Printer** list box, select the paper size, then tap **Next**.
- **5.** Choose the page layout in the list, then tap **Next** to print the file.
- **Tip** You can also print document and image files from File Explorer. To print, use File Explorer to locate the file you want to print. Tap and hold the file, then tap **Print** on the pop up menu.

### **Print a web page**

- **1.** Open your web browser and go to the web page that you want to print.
- **2.** Tap and hold the screen, then tap **Print** on the menu.
- **3.** Select a printer in the **Choose a Printer** list box, select the paper size, then tap **Next** to print the web page.

# <span id="page-238-0"></span>**12.9 Microsoft® Office Mobile**

**Microsoft® Office Mobile** consists of the following applications:

- **• Microsoft® Office Excel® Mobile** lets you create and edit Excel workbooks and templates on your device.
- **• Microsoft® Office OneNote® Mobile** lets you create notes with text, photos, and voice recordings for synchronisation later with Microsoft**®** Office OneNote**®** 2007 on your computer.
- **• Microsoft® Office PowerPoint® Mobile** allows you to view (not create) slide show presentations in **\*.ppt** and **\*.pps** formats.
- **• Microsoft® Office Word Mobile** lets you create and edit documents and templates in Word Mobile and save them as **\*.doc**, **\*.rtf**, **\*.txt**, and **\*.dot** files.

### **To use Microsoft Office Mobile**

- **1.** Tap **Start > Office Mobile**.
- **2.** Tap the Office Mobile application that you want to use.

When working with Word Mobile and Excel Mobile files, you can use the Navigation Control on your device for zooming:

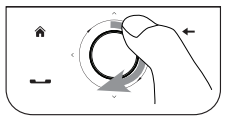

To zoom in, slide your finger clockwise around the Navigation Control.

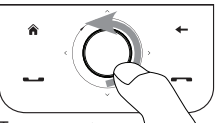

To zoom out, slide your finger counterclockwise around the Navigation Control.

Word Mobile and Excel Mobile do not fully support some features of Microsoft<sup>®</sup> Office Word and Microsoft® Office Excel®. To see a complete list of features that are not supported in Word Mobile and Excel Mobile, see Help on your device.

- <span id="page-239-0"></span>**Tips •** By default, Word Mobile saves documents in **.docx** format, while Excel Mobile saves workbooks in **.xlsx** format. If you want to open these types of files on a computer that uses Microsoft Office 2000, Office XP, or Office 2003, you need to download and install the **File Format Converter** in your computer. You can find this converter at http://www.microsoft.com/downloads/details. aspx?FamilyId=941B3470-3AE9-4AEE-8F43-C6BB74CD1466&displaylang=en.
	- **•** If you want Word Mobile to save documents in **.doc** format, tap **Menu > Tools > Options** (or **Menu > Options** when no document is opened), then change the **Default template** to **Word 97-2003 Document (.doc)**.
	- **•** If you want Excel Mobile to save workbooks in a format that is compatible with Microsoft Office 2000, Office XP, or Office 2003, tap **Menu > Options** (with no workbook opened), then change the **Template for new workbook** to **Blank 97- 2003 Workbook**.

# **12.10 Notes**

Using **Notes**, you can create handwritten and typed notes, record voice notes, convert handwritten notes to text for easy readability, and more.

#### **To create a note**

- **1.** On the TouchFLO 3D Home screen, slide to the **AT&T** tab, tap the Tools icon **Red**. then tap **Notes**.
- **2.** In the notes list, tap **New**.
- **3.** Choose an input method and then enter your text.

**Tip** For more information about input methods and entering text, see Chapter 4.

- **4.** When finished, tap **OK** to save and return to the notes list.
- **Notes •** To select handwritten text, tap and hold next to the writing. As soon as dots appear, and before they form a complete circle, quickly drag across the writing.
	- **•** If a letter crosses three ruled lines, it is treated as a drawing rather than text.

### **To draw in a note**

- **1.** Create or open a note file.
- **2.** Use the stylus to draw on the screen. A selection box then appears around your drawing.
- **3.** Tap **OK** to save.
- **Note** To select a drawing (for example, to copy or delete it), tap and hold the drawing briefly. When you lift the stylus, the drawing is selected.

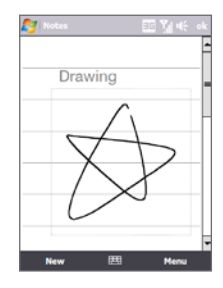

### **To record a voice note**

You can create a stand-alone recording (voice note) or you can add a recording to a note.

- **1.** On the TouchFLO 3D Home screen, slide to the **AT&T** tab, tap the Tools icon **121**, then tap **Notes**.
- **2.** If you do not see the Recording toolbar, tap **Menu > View Recording Toolbar**.
- **3.** Do one of the following:
	- **•** To add a recording to a note, create or open a note.
	- **•** To create a stand-alone recording, record from the note list.
- **4.** Tap the **Record** icon (  $\bullet$  ) to begin recording your voice. Tap the **Stop** icon  $\blacksquare$ ) when you are finished recording.
- **Tip** To select the voice recording format, return to the note list and then tap **Menu > Options > Global Input Options** link (at the bottom of the Options screen). On the Input screen, tap the **Options** tab and choose the desired format from the **Voice recording format** list.

# <span id="page-241-0"></span>**12.11 SIM Manager**

**SIM Manager** allows you to view the contents of your SIM card, transfer contacts from your SIM card to your device or vice versa, and make a call to a SIM contact.

### **To create a contact on your SIM card**

- **1.** On the TouchFLO 3D Home screen, slide to the **AT&T** tab, tap the Tools icon **a**, then tap **SIM Manager.**
- **2.** Tap **New** and enter a contact name and phone number.
- **3.** Tap **Save** to save the information on your SIM card.
- **Tip** To change contact information on your SIM card, tap a SIM contact, edit the information, and then tap **Save**.

### **To copy SIM contacts to your device**

If you have saved contacts on your SIM card, you can copy them into Contacts on your device.

- **1.** On the SIM Manager screen, select the desired contact(s), or select all SIM contacts by tapping **Menu > Select All**.
- **2.** Tap **Menu > Save to Contacts**.

### **To copy contacts to the SIM card**

Only one phone number per contact name can be stored on a SIM card. When you copy a contact that has several phone numbers to your SIM card, SIM Manager saves each number under a separate name.

To save each number under a different contact name on the SIM card, SIM Manager appends an indicator at the end of each name.

By default, /M, /W and /H are appended to indicate mobile, work and home phone numbers respectively. You can edit this indicator first before you start copying contacts to your SIM card. Indicators of the other types of phone numbers are left empty for you to define them.

- **1.** On the SIM Manager screen, tap **Menu > Tools > Options**.
- **2.** Select the check boxes of the types of phone numbers that you want to be added to the SIM card.
- **3.** Under the **Mark** column, you can change the indicator that will be appended to the SIM contact names for each phone number type. To do so, select a phone type, tap **Edit**, enter your desired indicator, then tap **Save**.
- **4.** After modifying, tap **OK**.
- **5.** Tap **Menu > Contacts to SIM**.
- **6.** Select the check boxes of the contact's phone numbers that you want to copy to your SIM card, then tap **Save**.

### **To store your SIM card's phone number**

- **1.** On the SIM Manager screen, tap **Menu > Tools > List of Own Numbers**.
- **2.** Tap **Voice Line 1**.
- **3.** Change the name, if desired, then enter your mobile phone number.
- **4.** Tap **Save**.

When your phone number is stored on the SIM card, it will appear on the SIM Manager screen.

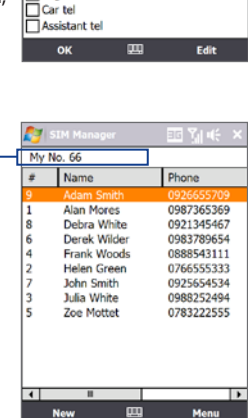

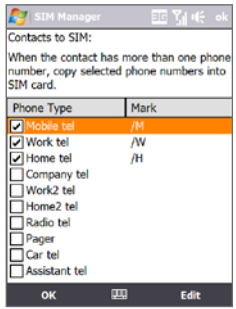

# <span id="page-243-0"></span>**12.12 Sprite Backup**

Use **Sprite Backup** to back up data, which includes settings, files, contacts, and all other information, to the device memory, storage card or a computer.

**Note** If you are sending your device for repair or performing a hard reset, data from your device will be lost. It is recommended that you use Sprite Backup to back up your files including settings, contacts and other information to your computer or a storage card.

### **To open Sprite Backup**

On the TouchFLO 3D Home screen, slide to the **AT&T** tab, tap the Tools icon **and**, then tap **Sprite Backup**.

Before you start to back up or restore files, check the following:

- Make sure that the device storage memory has at least 15MB of free space. To check, slide to the **Settings** tab, tap **All Settings > System** tab **> Memory > Main** tab. **•**
- If you have a storage card installed, make sure that it has at least 100MB of free space. To check, slide to the **Settings** tab, tap **All Settings > System** tab **> Memory > Storage Card** tab. **•**

### **To back up data**

- **1.** To back up data remotely to a computer, enable the PC backup feature first. See "To enable remote backup to a computer" for instructions.
- **2.** On the Sprite Backup main screen, tap **Backup**.
- **3.** On the Backup Data Selection screen, you will see a tree view of the data and files on your device. Tap "**+**" before an item to view its sub-items.

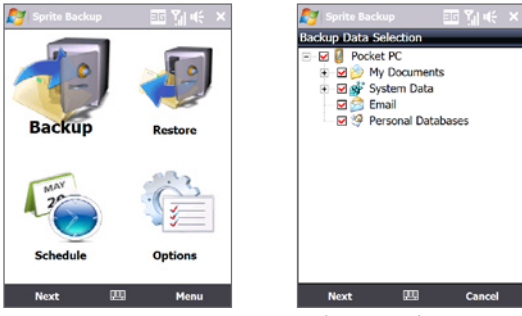

Use the check boxes to select or exclude items for backup.

Main screen Backup Data Selection screen

- **Notes** To prevent data restore problems, it is recommended that you exclude the device's **File System** from back up. To exclude File System from back up, tap "+" before the **System Data** item to expand the list, then clear the **File System** checkbox.
	- When File System is excluded from back up, you need to reinstall all third party programs to your device after you do a hard reset and restored your files.
	- **4.** After selecting data items, tap **Next**. The Save As screen then appears.
	- **5.** Enter a file name for the backup file.
	- **6.** In **Location**, choose whether to save the backup file to **\Storage Card** (if one is installed), **\My Documents** on the device memory, or to a **PC**.
		- **Tip** When backing up data to a storage card or to *NN* Documents on the device memory, you can also choose a specific folder where to save the backup file.
	- **7.** Tap **Next**.
	- **8.** On the Device Reset Required screen, tap **Next** to start the backup.
- **Note** Do not start and use any programs on your device until the backup process is completed.

### **To restore data**

- **1.** On the Sprite Backup main screen, tap **Restore**. Sprite Backup then searches for all available backup files on the device memory and storage card and then displays them on the Open File screen.
	- **Tip** To search for backup files created on your computer, connect your device to your computer and run Sprite Backup PC Manager on your computer. In Sprite Backup's Open File screen on your device, set **Location** to **PC**.
- **2.** Select the backup file you want to restore and then tap **Next**.
- **3.** In the tree view, select the items you want to be restored to your device and then tap **Next**.
	- **Note** If your device has an enabled SIM PIN lock, a screen will appear prompting you to set up the Sprite Backup SIM Unlock feature. It is recommended that you set up this feature to prevent file restoration errors. To set up the SIM PIN lock, tap **Setup Phone SIM Lock**.
- **4.** On the Device Reset Required screen, tap **Next** to begin restoring data.
- **Note** Sprite Backup resets your device before it begins the backup or restoration process. It resets the device again after the operation is completed.

### **To enable remote backup to a computer**

- **1.** On the Sprite Backup main screen, tap **Options > Networking > PC**.
- **2.** Select the **Enable PC Backup** check box and choose whether to do the remote backup to your computer via ActiveSync or network.

For more information about using Sprite Backup, see the Sprite Backup Help or download the Sprite Backup User Manual from http://www.spritesoftware.com/.

# <span id="page-246-0"></span>**12.13 Tasks**

Use **Tasks** to keep track of things you need to do. A task can occur once or repeatedly (recurring).

Your tasks are displayed in a task list. Overdue tasks are displayed in red. A reminder will be displayed when you have new tasks to be completed.

### **To create a task**

- **1.** On the TouchFLO 3D Home screen, slide to the **AT&T** tab, tap the Tools icon **Manual**, then tap **Tasks**.
- **2.** Tap **Menu > New Task**, enter a subject for the task, and fill in information such as start and due dates, priority, and so on.
- **3.** Specify the type of category for your task, so that it can be grouped with other related tasks. Tap **Categories**, then select a preset category (Business, Holiday, Personal, or Seasonal), or tap **New** to create your own category.
- **4.** When finished, tap **OK**.

### **To change the priority of a task**

Before you can sort tasks by priority, you need to specify a priority level for each task.

- **1.** On the TouchFLO 3D Home screen, slide to the **AT&T** tab, tap the Tools icon **May 1.** then tap **Tasks.**
- **2.** Tap the task you want to change the priority for.
- **3.** Tap **Edit**, and tap a priority level in the **Priority** box.
- **4.** Tap **OK** to return to the task list.

**Note** All new tasks are assigned a Normal priority by default.

### <span id="page-247-0"></span>**To show start and due dates in the task list**

- **1.** On the TouchFLO 3D Home screen, slide to the **AT&T** tab, tap the Tools icon **and**, then tap **Tasks**.
- **2.** Tap **Menu > Options**.
- **3.** Select the **Show start and due dates** check box, then tap **OK**.

### **To send task information as a vCalendar**

After selecting the task to send in the Task screen, tap **Menu > Send as vCalendar** to send a vCalendar containing task details as a file attachment in a multimedia message. For more information, see "Multimedia Message (MMS)" in Chapter 6.

# **12.14 Voice Command**

**Voice Command** lets you call contacts, start programs, view appointments, play and control music, and more using voice commands.

### **Use Voice Command**

- **1.** Go to the Home screen, then press and hold the TALK/SEND ( $\longrightarrow$ ) button. The Voice Command icon ( $\ddot{\mathbf{\mathsf{F}}}$ ) appears on the title bar.
- **2.** After the beep, say any of the following commands:
	- **• Call <Contact>**, to call a person in your Contact's list.
	- **• Open <Program>**, to open a program.
	- **• What's my schedule today**, to know your day's upcoming appointments.
	- **• Play anything**, to play all audio files on your device.
	- **Tip** For a complete list of commands that you can say, see Help on your device.
- **3.** When Voice Command prompts you to confirm your command, say **Yes** or **Correct**. Voice Command then executes the command.

### <span id="page-248-0"></span>**Configuring Voice Command**

By default, voice commands for common device functions such as calendar, contacts, messaging, phone, and more, are enabled. You can enable or disable voice commands on these items.

- **1.** On the TouchFLO 3D Home screen, slide to the **Settings** tab, then touch **All Settings > Personal** tab **> Voice Command**.
- **2.** Clear an item check box to disable voice commands for that item.
- **Note** To enable or disable voice command options for each item, select the item in the list, then tap **Options**.

# **12.15 Voice Recorder**

**Voice Recorder** lets you record your voice and quickly send it as a multimedia message or email attachment, beam it via Bluetooth, or set the recorded voice as your ringtone.

**Note** Voice Recorder saves voice recordings in AMR-NB (Adaptive Multi-Rate Narrowband) format only. This is a common speech audio format used in mobile devices.

### **To record your voice**

- **1.** On the TouchFLO 3D Home screen, slide to the **AT&T** tab, tap the Tools icon **Faul**, then tap **Voice Recorder.**
- **2.** Hold the device's microphone close to your mouth.
- **3.** Touch **Record** or **C** to start recording. Tap **Stop** or **T** to end the recording.

#### **To select or create a folder where to save voice recordings**

By default, all recordings are saved in the **My Voices** folder of the device. You can choose another folder or create a new folder to save your voice recordings.

#### **Note** If a storage card is installed before you open Voice Recorder, the recordings are saved in the **My Voices** folder on the storage card by default.

- **1.** Tap the arrow beside the folder name on the top-left of the screen.
- **2.** In the menu that opens, choose an existing folder or touch **Add/Delete** to create a new folder.

### **To play back a voice recording**

On the Voice Recorder screen, touch a voice recording, or navigate to a voice recording and then tap **Play**  $($   $\blacktriangleright$   $)$ .

**Tip** If you need to adjust the sound volume, touch any of the status icons on the title bar and then touch the **Volume** icon ( $\mathbf{I}$ ) to open the System Volume screen where you can adjust the volume.

### **To send a voice recording through a multimedia message**

Select a voice recording, then tap **Menu > Send via MMS**. A new multimedia message is then created with the voice recording automatically inserted as an audio clip.

See "Multimedia Messsage (MMS)" in Chapter 6 to learn how to compose and send multimedia messages.

### **To send a voice recording via email**

Select a voice recording, tap **Menu > Send**, and then select an email account. This creates a new email message with the voice recording inserted as a file attachment.

See "Using Email" in Chapter 6 to learn how to send emails.

### **To beam a voice recording via Bluetooth**

- **1.** Select the voice recording you want to beam, then tap **Menu > Beam File**.
	- **Tip** To select multiple recordings, tap and drag over the desired recordings or tap **Menu > Select All**.
- **2.** Tap the device you want to send the voice recording to.
- **3.** On the other device, accept the file transfer to receive the file.

### **To set a voice recording as ringtone**

Select the voice recording, then tap **Menu > Set as Ringtone**.

#### <span id="page-250-0"></span>**To rename or move a recording**

- **1.** Select the voice recording, then tap **Menu > Rename/Move**.
	- **Tip** To select multiple recordings, tap and drag over the desired recordings or tap **Menu > Select All**. Note that you can move multiple files, but you cannot rename multiple files simultaneously.
- **2.** In **Name**, enter the new voice recording name.
- **3.** To move the voice recording, select the new destination **Folder** and **Location**.
- **4.** Tap **OK**.

# **12.16 WorldCard Mobile**

**WorldCard Mobile** lets you take a photo of a business card and easily export the contact information on the card into your Contacts.

### **To open WorldCard Mobile**

On the TouchFLO 3D Home screen, slide to the **AT&T** tab, tap the Games & Apps icon **All external tensor WorldCard Mobile.** 

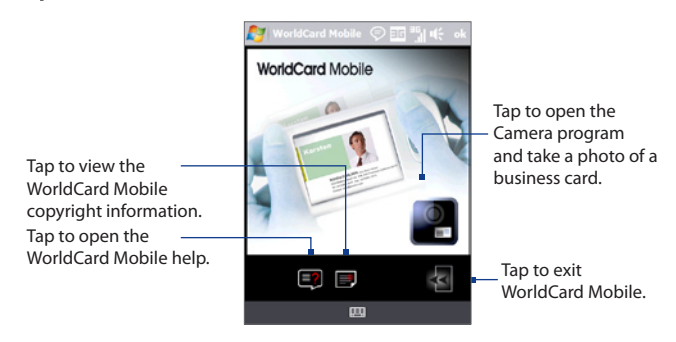

### **Capture and export business card information**

Capture a business card and export the card information as a new contact in your Contacts list.

### **To capture a business card and export its information to Contacts**

- **1.** Tap **a** on the WorldCard Mobile screen.
- **2.** Press ENTER to take a photo of the business card. Refer to Chapter 11 for details on how to use the camera.
	- **Tip** Make sure that the business card is displayed completely in the Camera screen before you take the photo, and that lighting is adequate.
- **3.** On the WorldCard Mobile screen, tap **Recognize**.
	- **Tips** If you want to retake the shot, tap **Re-Capture**.
		- **•** For better recognition, choose the **Language** and **Region** based on the language used in the business card.
- **4.** The screen shows various contact information from the business card. Use the on-screen keyboard to edit the contact information, if needed.

Clear this box if you do not want to include the particular information for **HTC Corporation** the contact when Categories No categories v exported to the Company:hTC ⊽ ≁ ◡ First Name: Marge Dept.: Meb& Content Contacts list. ⊽ Uast Name: Marco Work tel: Management Company: HTC Corporation Work fax: +886(3)375-3251 irst Name AhTC Last Name | b& Content Manage... ⊽ qwertyuiop Job title  $\overline{\mathbf{v}}$ +886(3)375-3252p7002 Tap to open Dept. +886(3)375-3251 asdfghikl Tap the down ⊽ the on-screen **Work tel** Vo. 23, Xinghua Rd., ... ▽ arrow to change Work fax  $z \times c \times b$ <sub>m</sub> $m$ keyboard and nail: Marge marco@htc.c CAPS the field name. edit the contact  $\leftarrow$ shift ABC T9 SPACE .,123 details.四 **Export Browse Export Browse**
**5.** Tap **Export**, then go to your Contacts list to view the exported contact.

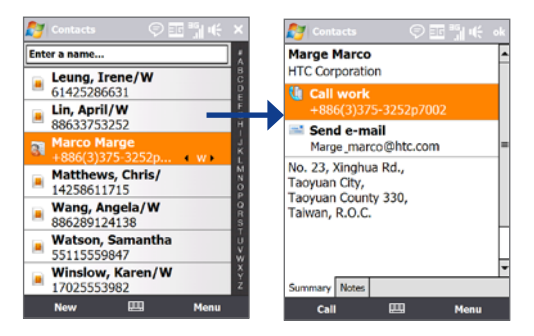

For more information about using WorldCard Mobile, see Help on your device.

## **12.17 ZIP**

The **ZIP** program increases the storage capacity of your device by allowing you to compress files in the conventional ZIP format. It also allows you to extract files from a ZIP file.

#### **To start ZIP on your device**

On the TouchFLO 3D Home screen, slide to the **AT&T** tab, tap the Tools icon **and**, then tap **Zip**.

Each time you start ZIP, it searches for files that have the .zip file extension, and displays these files on the Archive List screen.

#### **To open a ZIP file and extract files**

**1.** Touch a ZIP file to open it, or navigate to a ZIP file and then touch **File > Open Archive**.

**Note** You cannot select multiple ZIP files.

#### 254 Programs

- **2.** From the ZIP file, select files by doing one of the following:
	- **•** Touch a file to select it.
	- **•** To select several files, touch **Menu > Action** and make sure **Multi-Select Mode** is selected. Select files by touching each file. (Touch a selected file to deselect it).
	- **•** To select all files, touch **Menu > Action > Select All**.
- **3.** Touch **Menu > Action > Extract**.
- **4.** Choose a folder where the files will be extracted to, then touch **Extract**.
- **5.** Touch **Menu > File > Close Archive** to close the ZIP file.

#### **To create a new ZIP archive**

- **1.** Touch **File > New Archive**.
- **2.** On the Save As screen, enter the ZIP file name and choose a folder where you want to save it. You can also choose whether to save the ZIP file on the device's main memory or storage card.
- **3.** Touch **Save**.
- **4.** Touch **Menu > Action > Add**.
- **5.** Navigate to the folder that contains the files you want to archive.
- **6.** Select files to add by doing one of the following:
	- **•** Touch a file to select it.
	- **•** To select several consecutive files, drag over the files.
	- **•** To select several non-contiguous files, use the stylus to tap and hold on the screen and then select **Multi-Select Mode**. Select files by tapping each file. (Tap a selected file to deselect it).
	- **•** To select all files, use the stylus to tap and hold on the screen and then tap **Select All**.
- **7.** Touch **Add**.
- **8.** Touch **Menu > File > Close Archive** to save and close the ZIP file.

# **Chapter 13 Managing Your Device**

**13.1 [Changing Basic Settings](#page-255-0) 13.2 [Settings on your Device](#page-259-0) 13.3 [Copying and Managing Files](#page-264-0) 13.4 [Using Task Manager](#page-265-0) 13.5 [Protecting Your Device](#page-267-0) [13.6 Connecting to an External Display](#page-269-0) 13.7 [Managing Memory](#page-270-0) 13.8 [Resetting Your Device](#page-271-0) 13.9 [Windows Update](#page-273-0) 13.10 [Battery Saving Tips](#page-274-0)**

## <span id="page-255-0"></span>**13.1 Changing Basic Settings**

## **Date and time**

## **To set the date and time**

- **1.** On the Home screen **Home** tab, tap the time display and then tap the **Time** tab.
	- **Tip** Tap the More tab and select the **Display the clock on the title bar in all programs** option to show the clock on all screens.
- **2.** Select the correct time zone and change the date or time.
- **Note** During synchronization, the time on your device is updated with the time on your computer.

## **To set the date and time for a different location**

If you visit or communicate with someone in a particular time zone often, you can select it as your visiting time zone.

- **1.** On the Home screen **Home** tab, tap the time display and then tap the **Time** tab.
- **2.** Tap **Visiting**.
- **3.** Select the correct time zone and change the date or time.

## **Regional settings**

The style in which numbers, currency, dates, and times are displayed is specified in regional settings.

- **1.** On the Home screen, slide to the **Settings** tab and then tap **All Settings**.
- **2.** On the **System** tab, tap **Regional Settings > Region** tab and then select your region from the list.

**Note** This does not change the language of your device's operating system.

The region you select determines which options will be available on the other tabs.

**3.** To customize regional settings further, tap the appropriate tabs and set the desired options.

## <span id="page-256-0"></span>**Display settings**

#### **To adjust the screen brightness**

- **1.** On the Home screen, slide to the **Settings** tab and then tap **All Settings**.
- **2.** On the **System** tab, tap **Power > Backlight** tab.
- **3.** Adjust the brightness by dragging the slider under **On battery power** and **On external power**.
- **Tip** Select **Auto adjust backlight** to automatically adjust the backlight brightness according to the ambient lighting.

#### **To set the backlight to dim after a time delay**

- **1.** On the Home screen, slide to the **Settings** tab and then tap **All Settings**.
- **2.** On the **System** tab, tap **Power > Advanced** tab.
- **3.** In **On battery power** and **On external power**, select the **Turn off backlight if device is not used for** check box, then specify the time delay.

## **To increase or decrease the size of text on the screen**

- **1.** On the Home screen, slide to the **Settings** tab and then tap **All Settings**.
- **2.** On the **System** tab, tap **Screen > Text Size** tab.
- **3.** Move the slider to increase or decrease the text size.

## **Device name**

The device name is used to identify your device in the following situations:

- **•** Synchronising with a computer
- **•** Connecting to a network
- **•** Restoring information from a backup
- **Note** If you synchronize multiple devices with the same computer, each device must have a unique name.

## **To change the device name**

- **1.** On the Home screen, slide to the **Settings** tab and then tap **All Settings**.
- **2.** On the **System** tab, tap **About > Device ID** tab.
- **3.** Enter the device name.
- **Notes •** The device name must begin with a letter, consist of letters from **A** to **Z**, numbers from **0** to **9**, and cannot contain spaces. Use the underscore character to separate words.
	- **•** If you enroll your device to your company's domain, the device name will be changed to be the same as the one used to enroll the device.

## **Ringer settings**

#### **To change the ring type and ringtone**

- **1.** On the Home screen, slide to the **Settings** tab and then tap **Sound**.
- **2.** Scroll down and then tap **Ring Type**. Select the Ring Type you want to use and then tap **Done**.
- **3.** Tap **Ringtone** and then select the ringtone you want to use.
- **4.** Tap **Done**.
- **Tips •** You can use **\*.wav**, **\*.mid**, **\*.mp3**, **\*.wma**, or other types of sound files that you downloaded from the Internet or copied from your computer as ringtones. To quickly set the music file as a ringtone, tap and hold the music file and then select **Set As Ringtone**. For a complete list of supported audio file formats for ringtones, see "Specifications" in the Appendix.
	- **•** To use your sound files as ringtones, copy them first to the **/My Documents/My Ringtones** folder on your device, then select the sound from the **Ringtone** list of your device. For more information about copying files, see "Copying and Managing Files" in this chapter.

## <span id="page-258-0"></span>**Alarms and notifications**

#### **To set an alarm**

- **1.** On the Home screen **Home** tab, tap the time display and then tap the **Alarms**  tab.
- **2.** Tap **<Description>** and enter a name for the alarm.
- **3.** Tap the day of the week for the alarm. Select multiple days by tapping each desired day. Tap again to deselect the day.
- **4.** Tap the time to open a clock and set the time for the alarm.

**Tip** You can drag the hour and minute hands of the clock to set the time.

- **5.** Tap the alarm icon ( $\frac{2\pi}{3}$ ) to specify the type of alarm you want. You can choose a flashing light, a single sound, a repeating sound, or vibration.
- **6.** If you choose to play a sound, tap the list next to the **Play sound** check box and tap the sound you want.

## **To choose how to be notified about events or actions**

- **1.** On the Home screen, slide to the **Settings** tab and then tap **Sound > Advanced**.
- **2.** On the **Sounds** tab, choose how you want to be notified by selecting the appropriate check boxes.
- **3.** On the **Notifications** tab, in **Event**, tap an event name and choose how you want to be notified by selecting the appropriate check boxes. You can choose from several options, such as a special sound, a message, a flashing light, or vibrate.
	- **Tip** Turning off sounds and flashing light notifications helps conserve battery power.

## <span id="page-259-0"></span>**Phone services**

Your device can directly link to the mobile phone network, and enable you to access and change the settings of various phone services for your device. Phone services may include Call Forwarding, Call Waiting, Voicemail, and more. Contact your wireless service provider to find out about the availability of phone services for your device.

## **To access and change settings of phone services**

- **1.** On the Home screen, slide to the **Settings** tab and then tap **All Settings**.
- **2.** On the **Personal** tab, tap **Phone > Services** tab.
- **3.** Select the service you want to use, then tap **Get Settings**.
- **4.** Choose your desired options, then tap **OK**.

For more information about customising settings of phone services, see Help on your device.

## **13.2 Settings on your Device**

You can adjust the device settings to suit the way you work. To see all available settings, slide to the **Settings** tab on the Home screen and tap **All Settings**.

## **Personal tab**

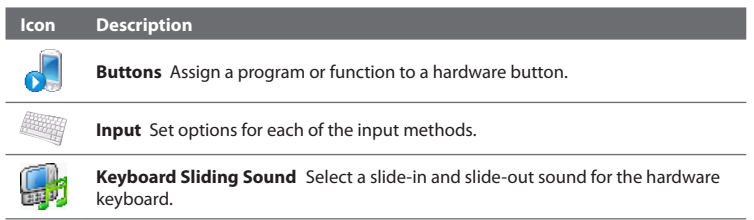

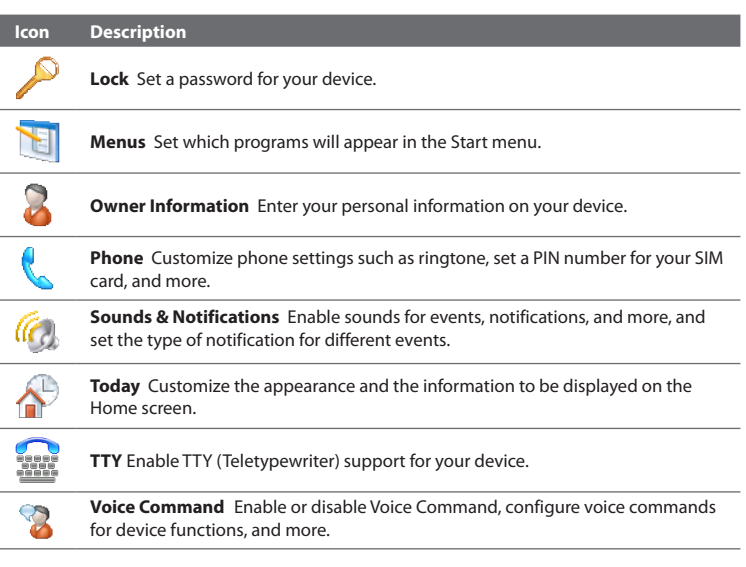

## **System tab**

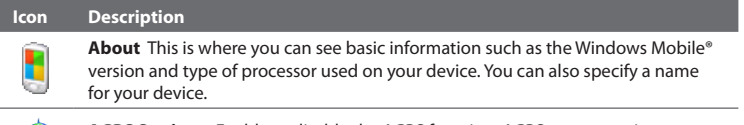

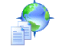

**AGPS Settings** Enable or disable the AGPS function. AGPS uses an assistant server to minimize the time for determining your GPS location.

#### <span id="page-261-0"></span>262 Managing Your Device

#### **Icon Description**

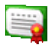

**Certificates** See information about certificates that are installed on your device.

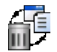

**Clear Storage** Reset your device to factory default settings and/or format the internal storage.

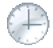

**Clock & Alarms** Set the device clock to the date and time of your locale or to a visiting time zone when you're traveling. Alarms can also be set at specified days and times of a week.

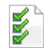

**Customer Feedback** Set your device to automatically send information about how you use Windows Mobile. By default, this option is disabled.

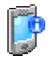

**Device Information** See information about the firmware version, hardware, identity, and the duration of calls made on your device.

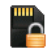

**Encryption** Allow files on your storage card to be encrypted. Encrypted files will be readable only on your device.

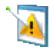

**Error Reporting** Enable or disable the device's error reporting function. When this function is enabled and a program error occurs, technical data about the state of the program and your computer will be logged in a text file and delivered to Microsoft's technical support if you choose to send it.

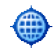

**External GPS** Set the appropriate GPS communication ports, if required. You may need to do this when there are programs on your device that access GPS data or you have connected a GPS receiver to your device. See Help for details.

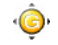

**G-Sensor** Recalibrate the G-Sensor of the device. Use when auto-rotate is not working properly.

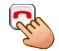

**Long Press End Key** Choose the desired function to be executed (for instance, lock the device) when pressing and holding the END key.

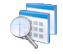

**Managed Programs** Displays the programs that were installed on your device using System Center Mobile Device Manager.

#### **Icon Description**

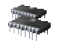

**Memory** Check the device memory allocation status and internal storage information. You can also stop currently running programs.

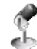

**Microphone AGC** Adjust the volume of your voice automatically when you are recording.

Ĩ,

**Power** Check the remaining battery power. You can also set the brightness of the backlight and timeout for turning off the display (switching device to Sleep mode) to conserve battery power.

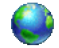

**Regional Settings** Set the regional configuration to use, including the format for displaying numbers, currency, date, and time on your device.

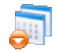

**Remove Programs** Remove programs that you installed on your device.

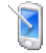

**Screen** Re-calibrate the screen, apply ClearType, and change the screen text size.

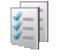

**Task Manager** Stop running programs and set the (  $\times$  ) button to end programs immediately when you tap the button. For more information, see "Using Task Manager" in this chapter.

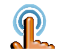

**TouchFLO** You can enable or mute the finger scrolling and panning sound. You can also enable or disable the large Start menu, and choose to show or hide the System Status screen when title bar icons are tapped.

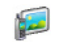

**TV Out** Allows you to output the contents you are viewing on device's screen to an external display device.

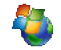

**Windows Update** Link to Microsoft's web site and update Windows Mobile® on your device with the latest security patches or fixes, if they are available.

## **Connections tab**

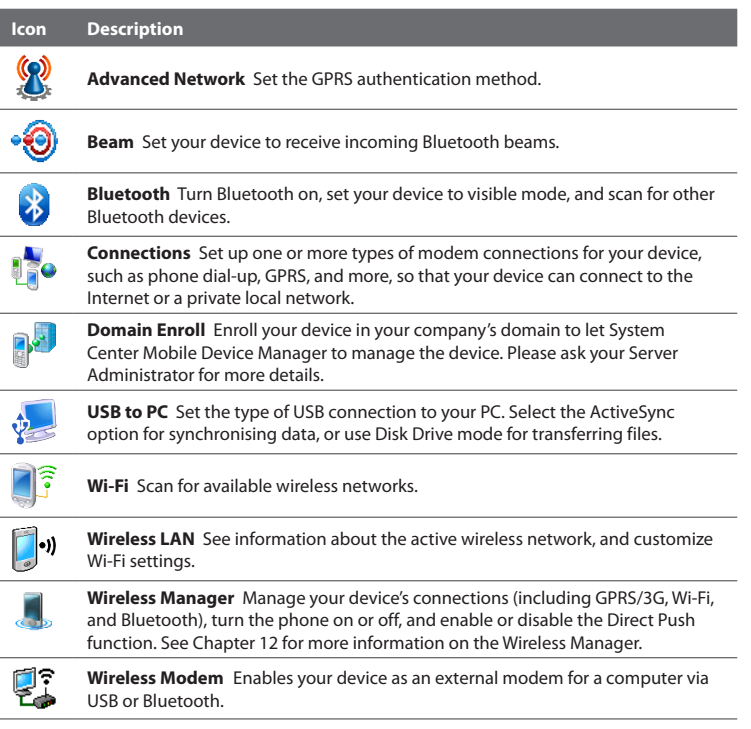

## <span id="page-264-0"></span>**13.3 Copying and Managing Files**

You can copy files between your device and computer, or copy files to a storage card installed on your device. You can also efficiently manage your files and folders using File Explorer.

#### **To copy files using Windows Mobile Device Center or ActiveSync**

- **1.** Connect your device to the computer.
- **2.** Click **File Management > Browse the contents of your device** in Windows Mobile Device Center on your computer, or click **Explore** in ActiveSync on your computer. This opens Windows Explorer on your computer and displays the contents of your device.
- **3.** To copy a file from your device to your computer:
	- a. Browse the contents of your device, right-click the file you want to copy, then click **Copy**.
	- b. Right-click a folder on your computer, then click **Paste**.
- **4.** To copy a file from your computer to your device:
	- a. Browse the folders on your computer, right-click the file you want to copy, then click **Copy**.
	- b. Right-click a folder on your device, then click **Paste**.

## **To manage files on your device using File Explorer**

**File Explorer** lets you browse and manage the contents of your device. The root folder on the device is named **My Device**, and contains the following folders: My Documents, Program Files, Windows, and more.

- **1.** On the TouchFLO 3D Home screen, slide to the **AT&T** tab, tap the Tools icon **May 1.** then tap **File Explorer**.
- **2.** Tap a folder or file to open it.
- **3.** To return to an upper level folder, tap **Up** and select the folder.

#### <span id="page-265-0"></span>266 Managing Your Device

**4.** To quickly delete, rename, or copy a file, tap and hold the file, then choose the desired operation on the shortcut menu. To copy or delete multiple files, tap and drag over the desired files to select, tap and hold the selection, then choose the desired operation on the shortcut menu.

#### **To copy files to the storage card**

- **1.** Tap **Start > Programs > File Explorer** and navigate to the appropriate folder.
- **2.** Tap and hold the file you want to copy, then tap **Copy**.
- **3.** Tap the down arrow  $($ **,** then tap **Storage Card** in the list.
- **4.** Tap and hold an empty area on the screen and then select **Paste** on the menu.
- **Tip** You can configure programs such as Word Mobile and Excel Mobile to directly save edited files onto the storage card. In the program's file list, tap **Menu > Options**, then select the **Storage Card** in the **Save to** box.

## **13.4 Using Task Manager**

**Task Manager** lets you view and stop running programs, configure the **button**, and enable the Quick Menu on the Home screen.

#### **To open Task Manager**

- **•** Tap the **Quick Menu** button on the top right corner of the Home screen to open the Quick Menu, then  $t$ ap
- **•** On the Home screen, slide to the **Settings** tab and then tap **All Settings**. On the **System** tab, tap **Task Manager**.

#### **To switch back to a running program**

- **•** Tap the program name in the Quick Menu.
- **•** On the Task Manager screen, tap and hold the program name on the **Running** tab, then tap **Activate**.

## **To configure the Exit ( ) button**

You can configure the **Exit** button to shut down running programs when the button is tapped, or to just temporarily close the program screen but keep the program running.

- **1.** On the Task Manager screen, tap the **Button** tab.
- **2.** Select the **Enable the "X" button to end running programs** check box.
	- **Note** When the **Enable the "X" button to end running programs** check box is not selected, tapping the **Exit** button will only close a program screen. The program is not ended and continues to run in the background.
- **3.** Choose the action for shutting down programs (by tapping the  $\times$  button, or by tapping and holding the  $\times$  button).
- **4.** Tap **OK**.

## **To close running programs from the Task Manager**

- **1.** On the Task Manager screen, tap the **Running** tab.
- **2.** Do one of the following:
	- **•** Select the check box of the programs that you want to close, then tap **Stop Selected**.
	- **•** Tap **Stop All** to close all programs in the list.
	- **•** Tap **Menu > Stop All but Selected** to close all programs except those which check boxes are selected.
- **Tip** You can also close running programs from the Quick Menu on the Home screen. See "Quick Menu" in Chapter 1 for details.

#### <span id="page-267-0"></span>268 Managing Your Device

#### **To add a running program to the exclusive list**

If you add a running program to the **Exclusive Programs List**, it will not be closed when you tap **Stop Selected** or **Stop All** and will not be listed in the Quick Menu on the Home Screen.

- **1.** On the Task Manager screen, tap the **Running** tab.
- **2.** Tap and hold the program name, then tap **Add Exclusive**.
- **Tip** To remove a program from the exclusive list, tap the **Exclusive** tab, select the check box of the program, then tap **Remove**.

## **To set the sorting preference and program icon size in the Quick Menu**

- **1.** On the Task Manager screen, tap the **Others** tab.
- **2.** In **Sort programs in Quick Menu by**, choose whether to sort according to **Program name** or **Memory usage**. The list will be sorted in ascending order.
- **3.** In **Program icon size in Quick Menu**, choose whether to use **Small size** or **Large size**.

## **13.5 Protecting Your Device**

## **Protect your SIM card with a PIN**

You can protect your SIM card from unauthorized use by assigning a PIN (personal identification number). The default SIM card PIN is provided by your wireless service provider.

## **To enable the SIM card PIN**

- **1.** On the Home screen, slide to the **Settings** tab and then tap **All Settings**.
- **2.** On the **Personal** tab, tap **Phone > PIN/PIN2** tab.
- **3.** Select the **Require PIN when phone is used** check box.
- **4.** Enter the PIN number and then tap **OK**. To change the PIN at any time, tap **Change PIN**.
- **Tip** Emergency calls can be placed at any time, without requiring a PIN.

## <span id="page-268-0"></span>**Protect your device with a password**

You can help keep your data more secure by requiring a password every time the device is turned on.

#### **To set a device password**

- **1.** On the Home screen, slide to the **Settings** tab and then tap **All Settings**.
- **2.** On the **Personal** tab, tap **Lock**.
- **3.** Select the **Prompt if device unused for** check box, then specify the idle time before the device requires a password.
- **4.** In the **Password type** box, select the type of password you would like to use.
	- **Tip** If your device is configured to connect to a network, use an alphanumeric password for increased security.
- **5.** Enter the password in both the **Password** and **Confirm** boxes.
- **6.** Tap **OK**. The next time the device is turned on, you will be prompted to enter your password.
- **Notes •** To ensure that you can always make emergency calls, do not begin your password with the digits of your local emergency number.
	- **•** If you entered a hint, the hint will be displayed after the wrong password is entered five times.
	- **•** Each time a wrong password is entered, the device response time gets longer until the device appears to be not responding.
	- **•** If you forget your password, you can hard reset or clear the device memory. Before you do this, make sure you back up your data and files so that you can restore them back to your device. For more information about hard resetting the device and clearing the memory, see "Resetting Your Device" in this chapter.

## <span id="page-269-0"></span>**13.6 Connecting to an External Display**

The **TV Out** function outputs the device's screen contents and audio to an external display with an RCA cable socket such as a television.

- **Notes •** You need an HTC TV Out cable to be able to connect your device to an external display. The HTC TV Out cable is sold separately.
	- **•** When you plug in the HTC TV Out cable to your device, you will not be able to play music files from the TouchFLO 3D Music tab.
	- **•** It is recommended that you use an audio accessory (not the HTC TV Out cable) such as the wired headset when you want to listen to music on your device. You can check the HTC web site for other audio accessories for your device.

## **Connect the device to an external display**

- **1.** Turn off the external display.
- **2.** Connect the ends (red, white, and yellow RCA plugs) of the HTC TV Out cable to the external display's RCA sockets.
- **3.** Connect the mini-USB end of the HTC TV Out cable to the sync connector at the bottom of the device. The TV Out screen opens.
	- **Note** The device's display automatically changes to landscape mode after you connect the HTC TV Out cable.
- **4.** Choose the video standard to use when outputting the video and then tap **Done**. For example, if your video is in the NTSC standard and you select PAL-M, TV Out will automatically convert your video to PAL-M before it outputs to the external display.

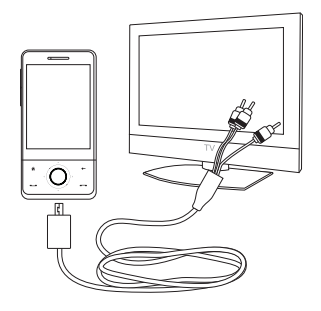

**Note** If you need to change the video standard option in the future, on the Home screen, slide to the **Settings** tab, then tap **All Settings > System** tab **> TV Out**.

- <span id="page-270-0"></span>**5.** Tap the type of media you want to output.
- **6.** Turn on the external display and then switch to the input signal that you connected the HTC TV Out cable to (for example, Video 1).

## **13.7 Managing Memory**

#### **To see how much memory is available for use**

- **1.** On the Home screen, slide to the **Settings** tab and then tap **All Settings**.
- **2.** On the **System** tab, tap **Memory** > **Main** tab.

The amount of memory allocated to data storage versus program storage is displayed, as well as the amount of memory in use versus the available memory.

## **To see the available space of the storage card**

- **1.** On the Home screen, slide to the **Settings** tab and then tap **All Settings**.
- **2.** On the **System** tab, tap **Memory > Storage Card** tab.

If your device is running low on memory, try the following to free memory on your device:

- **•** Close programs which are not in use.
- **•** Move files and email attachments to the storage card.
- **•** Delete unnecessary files. Tap **Start > Programs > Tools > File Explorer**. Tap and hold the file, and tap **Delete**.
- **•** Delete large files. To find large files on your device, tap **Start > Programs > Tools > Search**. In the **Type** list, tap **Larger than 64 KB**, and tap **Search**.
- **•** In Opera Mobile or Internet Explorer Mobile, delete temporary Internet files and clear history information.
- **•** Remove programs you no longer use.
- **•** Reset your device.

## <span id="page-271-0"></span>**13.8 Resetting Your Device**

## **Soft reset**

Occasionally, you may need to reset your device. A soft (or normal) reset of your device clears all active program memory and shuts down all active programs. This can be useful when your device is running slower than normal, or a program is not performing properly. A soft reset is also necessary after the installation of some programs. If a soft reset is performed when programs are running, unsaved work will be lost.

## **To perform a soft reset**

- **1.** Pull out the stylus.
- **2.** Use the stylus tip to press the RESET button located at the bottom panel of the device.

Your device restarts and displays the Home screen.

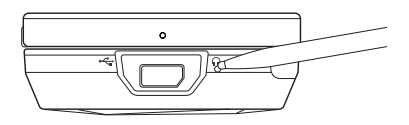

## **Hard reset**

You can also perform a hard reset (also known as a full reset). A hard reset should only be performed if a normal reset does not solve a system problem. After a hard reset, the device is restored to its default settings — the way it was when you first purchased it and turned it on. Any programs you installed, data you entered, and settings you customized on your device will be lost. Only Windows Mobile® software and other pre-installed programs will remain.

- **Warning!** Your device will be set back to factory default settings. Make sure that any additional installed programs and/or user data have been backed up before you perform a hard reset.
- **Important** If **Encrypt files when placed on a storage card** is enabled, backup all files from the storage card **before** using Clear Storage, hard reset, or updating the ROM system software. Otherwise you will no longer be able to access the encrypted files

on the storage card. Use ActiveSync or Windows Mobile Device Center to transfer files between your storage card and computer. After the procedure, copy your files back to the storage card.

## <span id="page-272-0"></span>**To perform a hard reset**

- **1.** Pull out the stylus.
- **2.** With the device turned on, press and hold the VOLUME DOWN and ENTER buttons, then press the RESET button with the stylus tip.
- **3.** Release the RESET button, but continue pressing the VOLUME DOWN and ENTER buttons until you see this message on the screen:

```
This operation will delete 
all your personal data, 
and reset all settings 
to manufacturer default. 
Press VolUp to restore 
manufacturer default, or 
press other keys to cancel.
```
**4.** Release the VOLUME DOWN and ENTER buttons, then press the VOLUME UP button to perform the hard reset, or press any other button to cancel the reset.

## **Clear Storage**

You can also use Clear Storage to reset your device back to factory default settings.

- **1.** On the Home screen, slide to the **Settings** tab and then tap **All Settings**.
- **2.** On the **System** tab, tap **Clear Storage**.
- **3.** Enter "**1234**" and then tap **Yes**.

## <span id="page-273-0"></span>**13.9 Windows Update**

You can update Windows Mobile® on your device with the latest updates, security patches or fixes, if these are available.

### **To set up Windows Update**

The first time you run Windows Update, you need to set up how you want Windows Update to check for patches on the Microsoft web site.

- **1.** On the Home screen, slide to the **Settings** tab and then tap **All Settings**.
- **2.** On the **System** tab, tap **Windows Update**.
- **3.** On the Update Setup screen, tap **Next**.
- **4.** Choose how you want to check for updates, **Manual** or **Automatic**, then tap **Next**.
	- **Note** If you select **Automatic**, you will be asked if you want to use your current data plan to check for updates. Select or clear the **Use my data plan to check for and download updates** check box and tap **Next**.
- **5.** Tap **Finish**.

#### **To check for updates**

- **1.** On the Home screen, slide to the **Settings** tab and then tap **All Settings**.
- **2.** On the **System** tab, tap **Windows Update**.
- **3.** Tap **Check Now**.
- **Note** Windows Mobile® updates may not be available at all times. Check the Windows Mobile® web site for update information.

#### **To change Windows Update options**

- **1.** On the Home screen, slide to the **Settings** tab and then tap **All Settings**.
- **2.** On the **System** tab, tap **Windows Update**.
- **3.** Tap **Menu** and select the option you want to change.

#### Managing Your Device 275

- <span id="page-274-0"></span>**•** Tap **Connections** to change how the device connects to the Internet when checking for updates.
- **•** Tap **Change Schedule** to change how Windows Update checks for Windows Mobile® updates**.**

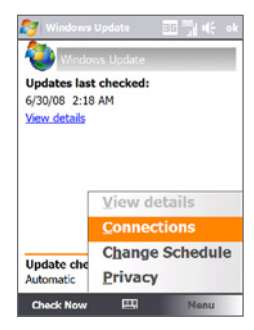

## **13.10 Battery Saving Tips**

How long your battery power lasts depends on the battery type and how you use your device. Try the following to help conserve battery life:

- **•** When the device is not in use, press POWER to switch off the display.
- **•** On the Home screen, slide to the **Settings** tab and then tap **All Settings**. On the **System** tab, tap **Power > Advanced** tab of the Power settings screen. Here, you can specify the time before your device automatically turns off the display and backlight to conserve battery power. For optimum conservation, specify 3 minutes or less.
- **•** On the Home screen, slide to the **Settings** tab and then tap **All Settings**. On the **System** tab, tap **Power > Backlight** tab to adjust the backlight brightness settings.
- **•** Use the AC adapter to plug your device into an external power outlet whenever possible, especially when using a storage card or when using a modem or other peripherals.

#### 276 Managing Your Device

- **•** Turn Bluetooth off when you are not using it. Make your device visible to other devices only when you are trying to establish a Bluetooth partnership. For more information about Bluetooth, see Chapter 9.
- **•** Lower the volume.
- **•** Close battery-intensive programs, such as the Camera, when you are done using them. Make sure the programs are ended and are not continuously running in the background. Refer to "Using Task Manager" in this chapter for information on closing programs.

# **Appendix**

**A.1 [Specifications](#page-277-0) A.2 Regulatory Notices**

## <span id="page-277-0"></span>**A.1 Specifications**

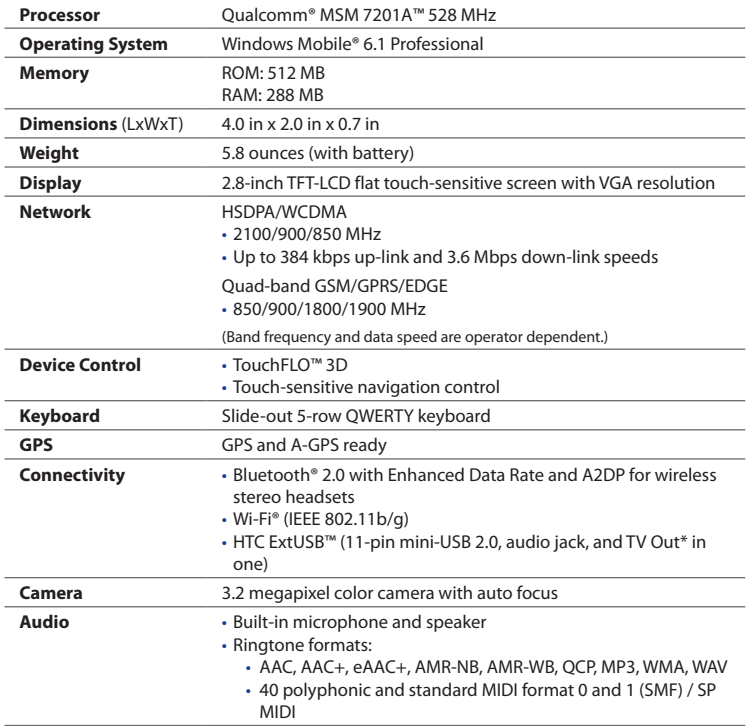

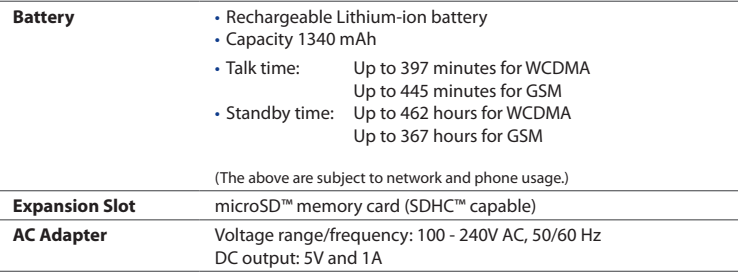

\* HTC TV Out cable needed.

## **A.2 Regulatory Notices**

## **Regulatory Agency Identifications**

For regulatory identification purposes, your product is assigned a model number of **RAPH110**.

To ensure continued reliable and safe operation of your device, use only the accessories listed below with your **RAPH110**.

The Battery Pack has been assigned a model number of **DIAM171**.

**Note** This product is intended for use with a certified Class 2 Limited Power Source, rated 5 Volts DC, maximum 1 Amp power supply unit.

#### 280 Appendix

## **Federal Communications Commission Notice**

This device complies with part 15 of the FCC Rules. Operation is subject to the following two conditions: (1) This device may not cause harmful interference, and (2) this device must accept any interference received, including interference that may cause undesired operation.

This equipment has been tested and found to comply with the limits for a Class B digital device, pursuant to Part 15 of the FCC Rules. These limits are designed to provide reasonable protection against harmful interference in a residential installation. This equipment generates, uses, and can radiate radio frequency energy and, if not installed and used in accordance with the instructions, may cause harmful interference to radio communications. However, there is no guarantee that interference will not occur in a particular installation. If this equipment does cause harm-ful interference to radio or TV reception, which can be determined by turning the equipment on and off, the user is encouraged to try to correct the interference by one or more of the following measures:

- **•** Reorient or relocate the receiving antenna.
- **•** Increase the separation between the equipment and receiver.
- **•** Connect the equipment into an outlet on a circuit different from that to which the receiver is connected.
- **•** Consult the dealer or an experienced radio or television technician for help.

## **Modifications**

The FCC requires the user to be notified that any changes or modifications made to the device that are not expressly approved by HTC Corporation may void the user's authority to operate the equipment.

## **Safety precautions for RF exposure**

- **•** Use only original manufacturer-approved accessories, or accessories that do not contain any metal.
- **•** Use of non-original manufacturer-approved accessories may violate your local RF exposure guidelines and should be avoided.

## **Exposure to Radio Frequency (RF) Signals**

Your device contains a radio transmitter and receiver. The radiated output power is far below the international radio frequency exposure limits. These limits are part of comprehensive guidelines and establish permitted levels of RF energy for the general population. The guidelines are based on the safety standards previously set by international standards bodies:

- **•** American National Standards Institute (ANSI) IEEE. C95.1-1992
- **•** National Council on Radiation Protection and Measurement (NCRP). Report 86. 1986
- **•** International Commission on Non-Ionizing Radiation Protection (ICNIRP) 1996
- **•** Ministry of Health (Canada), Safety Code 6. The standards include a substantial safety margin designed to assure the safety of all persons, regardless of age and health.

The exposure standard for wireless mobile phones employs a unit of measurement known as the Specific Absorption Rate, or SAR. The standard incorporates a substantial margin of safety to give additional protection for the public and to account for any variations in usage.

As with other mobile radio transmitting equipment, users are advised that for satisfactory operation of the equipment and for the safety of personnel, it is recommended that no part of the human body be allowed to come too close to the antenna during operation of the equipment.

Your device has an internal antenna. Use only the supplied integral antenna. Use of unauthorized or modified antennas may impair call quality and damage the phone, causing loss of performance and SAR levels exceeding the recommended limits as well as result in non-compliance with local regulatory requirements in your country.

To assure optimal phone performance and ensure human exposure to RF energy is within the guidelines set forth in the relevant standards; always use your device only in its normal-use position. Do not touch or hold the antenna area unnecessarily when placing or receiving a phone call. Contact with the antenna

#### 282 Appendix

area may impair call quality and cause your device to operate at a higher power level than needed. Avoiding contact with the antenna area when the phone is IN USE optimizes the antenna performance and the battery life.

Tests for SAR are conducted using standard operating positions specified by the FCC with the phone transmitting at its highest certified power level in all tested frequency bands. Although the SAR is determined at the highest certified power level, the actual SAR level of the phone while operation can be well below the maximum value. This is because the phone is designed to operate at multiple power levels so as to use only the power required to reach the network. In general, the closer you are to a wireless base station antenna, the lower the power output. Before a phone model is available for sale to the public, it must be tested and certified to the FCC that it does not exceed the limit established by the government-adopted requirement for safe exposure.

The tests are performed in positions and locations (for example, at the ear and worn on the body) as required by the FCC for each model. For body worn operation, this phone has been tested and meets FCC RF exposure guidelines when used with an accessory that contains no metal and that positions the handset a minimum of 1.5 cm from the body. When carrying the phone while it is on, use only the original manufacturer approved accessories. Use of other accessories may not ensure compliance with FCC RF exposure guidelines.

## **SAR Information**

FCC: 1.13 w/kg @1g (Head) 1.26 w/kg @1g (Body)

## **Telecommunications & Internet Association (TIA) Safety Information**

## **Pacemakers**

The Health Industry Manufacturers Association recommends that a minimum separation of six inches be maintained between a handheld wireless phone and a pacemaker to avoid potential interference with the pacemaker. These recommendations are consistent with the independent research by and recommendations of Wireless Technology Research. Persons with pacemakers:

- **•** Should ALWAYS keep the phone more than six inches from their pacemaker when the phone is turned ON.
- **•** Should not carry the phone in a breast pocket.
- **•** Should use the ear opposite the pacemaker to minimize the potential for interference. If you have any reason to suspect that interference is taking place, turn the phone OFF immediately.

#### **Hearing Aids**

Some digital wireless phones may interfere with some hearing aids. In the event of such interference, you may want to consult your service provider, or call the customer service line to discuss alternatives.

## **Other Medical Devices**

If you use any other personal medical device, consult the manufacturer of your device to determine if they are adequately shielded from external RF energy. Your physician may be able to assist you in obtaining this information.

Turn the phone OFF in health care facilities when any regulations posted in these areas instruct you to do so. Hospitals or health care facilities may be using equipment that could be sensitive to external RF energy.

## **WEEE Notice**

The Directive on Waste Electrical and Electronic Equipment (WEEE), which entered into force as European law on 13th February 2003, resulted in a major change in the treatment of electrical equipment at end-of-life.

The purpose of this Directive is, as a first priority, the prevention of WEEE, and in addition, to promote the reuse, recycling and other forms of recovery of such wastes so as to reduce disposal.

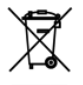

The WEEE logo (shown at the left) on the product or on its box indicates that this product must not be disposed of or dumped with your other household waste. You are liable to dispose of all your electronic or electrical waste equipment by relocating over to the specified collection point for recycling of such hazardous waste. Isolated collection and proper recovery of your electronic and electrical waste equipment at the time of disposal will allow us to help conserving natural resources. Moreover, proper recycling of the electronic and electrical waste equipment will ensure safety of human health and environment. For more information about electronic and electrical waste equipment disposal, recovery, and collection points, please contact your local city center, household waste disposal service, shop from where you purchased the equipment, or manufacturer of the equipment.

## **RoHS Compliance**

This product is in compliance with Directive 2002/95/EC of the European Parliament and of the Council of 27 January 2003, on the restriction of the use of certain hazardous substances in electrical and electronic equipment (RoHS) and its amendments.

# **Index**

## **Symbols**

3G [154](#page-153-0)

## **A**

A2DP [178](#page-177-0) ActiveSync - ActiveSync mode [49](#page-48-0) - set up [108](#page-107-0) - synchronise with computer [109](#page-108-0) - synchronise with Exchange Server [138](#page-137-0) Add and remove programs [224](#page-223-0) Adobe Reader LE [222](#page-221-0), [226](#page-225-0) Airplane Mode [58,](#page-57-0) [225](#page-224-0) Alarm [259](#page-258-0) Album - about [205,](#page-204-0) [221](#page-220-0) - close Album [210](#page-209-0) - play back video [209](#page-208-0) - select a photo or video to view [205](#page-204-0) - view an image [206](#page-205-0) Applications tab (Home screen) [84](#page-83-0) AT&T [78](#page-77-0) - AT&T tab [78](#page-77-0) AT&T GPS [221](#page-220-0) AT&T Mall [221](#page-220-0) AT&T Music [221](#page-220-0) Attachment - add to email [131](#page-130-0) - download [133](#page-132-0)

- set IMAP4 to automatically receive attachments [135](#page-134-0) - set Outlook to automatically receive attachments [135](#page-134-0) Audio Booster [216](#page-215-0), [222](#page-221-0)

## **B**

Back cover - remove [30](#page-29-0) Backlight - adjust brightness [257](#page-256-0) - set backlight timeout [257](#page-256-0) Back up data [244](#page-243-0) Basic settings [256](#page-255-0) Battery - battery information [31](#page-30-0) - charge battery [34](#page-33-0) - install [32](#page-31-0) - remove [33](#page-32-0) - save battery power [153,](#page-152-0) [275](#page-274-0) Beam via Bluetooth [179](#page-178-0) Block Recognizer [99](#page-98-0) Bluetooth - about [176](#page-175-0) - Bluetooth Explorer [181](#page-180-0) - Bluetooth file sharing [181](#page-180-0) - Bluetooth shared folder [181](#page-180-0) - hands-free headset [178](#page-177-0) - modem [170](#page-169-0)

- modes 1[7](#page-175-0)6 - partnership (pairing) [1](#page-176-0)77 - stereo headset 1[7](#page-177-0)8 - synchronise [11](#page-110-0) 1 - turn on and off [22](#page-224-0) 5 - visible 1[7](#page-175-0)6 Bluetooth Explorer 22 [2,](#page-221-0) 22 [3](#page-222-0)

## **C**

Calculator [22](#page-221-0) 2 Calendar - about [22](#page-219-0) 0 - create appointment [22](#page-226-0) 7 - send appointment 23 [0](#page-229-0) - view appointment [22](#page-227-0) 8 Call History [5](#page-56-0) 7 Calling - from Contacts [5](#page-52-0) 3 - from Home screen [5](#page-52-0) 3 - from Phone screen [5](#page-51-0) 2 Camera - about [19](#page-191-0) 2 - Advanced Options 2[0](#page-200-0)1 - capture modes [19](#page-191-0) 2 - controls [19](#page-193-0) 4 - file formats [19](#page-193-0) 4 - icons [19](#page-194-0) 5 - Menu Panel [19](#page-195-0) 6 - zooming [19](#page-197-0) 8 Car kit phones 6 [1](#page-60-0) Cellular Video 22 [1](#page-220-0) Clear Storage 27 [3](#page-272-0) Clock & Alarms 25[6,](#page-255-0) 2[5](#page-258-0)9, [2](#page-261-0)62 Comm Manager [22](#page-224-0) 5

Compact QWERTY 9 [4](#page-93-0) Company Directory 1 [4](#page-145-0) 6 Conference call [5](#page-55-0) 6 Configure data connection settings [15](#page-153-0) 4 Connect device to Internet - Dial-up [15](#page-154-0) 5 - GPRS/3G [15](#page-153-0)4 - start a connection [15](#page-155-0) 6 - ways of connecting [15](#page-149-0) 0 Contacts 22[0,](#page-219-0) [23](#page-230-0)1 Contacts Picture capture mode [19](#page-192-0) 3 Copy - contacts to SIM card [24](#page-241-0) 2 - copy and manage files [26](#page-264-0) 5 - media files from PC to device 2[1](#page-211-0)2

- SIM contacts to device [24](#page-241-0) 2

## **D**

Device name [2](#page-256-0) 5 7 Dial-up [15](#page-154-0) 5 Direct Push 14[0,](#page-139-0) [22](#page-224-0)5 Disconnect data connection [22](#page-224-0) 5 Disk Drive mode 4 [9](#page-48-0) Download - download complete email [1](#page-131-0) 3 2 - email download settings 1 2 [8,](#page-127-0) 1 [3](#page-133-0) 4 - file attachments 1 [3](#page-132-0) 3 - Java applications 23 [4](#page-233-0) - satellite data [18](#page-186-0) 7 - synchronise emails 1 [3](#page-133-0) 4 Draw [24](#page-240-0) 1

## **E**

EDGE [154](#page-153-0) Email - Internet email account (POP3/IMAP4) [126](#page-125-0) - mail server settings [127](#page-126-0) - Mail tab (Home screen) [76](#page-75-0) - send [131](#page-130-0) - settings (POP3/IMAP4) [128](#page-127-0) - setup wizard [126](#page-125-0) - synchronise [104,](#page-103-0) [134](#page-133-0), [138](#page-137-0) - types of email accounts [123](#page-122-0) Email tab (Home screen) [76](#page-75-0) Emergency call [53](#page-52-0) Emoticon - multimedia message [120](#page-119-0) Entering Information - On-screen [90](#page-89-0) - QWERTY keyboard [90](#page-89-0) Equalizer [216](#page-215-0) Excel Mobile [220,](#page-219-0) [239](#page-238-0) Exchange Server [138](#page-137-0)

## **F**

Favorite contacts [74](#page-73-0) File Explorer [222,](#page-221-0) [265](#page-264-0) Find contact - Company Directory [146](#page-145-0) - on device [232](#page-231-0) Finger gestures [87](#page-86-0) Finger scrolling [87](#page-86-0) Forward email [133](#page-132-0) Full QWERTY [93](#page-92-0)

## **G**

G-Sensor [262](#page-261-0) Games [221](#page-220-0) GPRS [154](#page-153-0) GPS [186,](#page-185-0) [187](#page-186-0), [223](#page-222-0)

## **H**

Hard reset [272](#page-271-0), [273](#page-272-0) Hardware Keyboard [92](#page-91-0) Help [220](#page-219-0) Home screen [41](#page-40-0), [70](#page-69-0) Home tab (Home screen) [72](#page-71-0)

## **I**

IMAP4 [126](#page-125-0) Input methods - Block Recognizer [99](#page-98-0) - Compact QWERTY [94](#page-93-0) - Full QWERTY [93](#page-92-0) - Letter Recognizer [99](#page-98-0) - Phone Keypad [95](#page-94-0) - Transcriber [100](#page-99-0) Input Panel [90](#page-89-0) Input Selector arrow [90](#page-89-0) International call [53](#page-52-0) Internet [150](#page-149-0) Internet email [126](#page-125-0) Internet Explorer Mobile [220](#page-219-0) Internet Sharing [221](#page-220-0) Internet tab (Home screen) [78](#page-77-0)

#### **J** Java

- create folders [235](#page-234-0) - install MIDlets/MIDlet suites from device [235](#page-234-0) - install MIDlets/MIDlet suites from Internet [234](#page-233-0) - manage MIDlets/MIDlet suites [235](#page-234-0) - uninstall MIDlets [236](#page-235-0) - update a MIDlet/MIDlet suite [236](#page-235-0) JETCET™ PRINT [223](#page-222-0)

## **L**

Letter Recognizer [99](#page-98-0) Library - Music tab (Home screen) [80](#page-79-0) - Windows Media Player Mobile [211](#page-210-0)

#### **M**

Make a Call [52](#page-51-0) MEdia Net Home [221](#page-220-0) Meeting request [144,](#page-143-0) [230](#page-229-0) Memory [46,](#page-45-0) [271,](#page-270-0) [278](#page-277-0) Messaging [221](#page-220-0) - about [114](#page-113-0) - email [123](#page-122-0), [126](#page-125-0), [130](#page-129-0) - text (SMS) [115](#page-114-0) microSD card - install [33](#page-32-0) Microsoft Office Mobile [220](#page-219-0), [239](#page-238-0) MIDlet/MIDlet suite [234](#page-233-0) MMS Video capture mode [193](#page-192-0) Modem - Bluetooth [170](#page-169-0)

- USB [170](#page-169-0) Multimedia [119,](#page-118-0) [191](#page-190-0) Multimedia Message - add audio clip [121](#page-120-0) - add photo/video [119](#page-118-0) - add text [120](#page-119-0) - blacklist [122](#page-121-0) - create multimedia message [119](#page-118-0) - reply message [121](#page-120-0) - view message [121](#page-120-0) Multitap [96](#page-95-0) Music tab (Home screen) [79](#page-78-0)

#### **N**

Notes [223](#page-222-0), [240](#page-239-0) Now Playing - Music tab (Home screen) [79](#page-78-0), [80](#page-79-0) - Windows Media Player Mobile [211](#page-210-0) Numeric and Symbol Mode [98](#page-97-0)

## **O**

Office Mobile [220,](#page-219-0) [239](#page-238-0) OneNote Mobile [220,](#page-219-0) [239](#page-238-0) Open PDF file [226](#page-225-0) Opera Mobile [156,](#page-155-0) [221](#page-220-0)

#### **P**

Panorama capture mode [193](#page-192-0) Password [269](#page-268-0) People tab (Home screen) [74](#page-73-0) Phone [52](#page-51-0), [220](#page-219-0) Phone Keypad [95](#page-94-0) Phone services [260](#page-259-0) Photo capture mode [193](#page-192-0)
Photos and Videos tab (Home screen) [85](#page-84-0) Pictures & Videos [223](#page-222-0) Picture Theme capture mode [193](#page-192-0) PIN [268](#page-267-0) **Playlists** - Music tab (Home screen) [81](#page-80-0) - Windows Media Player Mobile [215](#page-214-0) Play media [214](#page-213-0) Play music - Music tab (Home screen) [79](#page-78-0) - Windows Media Player Mobile [214](#page-213-0) POP3 [126](#page-125-0) PowerPoint Mobile [220](#page-219-0), [239](#page-238-0) Programs [220](#page-219-0) Proxy Manager [222](#page-221-0) PTT (Push to Talk) [62](#page-61-0) Push to Talk [222](#page-221-0) Put call on hold [55](#page-54-0)

# **Q**

QuickGPS [187,](#page-186-0) [223](#page-222-0) Quick menu [46](#page-45-0), [266](#page-265-0) QWERTY keyboard [90](#page-89-0)

# **R**

Record - voice note [241](#page-240-0) - voice recording [249](#page-248-0) Regional Settings [256,](#page-255-0) [263](#page-262-0) Regulatory notices [279](#page-278-0) Remote Desktop Mobile [172](#page-171-0) Reply - email [133](#page-132-0)

- multimedia message [122](#page-121-0)

- text (SMS) [77,](#page-76-0) [117](#page-116-0) Reset - clear storage [273](#page-272-0) - hard reset [272](#page-271-0) - soft reset [272](#page-271-0) Review screen (Camera) [200](#page-199-0) Ringtone [86,](#page-85-0) [258](#page-257-0) Ring type [258](#page-257-0)

## **S**

Safety information [5](#page-4-0) Screen text size [257](#page-256-0) Search [223](#page-222-0) Send - email [131](#page-130-0) - multimedia message [119](#page-118-0) - text message (SMS) [115](#page-114-0) Settings (Connections tab) - Advanced Network [264](#page-263-0) - Beam [264](#page-263-0) - Bluetooth [264](#page-263-0) - Connections [154](#page-153-0), [155](#page-154-0), [264](#page-263-0) - Domain Enroll [264](#page-263-0) - USB to PC [111,](#page-110-0) [264](#page-263-0) - Wi-Fi [153](#page-152-0), [264](#page-263-0) - Wireless LAN [152,](#page-151-0) [264](#page-263-0) Settings (Personal tab) - Buttons [260](#page-259-0) - Input [260](#page-259-0) - Lock [261](#page-260-0), [269](#page-268-0) - Menus [261](#page-260-0) - Owner Information [261](#page-260-0) - Phone [258](#page-257-0), [260,](#page-259-0) [261](#page-260-0)

- Sounds & Notifications [259,](#page-258-0) [261](#page-260-0)

- Today [261](#page-260-0) - TTY [261](#page-260-0) Settings (System tab) - About [258,](#page-257-0) [261](#page-260-0) - Certificates [262](#page-261-0) - Clear Storage [262,](#page-261-0) [273](#page-272-0) - Clock & Alarms [256,](#page-255-0) [259](#page-258-0), [262](#page-261-0) - Customer Feedback [262](#page-261-0) - Device Information [262](#page-261-0) - Error Reporting [262](#page-261-0) - External GPS [262](#page-261-0) - Long Press End Key [262](#page-261-0) - Managed Programs [262](#page-261-0) - Memory [263](#page-262-0) - Microphone AGC [263](#page-262-0) - Power [263](#page-262-0) - Regional Settings [256,](#page-255-0) [263](#page-262-0) - Remove Programs [224,](#page-223-0) [263](#page-262-0) - Screen [257](#page-256-0), [263](#page-262-0) - Task Manager [263,](#page-262-0) [266](#page-265-0) - TouchFLO [45](#page-44-0), [88,](#page-87-0) [263](#page-262-0) - Windows Update [263,](#page-262-0) [274](#page-273-0) Settings tab (Home screen) [86](#page-85-0) SIM card - install [30](#page-29-0) - PIN [268](#page-267-0) - remove [31](#page-30-0) SIM Manager  $-$ about [242](#page-241-0) - copy contacts to SIM card [242](#page-241-0) - copy SIM contacts to device [242](#page-241-0) - create SIM contact [242](#page-241-0) Sleep mode [36](#page-35-0) Smart Dial [59](#page-58-0)

Soft reset [272](#page-271-0) Sounds & Notifications [259,](#page-258-0) [261](#page-260-0) Speakerphone [56](#page-55-0) Specifications [278](#page-277-0) Speed Dial [57](#page-56-0) Sprite Backup [223](#page-222-0), [244](#page-243-0) Start menu [45](#page-44-0) Status icons [42](#page-41-0) STK (SIM Tool Kit) Service [222](#page-221-0) Storage card - install [33](#page-32-0) Streaming Media [160](#page-159-0), [223](#page-222-0) Swap/switch calls [55](#page-54-0) Synchronise - ActiveSync [109](#page-108-0) - change information types [110](#page-109-0) - via Bluetooth [111](#page-110-0) - Windows Media Player [212](#page-211-0) - Windows Mobile Device Center [105](#page-104-0) - with computer [86](#page-85-0), [109](#page-108-0) - with Exchange Server [86](#page-85-0), [138](#page-137-0)

# **T**

T9 [96](#page-95-0) Task Manager [263,](#page-262-0) [266](#page-265-0) Tasks [223](#page-222-0), [247](#page-246-0) Tasks screen [42](#page-41-0) Text Message [115](#page-114-0), [131](#page-130-0) Text Messages [77](#page-76-0) - Text Messages tab [77](#page-76-0) Text messages - copy from SIM card [118](#page-117-0) - copy to SIM card [117](#page-116-0) - create new message [115](#page-114-0)

- send [116](#page-115-0) Text size (screen) [257](#page-256-0) Tools [222](#page-221-0) TouchFLO 3D [69](#page-68-0) Transcriber [100](#page-99-0) Troubleshoot - sync connection [111](#page-110-0) - Windows Media Player Mobile [215](#page-214-0) Turn device on and off [36](#page-35-0) Turn phone function on and off [58](#page-57-0), [225](#page-224-0) TV Out [270](#page-269-0)

# **U**

USB modem [170](#page-169-0) USB to PC [111,](#page-110-0) [264](#page-263-0)

### **V**

Vibrate [43,](#page-42-0) [48,](#page-47-0) [56](#page-55-0), [259](#page-258-0) Video capture mode [193](#page-192-0) Voice call - answer call [54](#page-53-0) - end call [56](#page-55-0) Voice Command - overview [248](#page-247-0) - use Voice Command [248](#page-247-0) Voice Recorder [223,](#page-222-0) [249](#page-248-0)

### **W**

Weather tab (Home screen) [82](#page-81-0) Wi-Fi [150,](#page-149-0) [225](#page-224-0) Windows Media Player Mobile - file formats [210](#page-209-0) - menus [211](#page-210-0) - playlists [215](#page-214-0)

- troubleshoot [215](#page-214-0) Windows Mobile Device Center [105](#page-104-0) Windows Update [263,](#page-262-0) [274](#page-273-0) Word Mobile [220](#page-219-0), [239](#page-238-0) WorldCard Mobile [251](#page-250-0)

# **Z**

#### ZIP

- create archive [254](#page-253-0)
- open ZIP file and extract files [253](#page-252-0)
- overview [253](#page-252-0)

#### Zooming

- Camera [198](#page-197-0)
- finger gestures [88](#page-87-0)